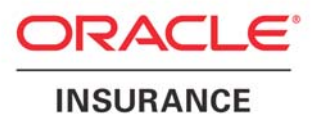

# **WebSphere 6.0 Installation Guide**

**Version 5.1.0** 

February 2009

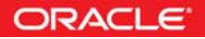

Oracle® Insurance Insight

WebSphere 6.0 Installation Guide

Version 5.1.0

E14944-01

February 2009

Copyright © 2009, Oracle. All rights reserved.

The Programs (which include both the software and documentation) contain proprietary information; they are provided under a license agreement containing restrictions on use and disclosure and are also protected by copyright, patent, and other intellectual and industrial property laws. Reverse engineering, disassembly, or decompilation of the Programs, except to the extent required to obtain interoperability with other independently created software or as specified by law, is prohibited.

The information contained in this document is subject to change without notice. If you find any problems in the documentation, please report them to us in writing. This document is not warranted to be error-free. Except as may be expressly permitted in your license agreement for these Programs, no part of these Programs may be reproduced or transmitted in any form or by any means, electronic or mechanical, for any purpose.

If the Programs are delivered to the United States Government or anyone licensing or using the Programs on behalf of the United States Government, the following notice is applicable:

#### **U.S. GOVERNMENT RIGHTS**

Programs, software, databases, and related documentation and technical data delivered to U.S. Government customers are "commercial computer software" or "commercial technical data" pursuant to the applicable Federal Acquisition Regulation and agency-specific supplemental regulations. As such, use, duplication, disclosure, modification, and adaptation of the Programs, including documentation and technical data, shall be subject to the licensing restrictions set forth in the applicable Oracle license agreement, and, to the extent applicable, the additional rights set forth in FAR 52.227-19, Commercial Computer Software--Restricted Rights (June 1987). Oracle USA, Inc., 500 Oracle Parkway, Redwood City, CA 94065.

The Programs are not intended for use in any nuclear, aviation, mass transit, medical, or other inherently dangerous applications. It shall be the licensee's responsibility to take all appropriate fail-safe, backup, redundancy and other measures to ensure the safe use of such applications if the Programs are used for such purposes, and we disclaim liability for any damages caused by such use of the Programs.

The Programs may provide links to Web sites and access to content, products, and services from third parties. Oracle is not responsible for the availability of, or any content provided on, third-party Web sites. You bear all risks associated with the use of such content. If you choose to purchase any products or services from a third party, the relationship is directly between you and the third party. Oracle is not responsible for: (a) the quality of third-party products or services; or (b) fulfilling any of the terms of the agreement with the third party, including delivery of products or services and warranty obligations related to purchased products or services. Oracle is not responsible for any loss or damage of any sort that you may incur from dealing with any third party.

Oracle, JD Edwards, and PeopleSoft are registered trademarks of Oracle Corporation and/or its affiliates. Other names may be trademarks of their respective owners.

#### **THIRD PARTY SOFTWARE NOTICES**

This product includes software developed by the Apache Software Foundation (http://www.apache.org/).

THIS SOFTWARE IS PROVIDED "AS IS'' AND ANY EXPRESSED OR IMPLIED WARRANTIES, INCLUDING, BUT NOT LIMITED TO, THE IMPLIED WARRANTIES OF MERCHANTABILITY AND FITNESS FOR A PARTICULAR PURPOSE ARE DISCLAIMED. IN NO EVENT SHALL THE APACHE SOFTWARE FOUNDATION OR ITS CONTRIBUTORS BE LIABLE FOR ANY DIRECT, INDIRECT, INCIDENTAL, SPECIAL, EXEMPLARY, OR CONSEQUENTIAL DAMAGES (INCLUDING, BUT NOT LIMITED TO, PROCUREMENT OF SUBSTITUTE GOODS OR SERVICES; LOSS OF USE, DATA, OR PROFITS; OR BUSINESS INTERRUPTION) HOWEVER CAUSED AND ON ANY THEORY OF LIABILITY, WHETHER IN CONTRACT, STRICT LIABILITY, OR TORT (INCLUDING NEGLIGENCE OR OTHERWISE) ARISING IN ANY WAY OUT OF THE USE OF THIS SOFTWARE, EVEN IF ADVISED OF THE POSSIBILITY OF SUCH DAMAGE.

The Apache Software License, Version 2.0 Copyright (c) 2004 The Apache Software Foundation. All rights reserved.

The Apache Software License, Version 1.1 Copyright (c) 1999-2003 The Apache Software Foundation. All rights reserved.

---------

This product includes software developed by Advanced Software Engineering (http://www.advsofteng.com)

Advanced Software Engineering – Chart Director

\* This software is based in part on the work of the Independent JPEG Group

\* This software is based in part of the work of the FreeType Team

Copyright © 2004 Advanced Software Engineering Limited

---------

This product includes software developed by Sitraka Inc.

Sitraka is owned by Quest Software (http://www.quest.com/).

Copyright © 2000, 2001 by Sitraka Inc. All Rights Reserved.

Sitraka, the Sitraka logo, JClass, JClass Chart, JClass Chart 3D,JClass DataSource,

JClass Elements, JClass Field, JClass HiGrid, JClass JarMaster, JClass LiveTable,

JClass PageLayout, and JClass SwingSuite are trademarks of Sitraka Inc.

Parts of JClass code use material Copyright 1998, James R. Weeks and BioElectroMech as part of the work done by the Independent JPEG group. Use of this software for JPEG encoding is covered by this license: The JpegEncoder and its associated classes are Copyright (c) 1998, James R. Weeks and BioElectroMech.

THIS SOFTWARE IS PROVIDED BY THE AUTHOR AND CONTRIBUTORS "AS IS" AND ANY EXPRESS OR IMPLIED WARRANTIES, INCLUDING, BUT NOT LIMITED TO, THE IMPLIED WARRANTIES OF MERCHANTABILITY AND FITNESS FOR A PARTICULAR PURPOSE ARE DISCLAIMED. IN NO EVENT SHALL THE AUTHOR OR CONTRIBUTORS BE LIABLE FOR ANY DIRECT, INDIRECT, INCIDENTAL, SPECIAL, EXEMPLARY, OR CONSEQUENTIAL DAMAGES (INCLUDING, BUT NOT LIMITED TO, PROCUREMENT OF SUBSTITUTE GOODS OR SERVICES; LOSS OF USE, DATA, OR PROFITS; OR BUSINESS INTERRUPTION) HOWEVER CAUSED AND ON ANY THEORY OF LIABILITY, WHETHER IN CONTRACT, STRICT LIABILITY, OR TORT (INCLUDING NEGLIGENCE OR OTHERWISE) ARISING IN ANY WAY OUT OF THE USE OF THIS SOFTWARE, EVEN IF ADVISED OF THE POSSIBILITY OF SUCH DAMAGE.

---------

This product includes software developed by Tanuki Software (http://wrapper.tanukisoftware.org/)

Tanuki Software – Java Service Wrapper

All SET components were released under the following license, which must be included verbatim in the documentation of any Oracle application incorporating the Tanuki software:

Copyright (c) 2001 Silver Egg Technology

Permission is hereby granted, free of charge, to any person obtaining a copy of this software and associated documentation files (the "Software"), to deal in the Software without restriction, including without limitation the rights to use, copy, modify, merge, publish, distribute, sub-license, and/or sell copies of the Software, and to permit persons to whom the Software is furnished to do so, subject to the following conditions:

The above copyright notice and this permission notice shall be included in all copies or substantial portions of the Software.

THE SOFTWARE IS PROVIDED "AS IS", WITHOUT WARRANTY OF ANY KIND, EXPRESS OR IMPLIED, INCLUDING BUT NOT LIMITED TO THE WARRANTIES OF MERCHANTABILITY, FITNESS FOR A PARTICULAR PURPOSE ANDNON-INFRINGEMENT. IN NO EVENT SHALL THE AUTHORS OR COPYRIGHT HOLDERS BE LIABLE FOR ANY CLAIM, DAMAGES OR OTHER LIABILITY, WHETHER IN AN ACTION OF CONTRACT, TORT OR OTHERWISE, ARISING FROM, OUT OF OR IN CONNECTION WITH THE SOFTWARE OR THE USE OR OTHER DEALINGS IN THE SOFTWARE.

---------

This product includes software developed by John Resig (http://jquery.com/)

jQuery - Copyright (c) 2008 John Resig

Permission is hereby granted, free of charge, to any person obtaining a copy of this software and associated documentation files (the "Software"), to deal in the Software without restriction, including without limitation the rights to use, copy, modify, merge, publish, distribute, sublicense, and/or sell copies of the Software, and to permit persons to whom the Software is furnished to do so, subject to the following conditions:

---------

This product includes JSON software (http://json.org/)

JSON-lib 2.0

Copyright (c) 2002 JSON.org

Permission is hereby granted, free of charge, to any person obtaining a copy of this software and associated documentation files (the "Software"), to deal in the Software without restriction, including without limitation the rights to use, copy, modify, merge, publish, distribute, sublicense, and/or sell copies of the Software, and to permit persons to whom the Software is furnished to do so, subject to the following conditions:

The above copyright notice and this permission notice shall be included in all copies or substantial portions of the Software.

# **Table of Contents**

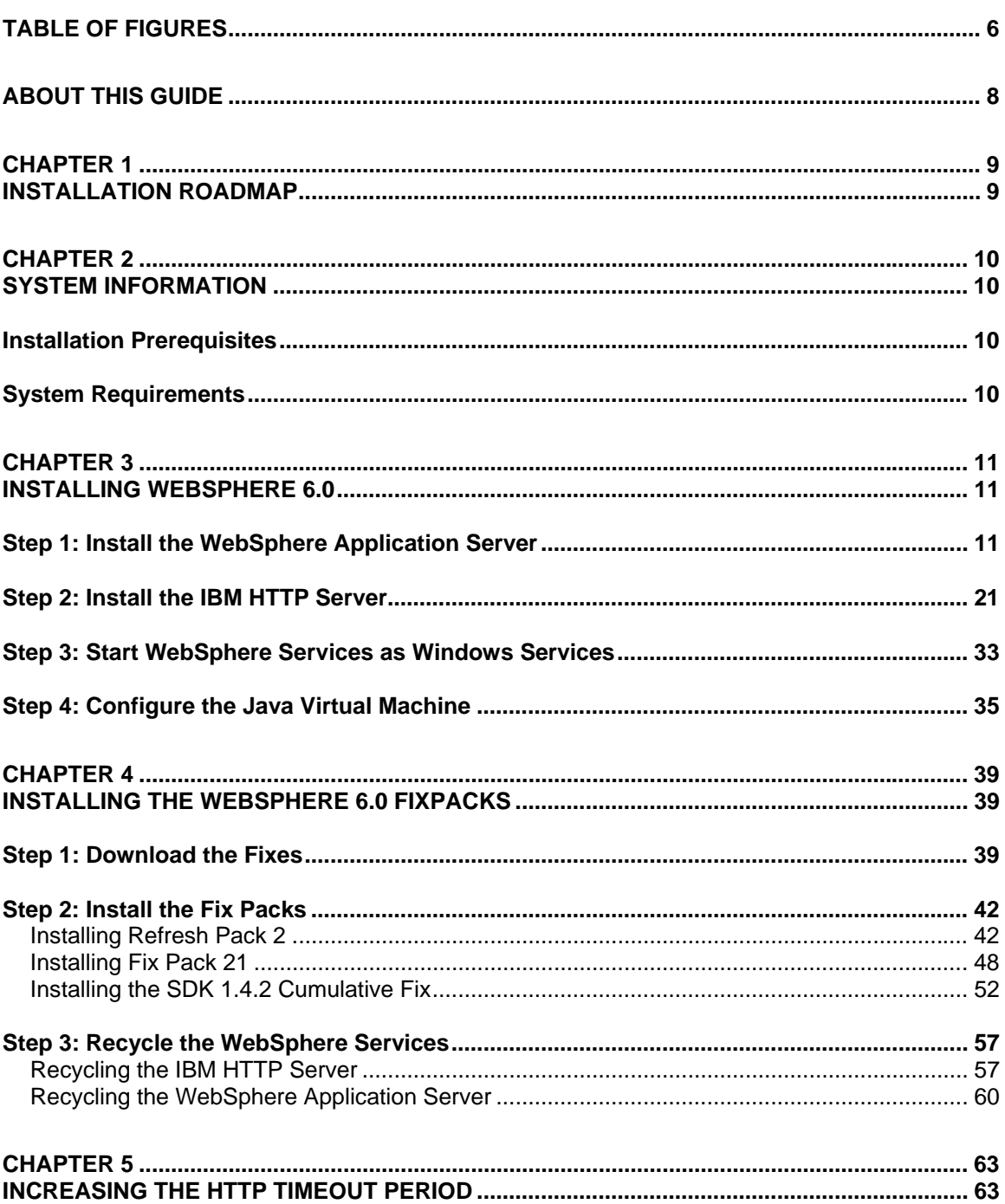

# **Table of Figures**

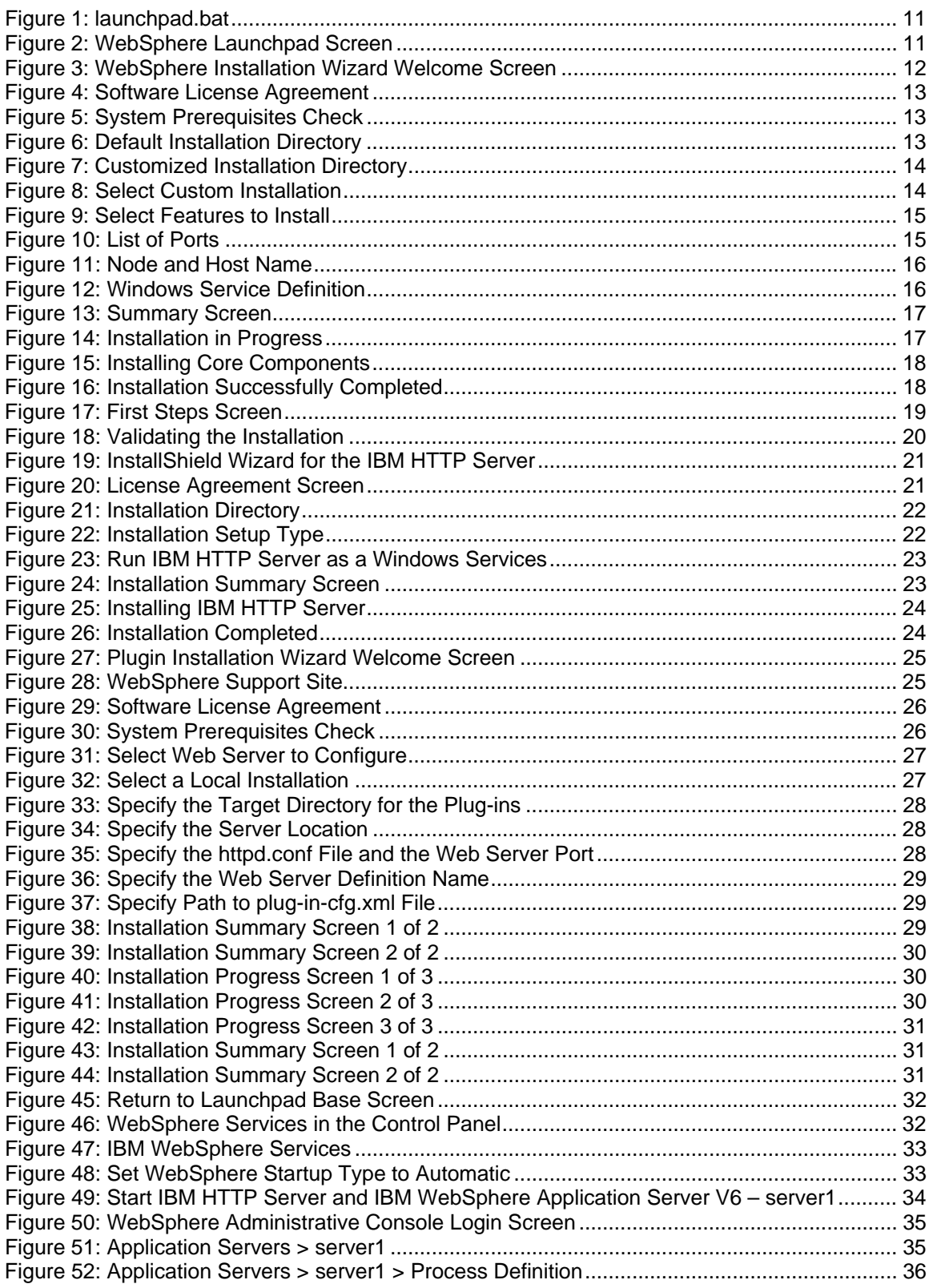

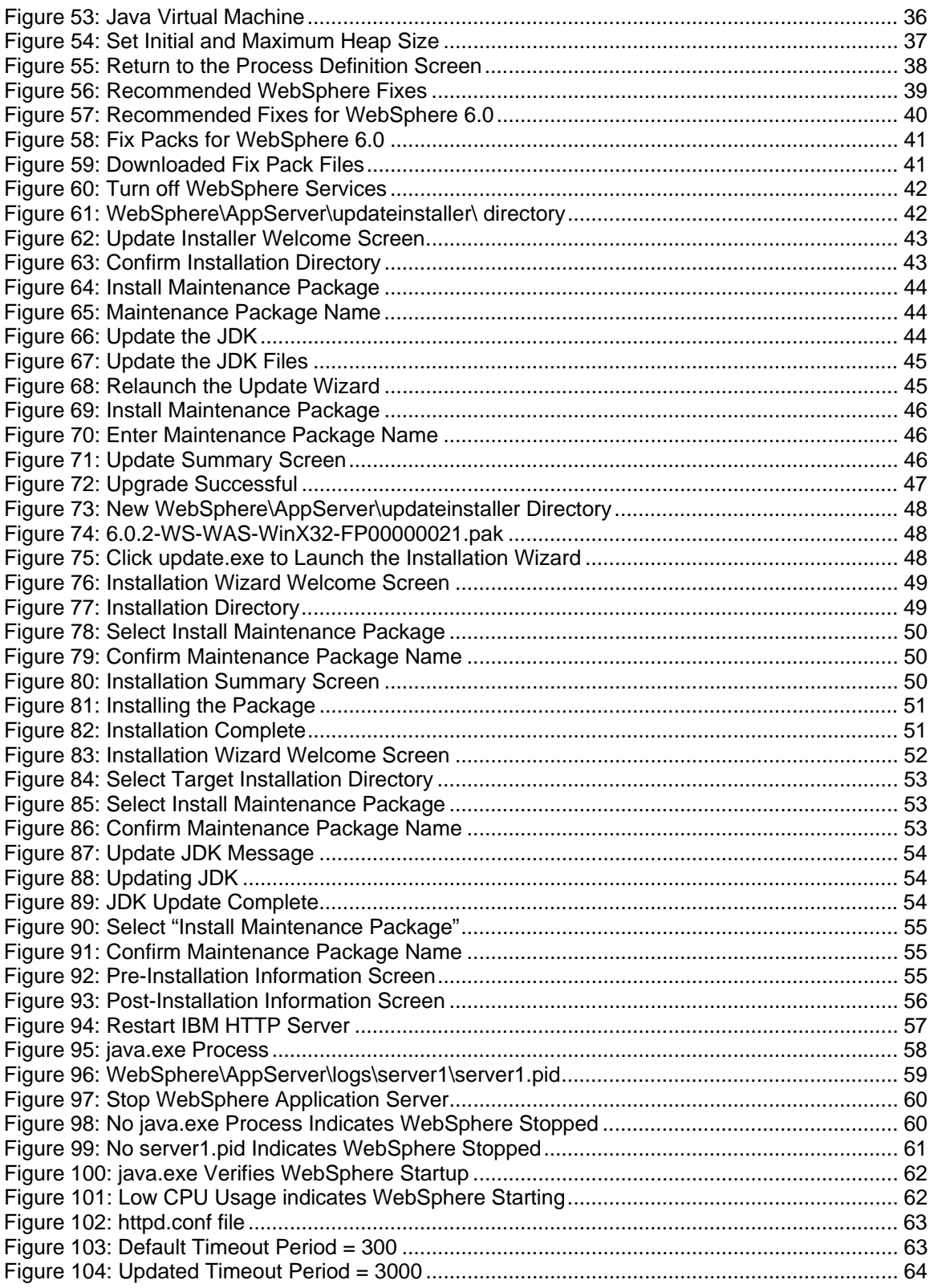

# **About this Guide**

Welcome to the *WebSphere 6.0 Installation Guide*. This guide describes how to install and configure the WebSphere Application Server 6.0 to use as the application server for Insight V5.1.0.

This document is intended for experienced systems administrator.

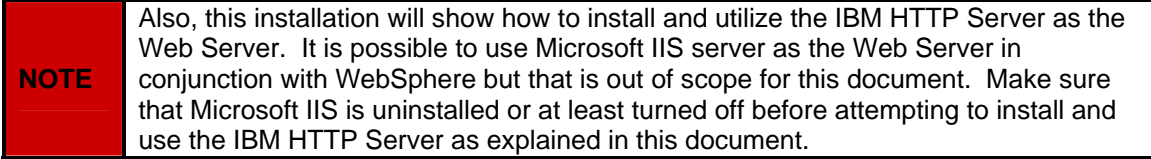

If you need assistance with Oracle Insurance Insight, please log a Service Request using My Oracle Support at http://metalink.oracle.com.

#### **Address any additional inquiries to:**

**Oracle Corporation**  World Headquarters 500 Oracle Parkway Redwood Shores, CA 94065 U.S.A.

Worldwide Inquiries: Phone: +1.650.506.7000 Fax: +1.650.506.7200 oracle.com

# **Installation Roadmap**

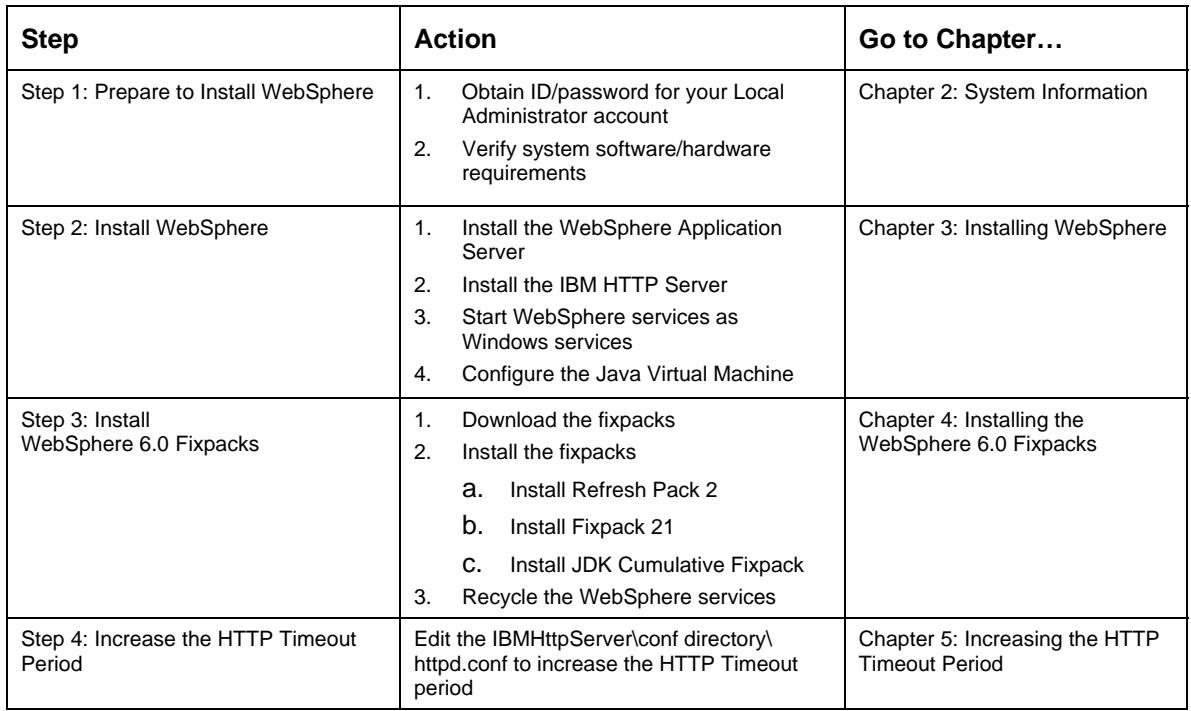

# **System Information**

# **Installation Prerequisites**

Prior to installing WebSphere Application Server 6.0 you will need to know the password for the local Administrator account. Please have this information ready before starting.

# **System Requirements**

Skywire Software recommends the following as the minimum requirements for Insight.

#### *Operating Environment:*

• Windows Server 2003

#### *Database Platform:*

- Microsoft SQL Server 2005 Service Pack 2, Enterprise Edition
	- \* Insight requires this version to enable specific features such as: Table Storage Partitions and VarDecimal Storage Format

#### *Application Server Environment:*

- IBM WebSphere Application Server Version 5.1, V6.0
- \* Contact Skywire Software for other J2EE environments

**NOTE** Netscape<sup>®</sup> and Mac<sup>®</sup> OS browsers are unable to fully support Insight.

#### *End-user Workstation Requirements:*

- P3 500 MHz processor or faster
- 512 MB of RAM or greater
- 20 MB of free disk space
- Microsoft Windows 2000 or XP
- Microsoft Internet Explorer Version 6.0 and later
- Adobe Acrobat Reader 5.0 and later

# **Installing WebSphere 6.0**

# **Step 1: Install the WebSphere Application Server**

1. Locate your IBM WebSphere 6.0 setup files and double-click on **launchpad.bat** to launch the WebSphere Installation Wizard. If you are installing from a CD, the Wizard launches automatically when you insert the CD into the CD drive.

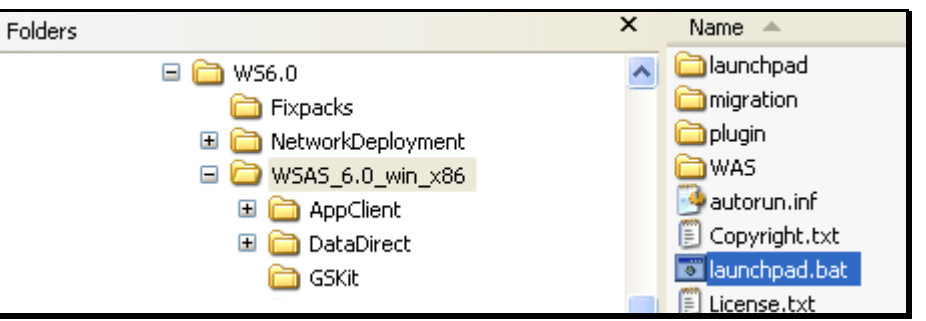

**Figure 1: launchpad.bat** 

The **Launchpad** screen appears.

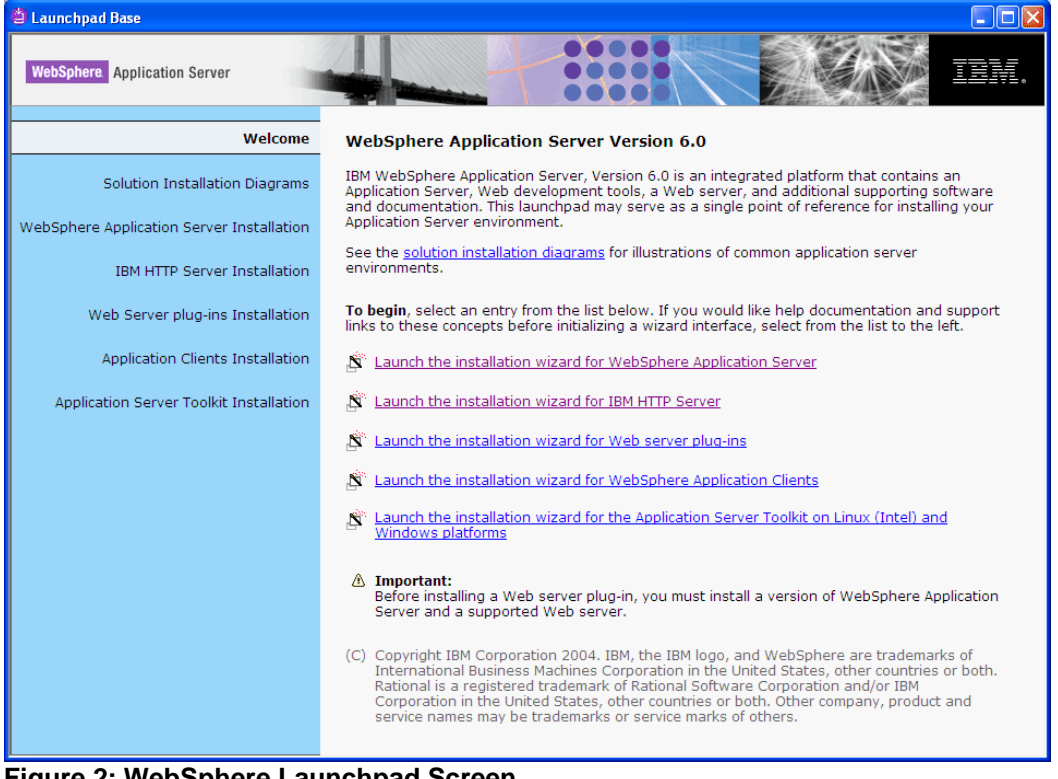

**Figure 2: WebSphere Launchpad Screen** 

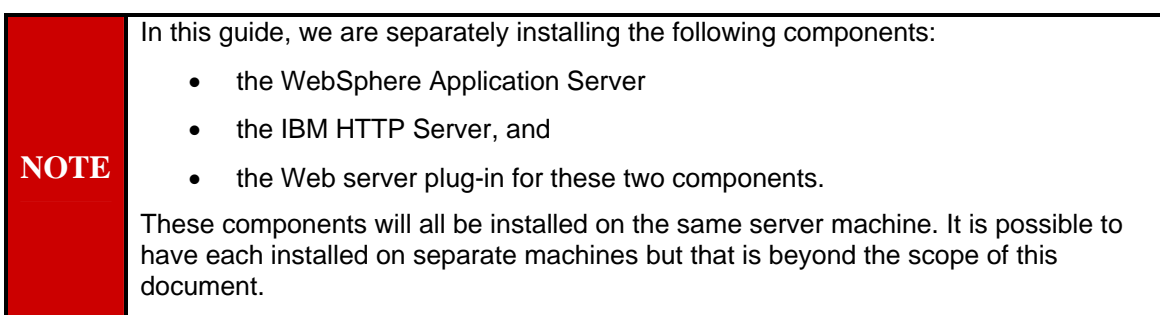

2. Click on the Launch the installation Wizard for WebSphere Application Server link to launch the installation Wizard:

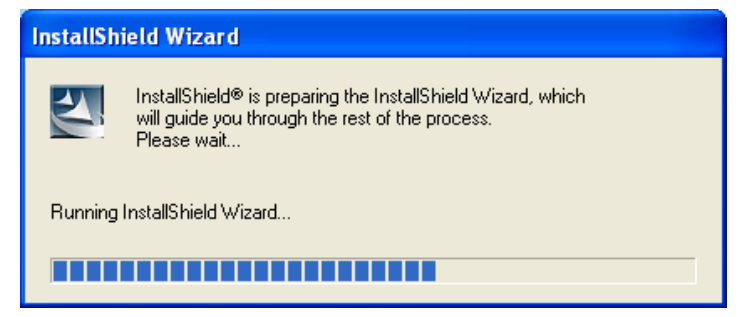

The WebSphere installation Wizard welcome screen appears:

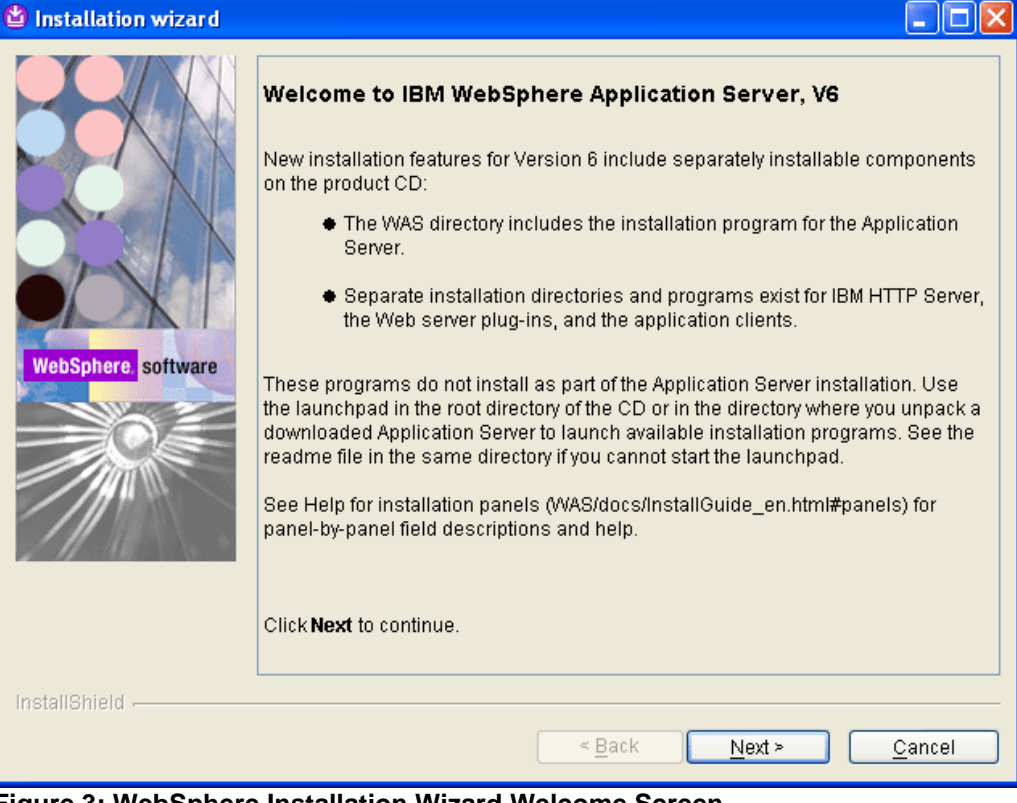

**Figure 3: WebSphere Installation Wizard Welcome Screen** 

3. Click **Next>.** The software license agreement screen appears.

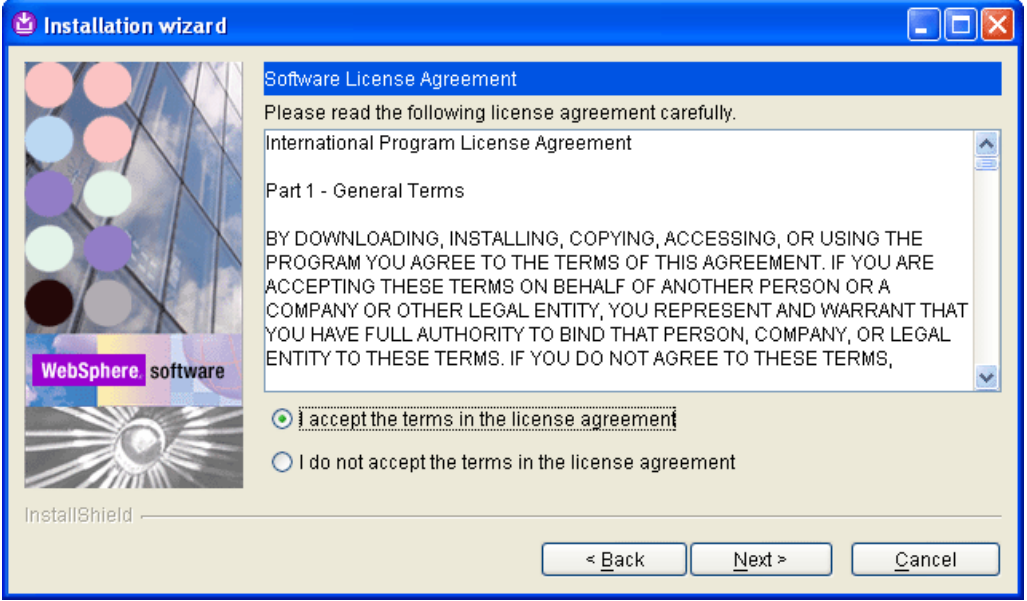

#### **Figure 4: Software License Agreement**

4. Accept the terms and click **Next>**. The System prerequisites screen appears.

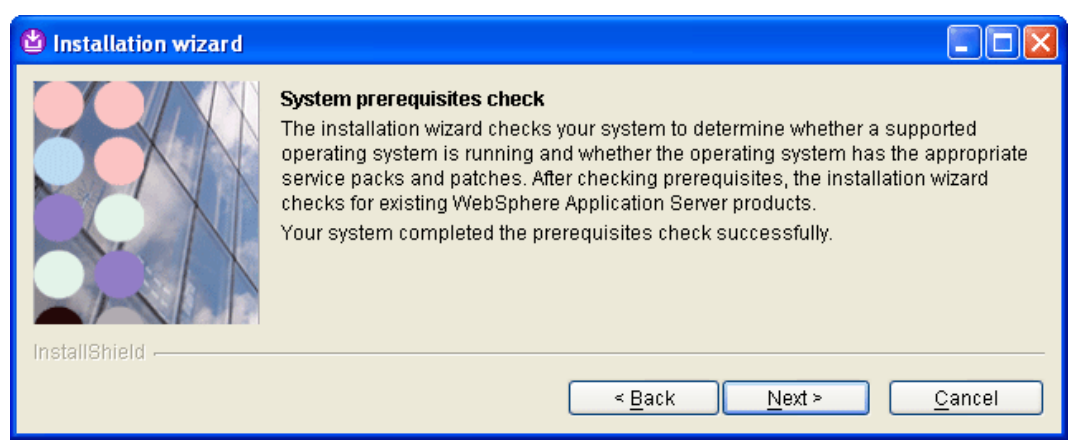

#### **Figure 5: System Prerequisites Check**

5. Click **Next>**. The Wizard asks you to specify an installation directory.

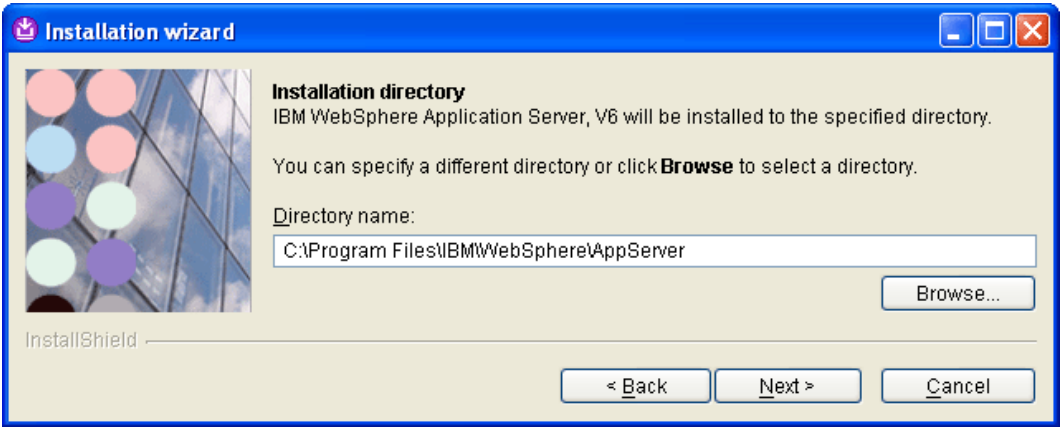

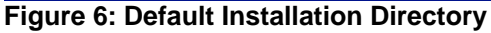

6. Either accept the default locations or specify your own. If you plan to install more than one version of WebSphere, it's a good idea to use something like **C:\IBM\WS6.0** as the base location where WS6.0 represents the version of WebSphere. For example:

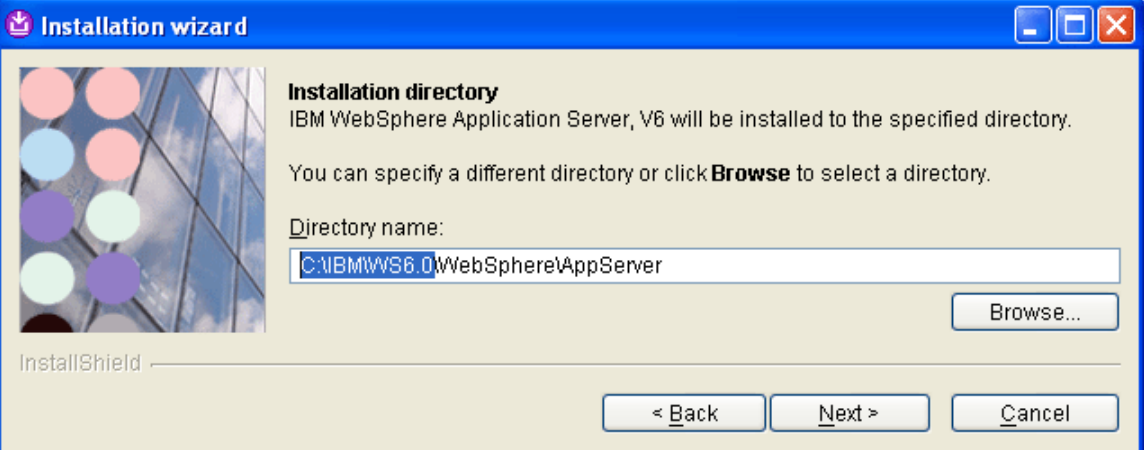

### **Figure 7: Customized Installation Directory**

7. Click **Next>**. The Wizard asks you to choose either a **Full** or **Custom** setup type. Performing a Custom installation allows you to avoid installation of all the sample applications and saves some time.

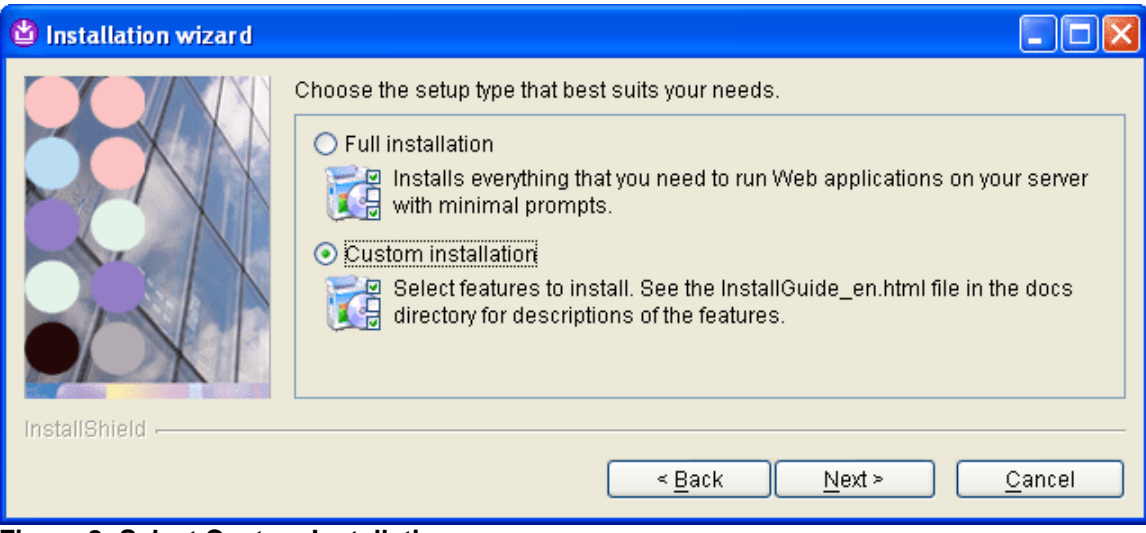

**Figure 8: Select Custom Installation** 

8. Choose Custom installation and click **Next>**. A list of available features to install appears.

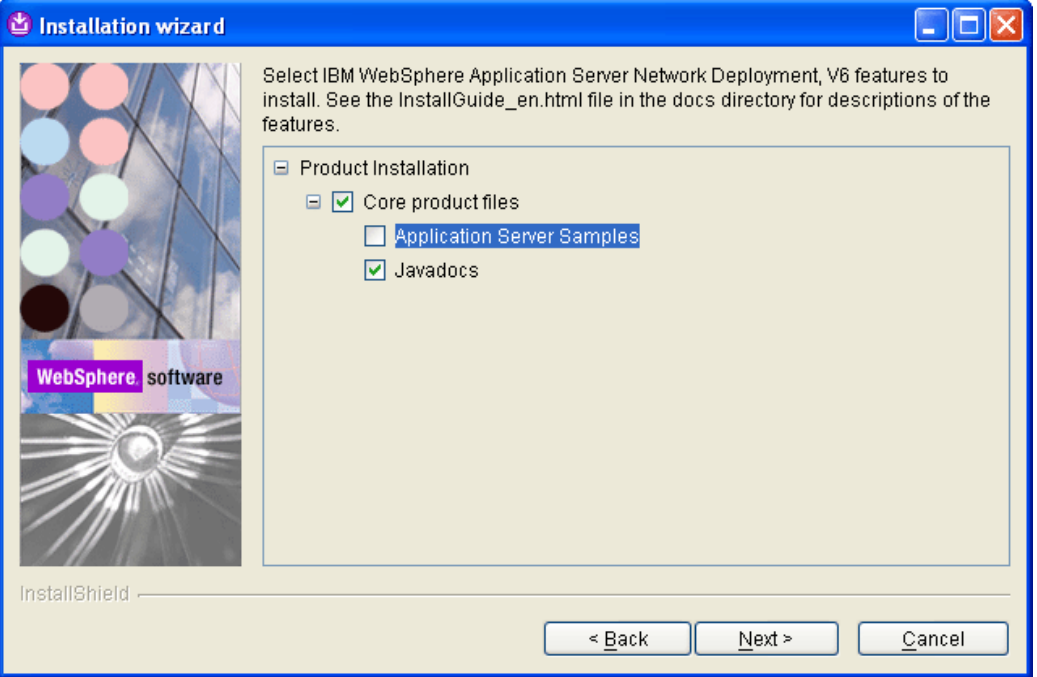

### **Figure 9: Select Features to Install**

9. Unselect the **Application Server Samples** and click **Next>.** A list of ports appears.

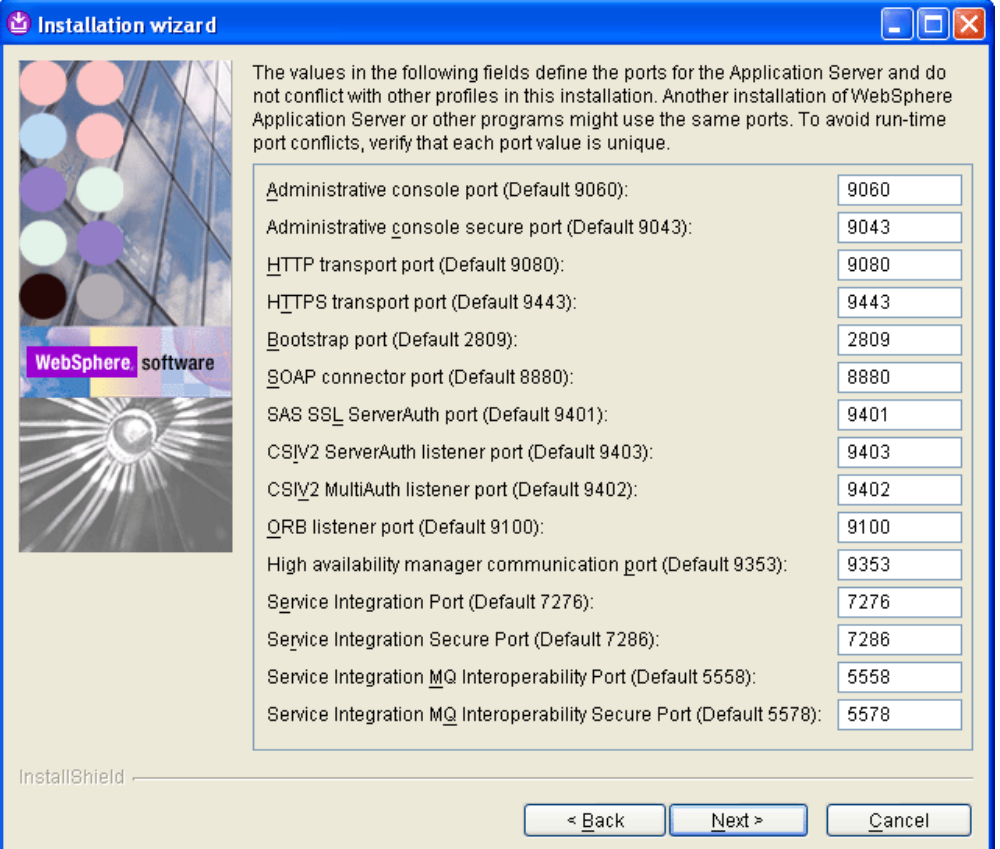

**Figure 10: List of Ports** 

10. Click **Next>.** The Wizard asks you for the node name and hostname.

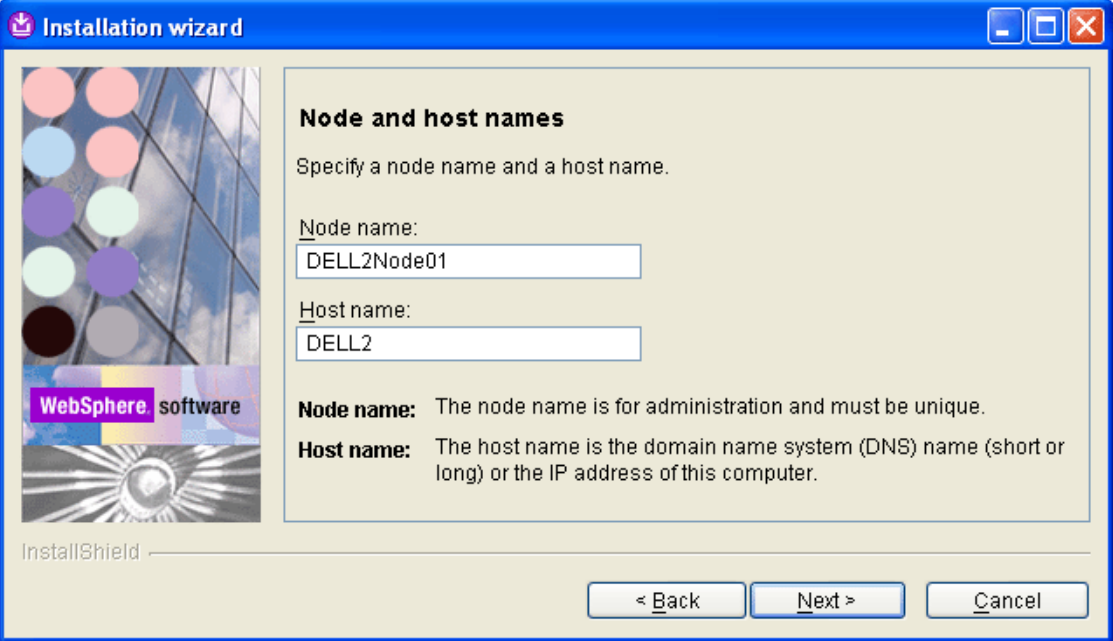

### **Figure 11: Node and Host Name**

11. Accept the defaults and click **Next>.** The Wizard asks you choose whether to run WebSphere as a Windows service.

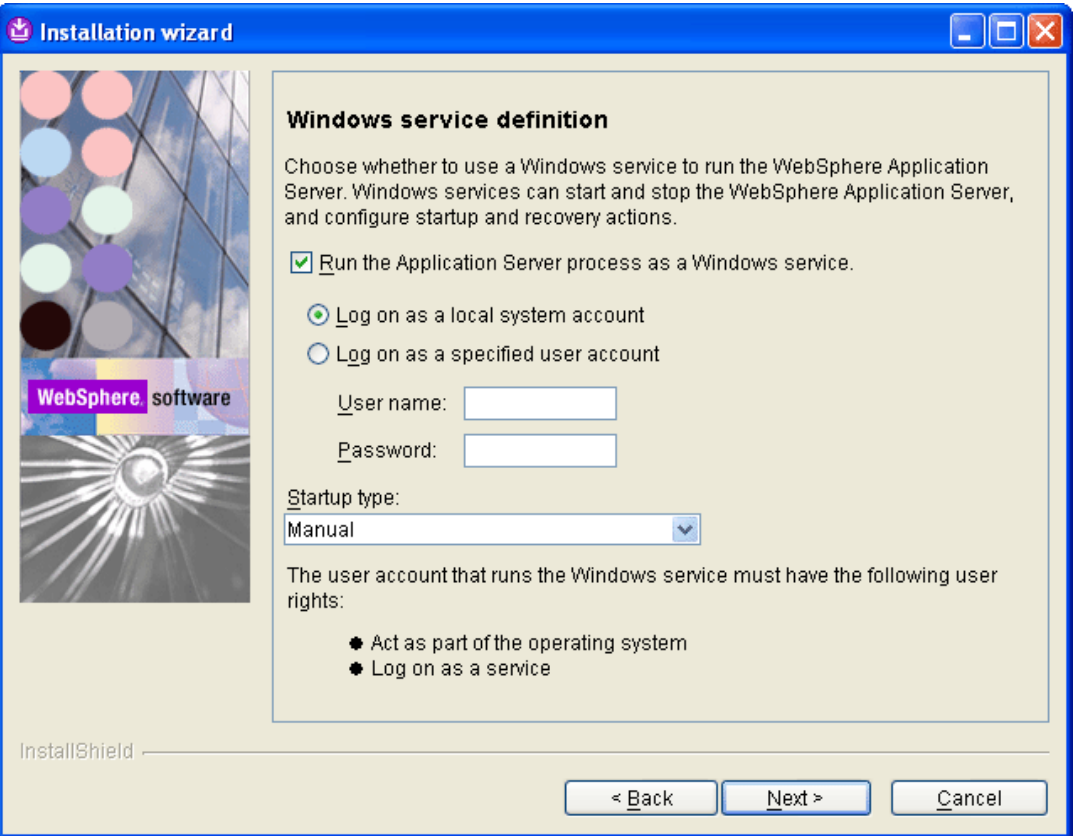

**Figure 12: Windows Service Definition** 

12. Accept the defaults and click **Next>**. A summary of features that will be installed appears on the screen.

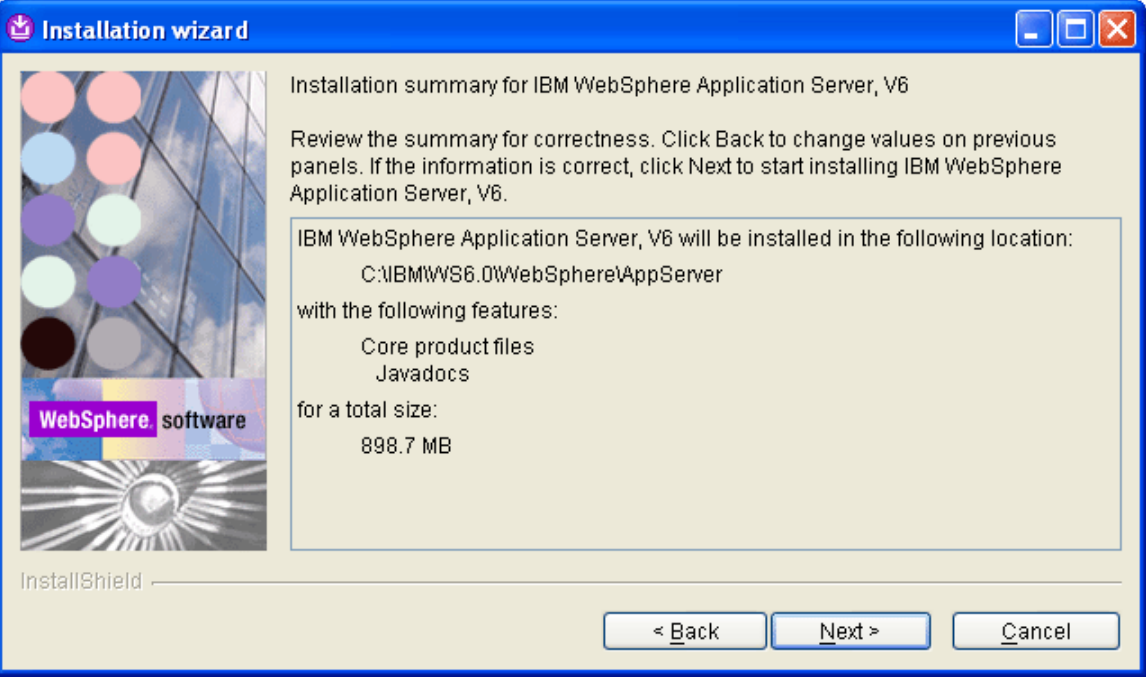

#### **Figure 13: Summary Screen**

13. Review the installation summary and click **Next>.** The installation begins:

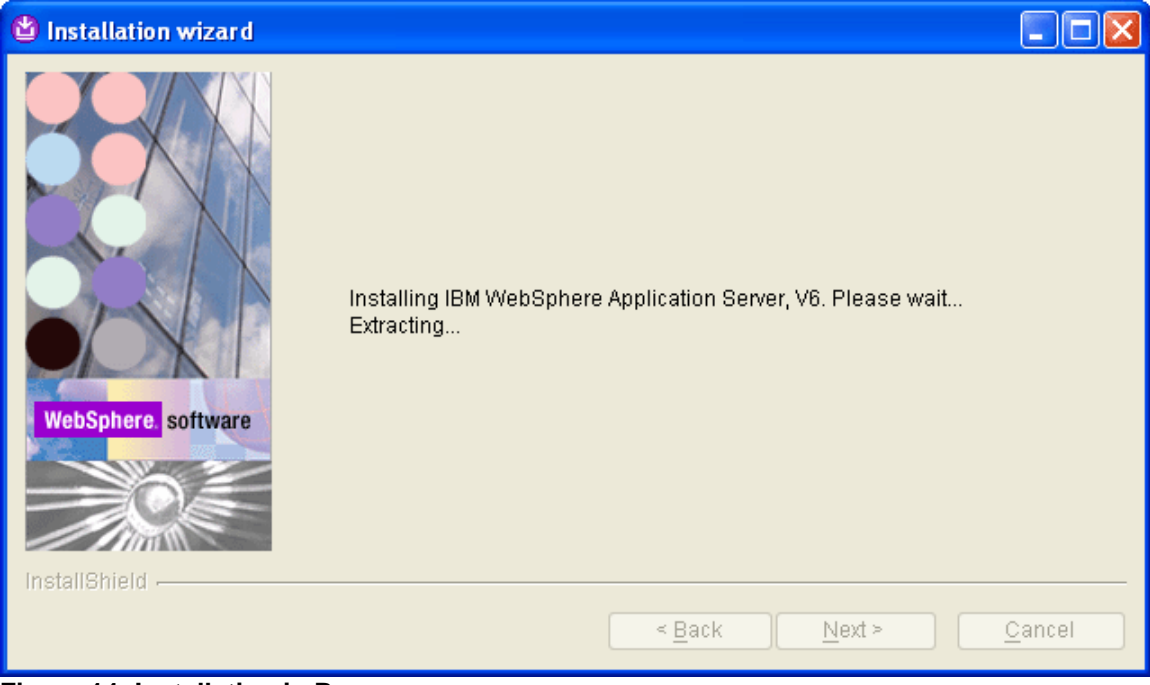

**Figure 14: Installation in Progress** 

…and the core components will be installed

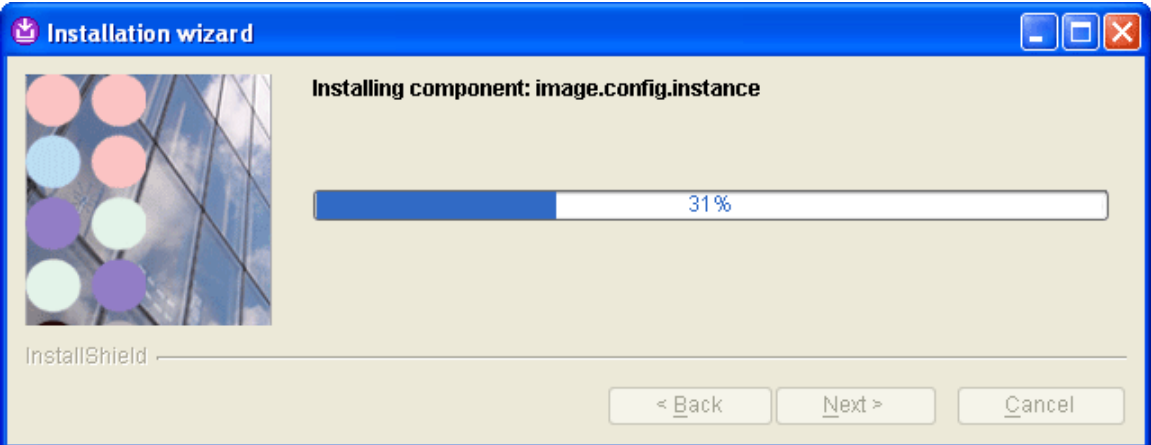

## **Figure 15: Installing Core Components**

When the installation has completed the following screen appears.

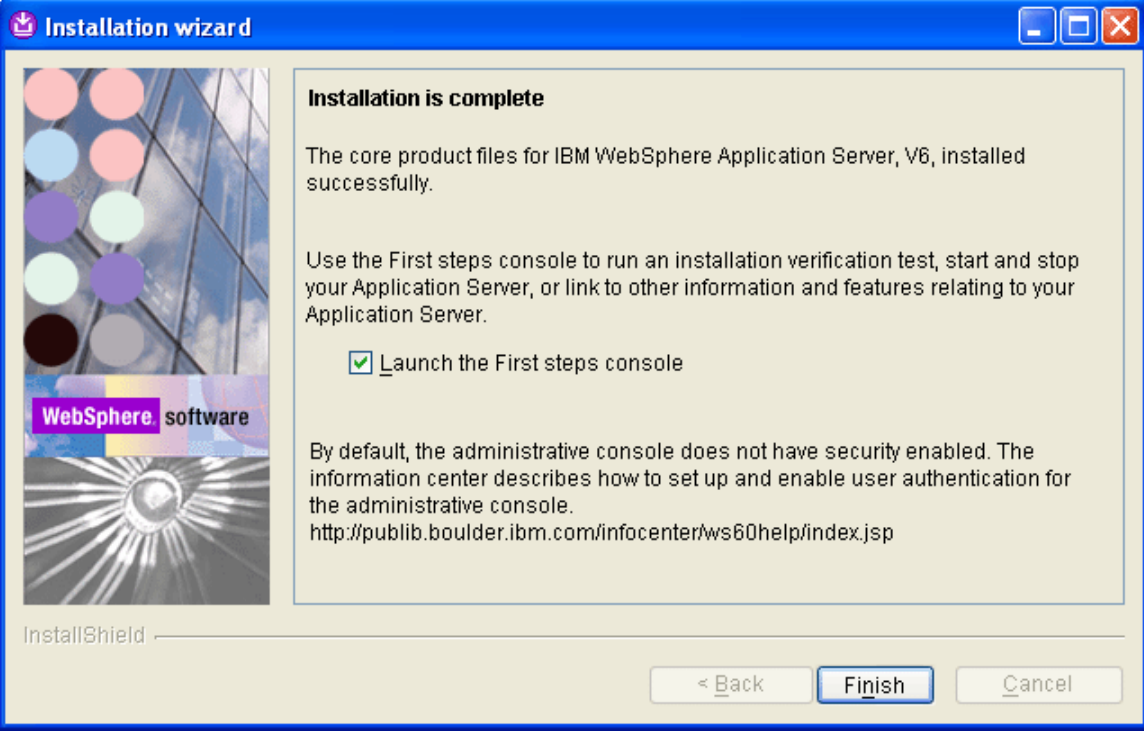

**Figure 16: Installation Successfully Completed** 

14. Click **Finish** to close this screen and open the First Steps console.

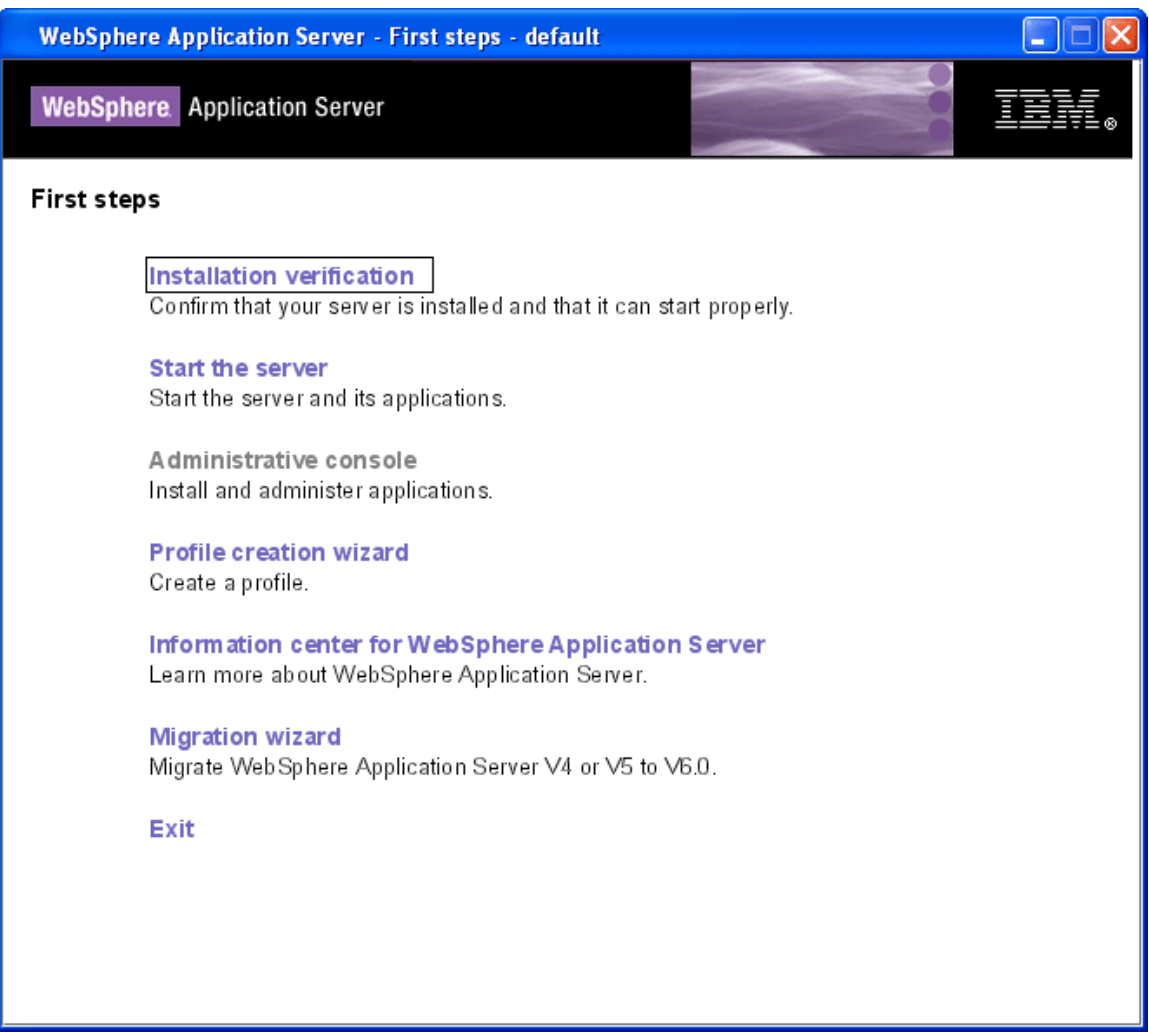

### **Figure 17: First Steps Screen**

15. Click Installation verification to test the installation.

A separate window appears displaying a list of diagnosis messages.

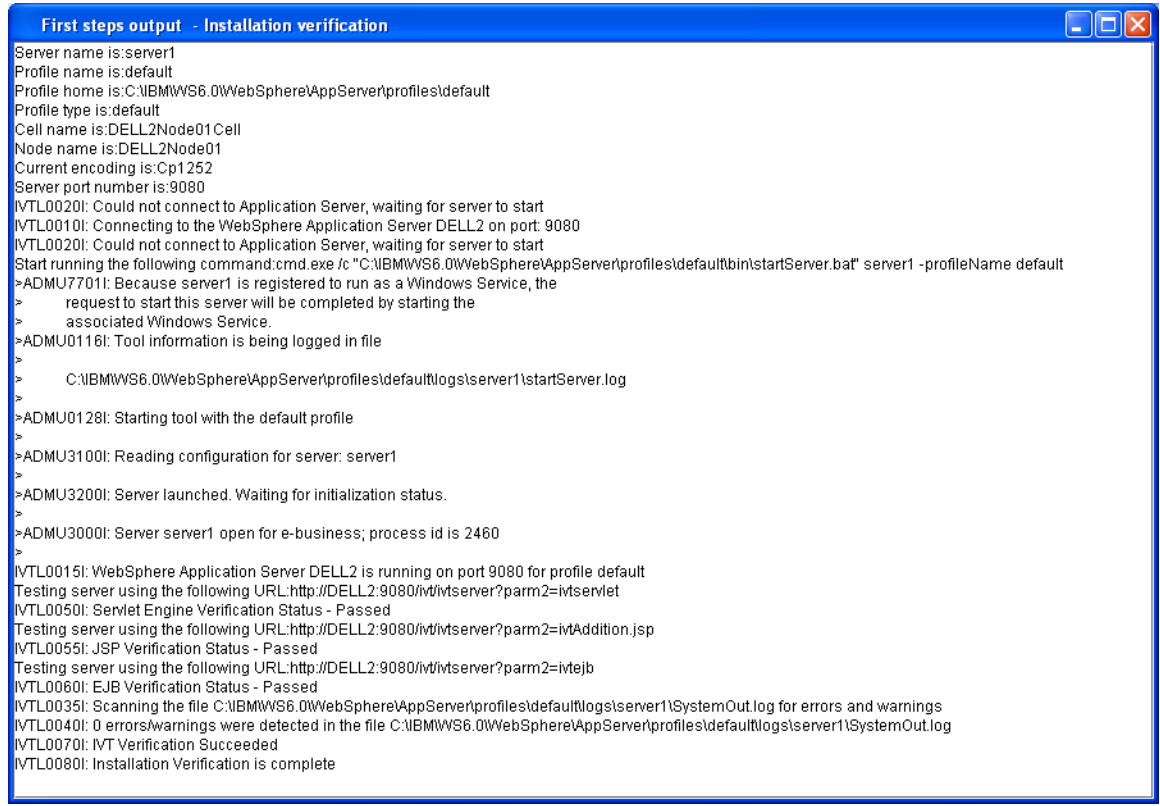

**Figure 18: Validating the Installation** 

When the following message appears then the installation is complete:

Installation verification is complete

16. Click the **Exit link to exit the First Steps screen and return to the Launchpad screen.** 

# **Step 2: Install the IBM HTTP Server**

1. Click on the Launch the installation Wizard for IBM HTTP Server link on the Launchpad screen to start the installation Wizard:

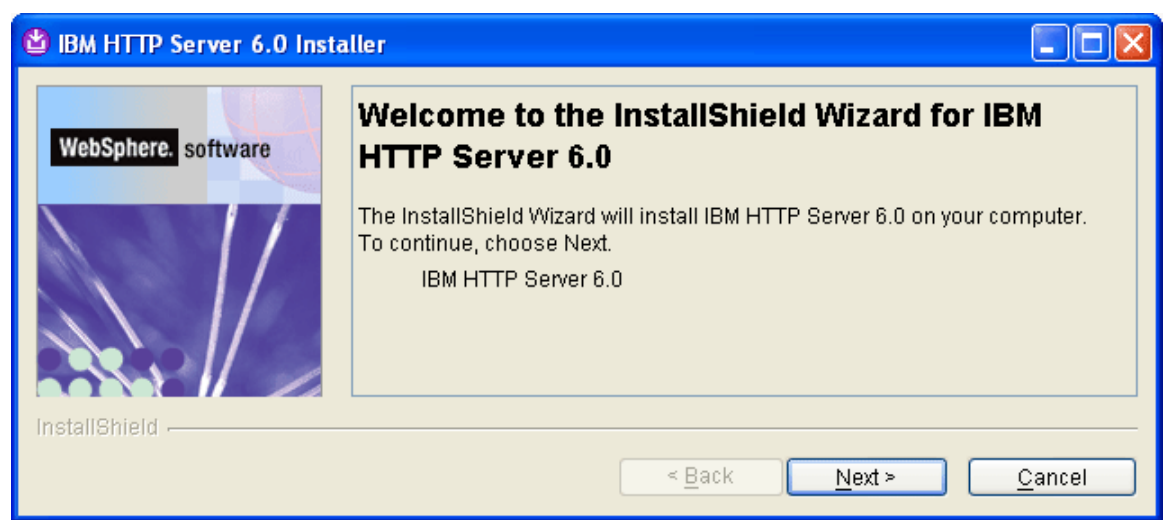

#### **Figure 19: InstallShield Wizard for the IBM HTTP Server**

2. Click **Next>.** The license agreement appears.

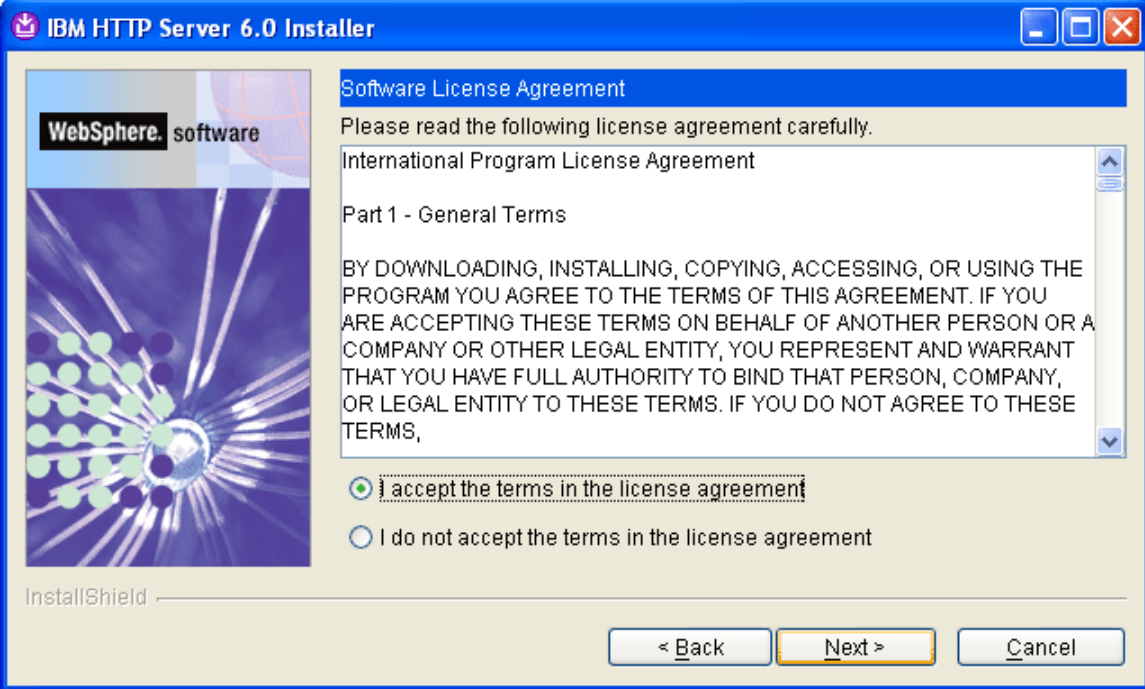

**Figure 20: License Agreement Screen** 

3. Accept the terms and click **Next>**. The Wizard asks you for an installation directory.

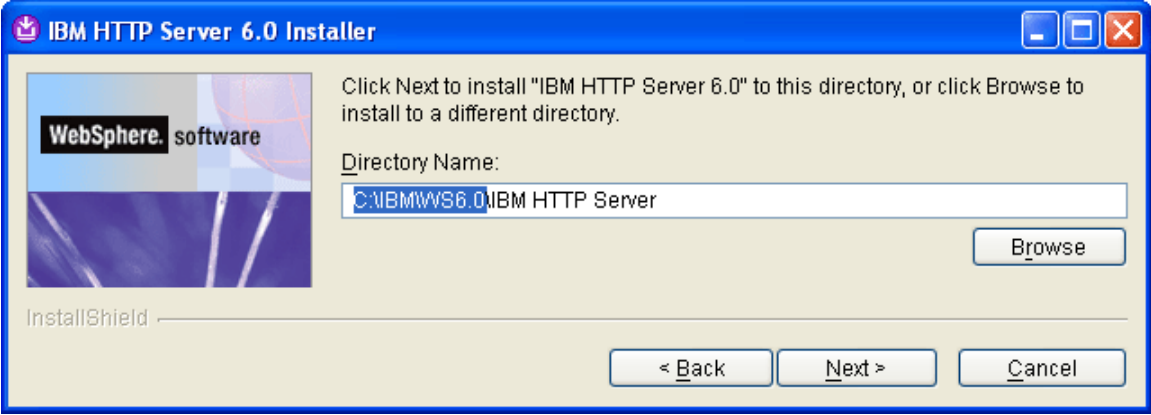

#### **Figure 21: Installation Directory**

4. Select the base directory that you used for the Application Server (i.e., **C:\IBM\WS6.0**)and click **Next>**. The Wizard asks you for the installation setup type.

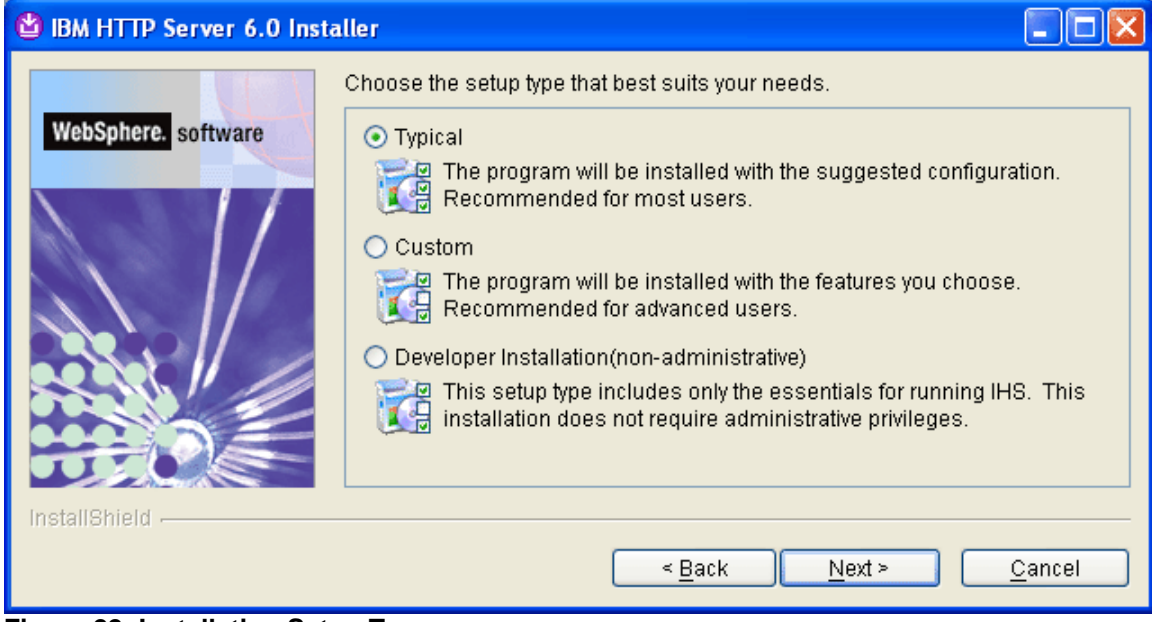

**Figure 22: Installation Setup Type** 

5. Select the **Typical** setup and click **Next>**. The Wizard asks whether to run the IBM HTTP Server as a Windows Service.

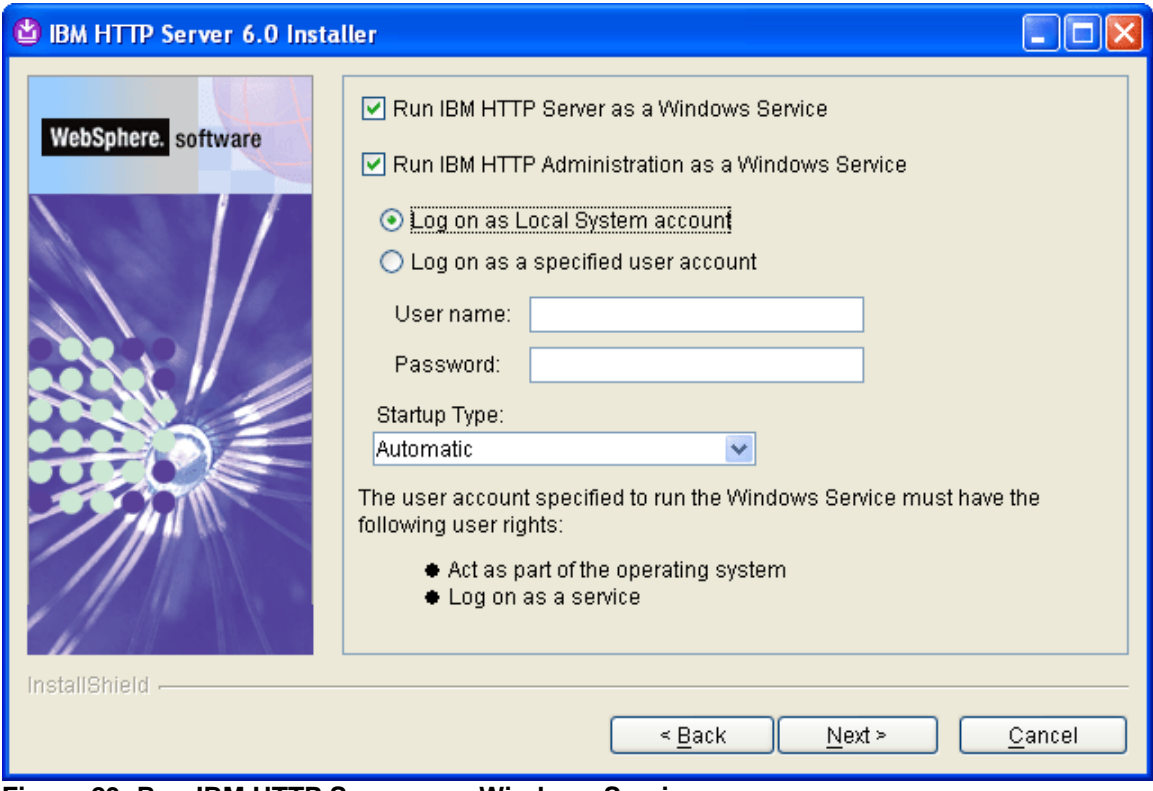

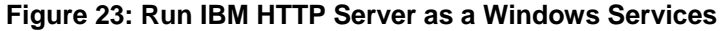

6. Select **Log on as Local System account** and click **Next>**. A summary of the components to be installed appears on the screen.

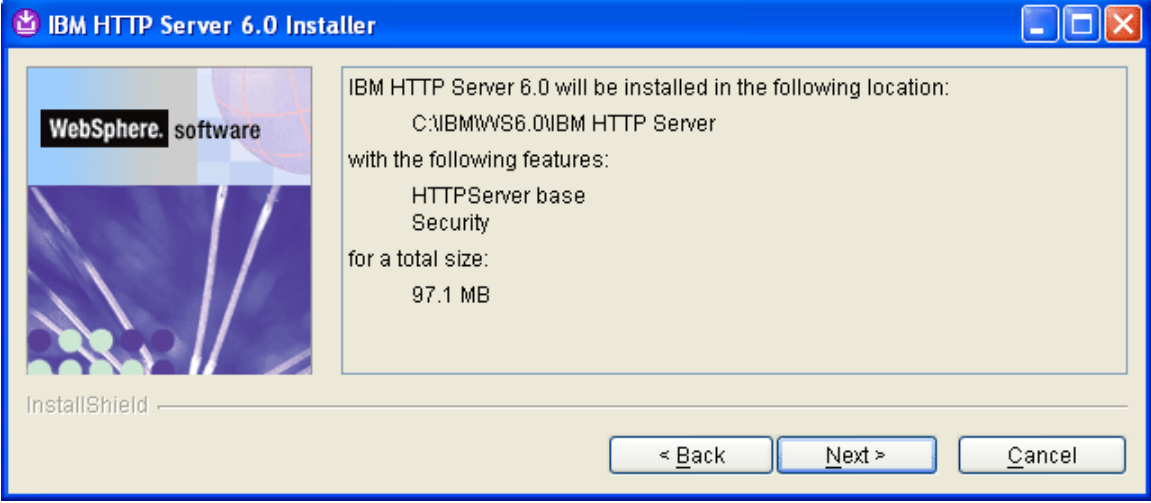

**Figure 24: Installation Summary Screen** 

7. Click **Next>**. The installation begins:

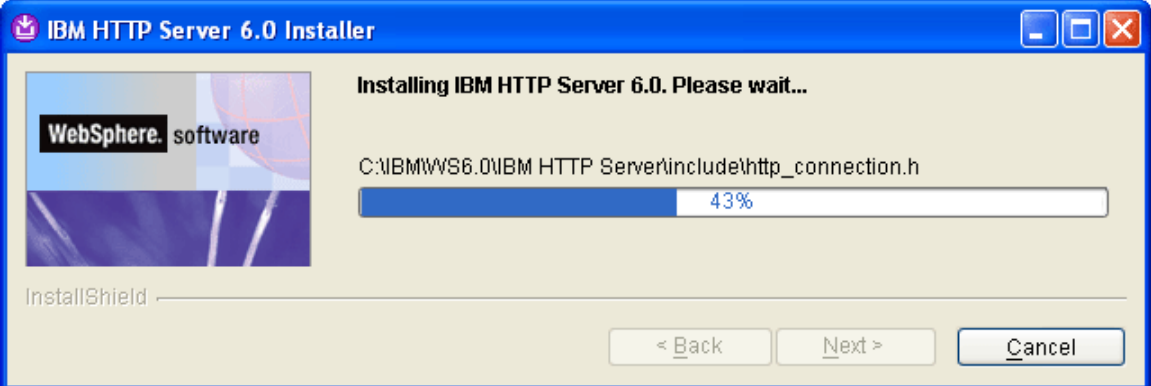

### **Figure 25: Installing IBM HTTP Server**

This screen appears upon the successful completion of the installation:

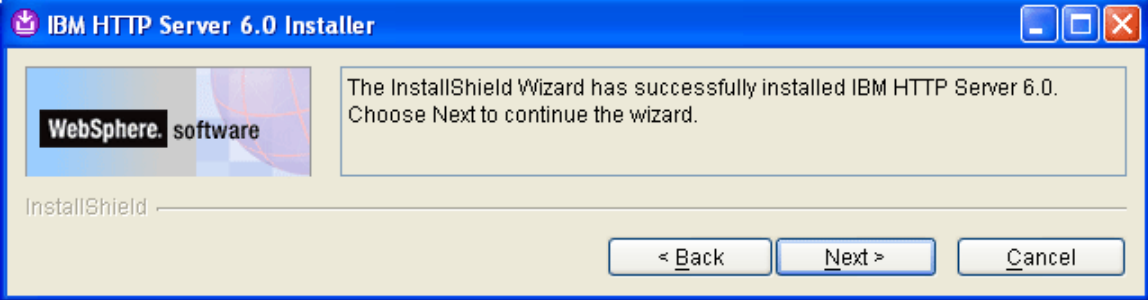

### **Figure 26: Installation Completed**

8. Click **Next>**. The following screen appears. This screen asks you to install the WebSphere plug-ins.

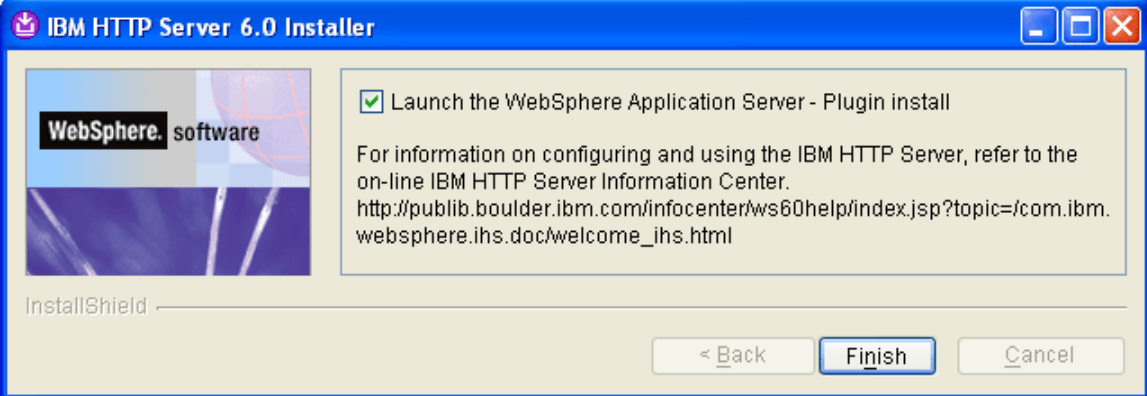

9. Click **Finish**. The welcome screen for the plug-in installation Wizard appears.

| <b>+ Plug-ins installation wizard for Version 6</b> |                                                                                                    |
|-----------------------------------------------------|----------------------------------------------------------------------------------------------------|
| <b>VebSphere</b> software                           | Welcome to Web server plug-ins for IBM WebSphere Application Server V6.<br>This wizard installs Web server plug-ins for IBM WebSphere Application Server V6<br>on your computer.                                                                                                    |
|                                                     | Select an item from the following list to learn more about the installation:<br>$\vee$ Installation roadmap: Overview and installation scenarios<br>Plug-ins section of the Getting Started guide<br>Installing the plug-ins also installs the required level of GSKit.<br>Click Next to continue. |
| InstallShield                                       | ≤ Back<br>Next ><br>Cancel                                                                                                    |

**Figure 27: Plugin Installation Wizard Welcome Screen** 

• To learn more about the plug-in installation, check a box and click the **Next>** button. When you do you, your browser is launched and you are transferred to WebSphere's support site.

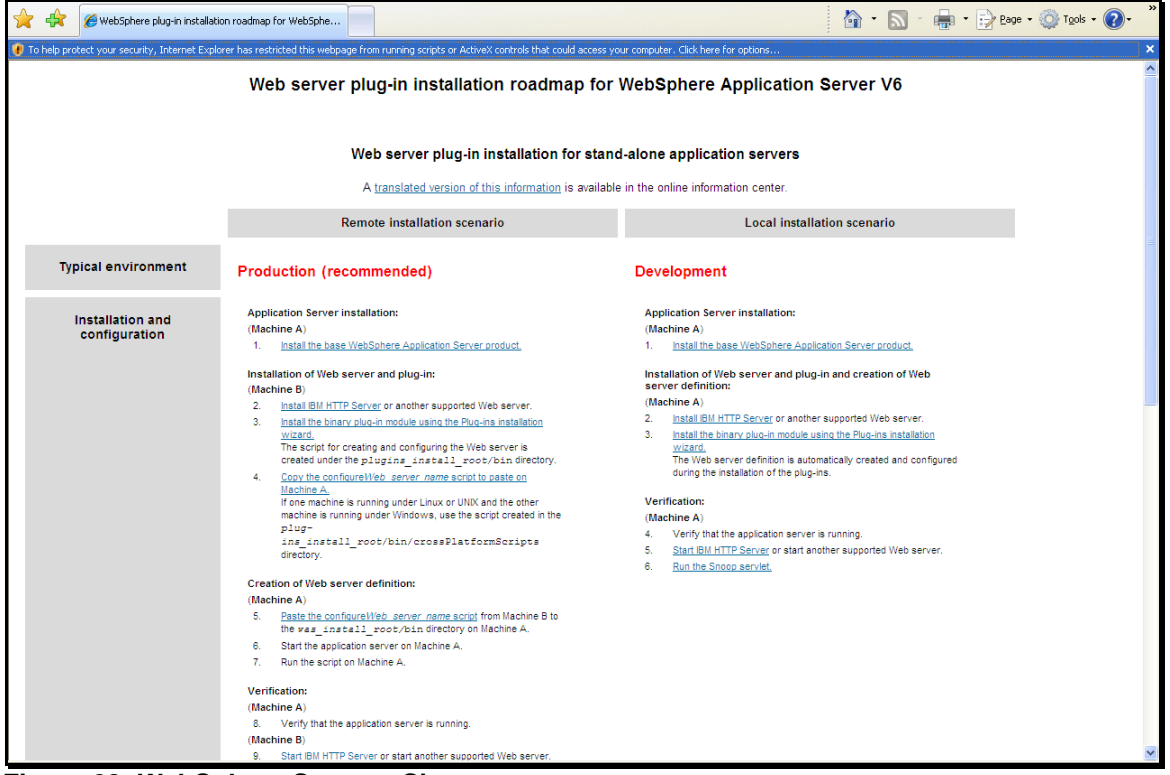

**Figure 28: WebSphere Support Site** 

• To continue with the installation without viewing the documentation, unselect the box and click the **Next>** button. The software license agreement for the plug-ins appears.

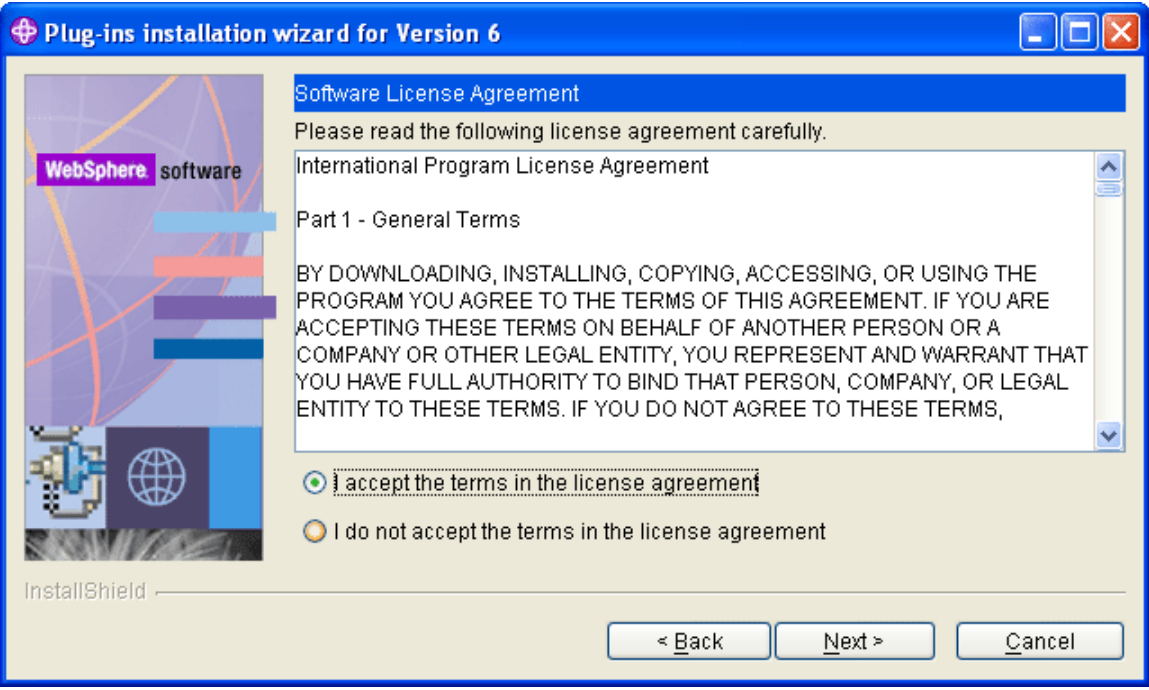

### **Figure 29: Software License Agreement**

10. Accept the terms and click **Next>**. The Wizard will run a prerequisite check of your system.

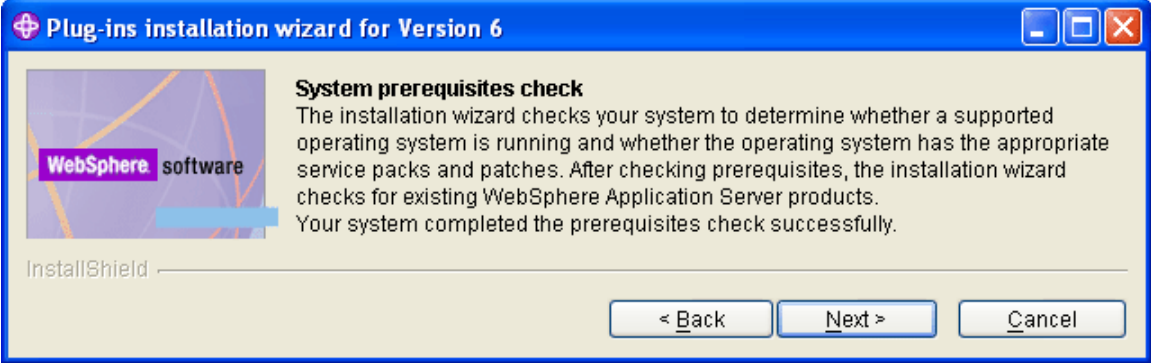

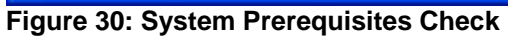

11. Click **Next>**. The system asks you to select the server to configure.

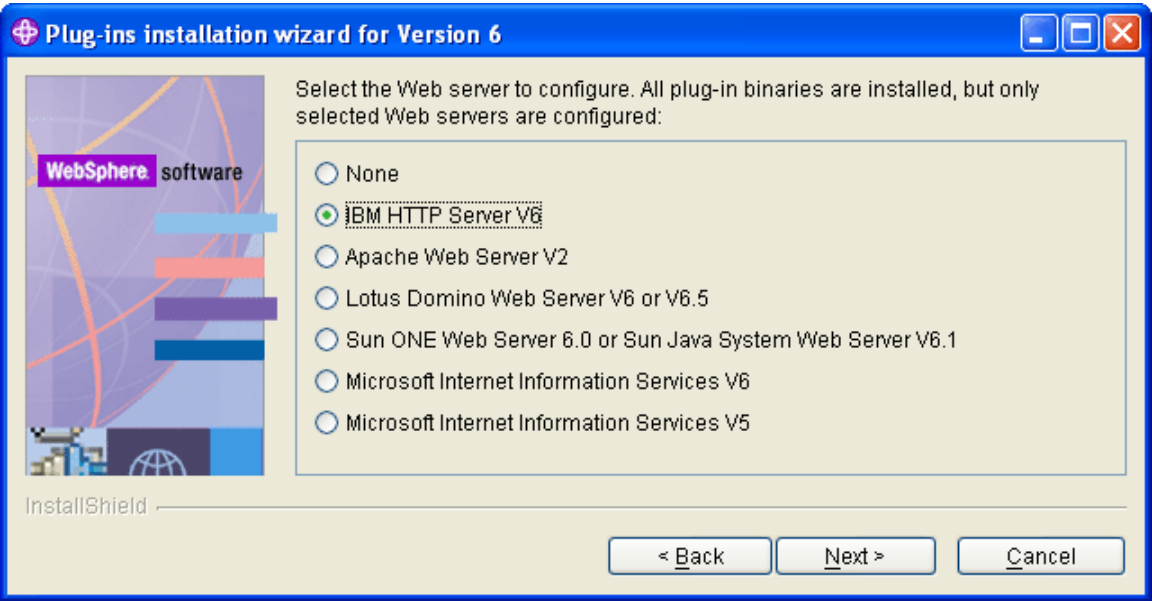

### **Figure 31: Select Web Server to Configure**

12. Select **IBM HTTP Server V6** and click **Next>**. The Wizard asks you for the location of the server.

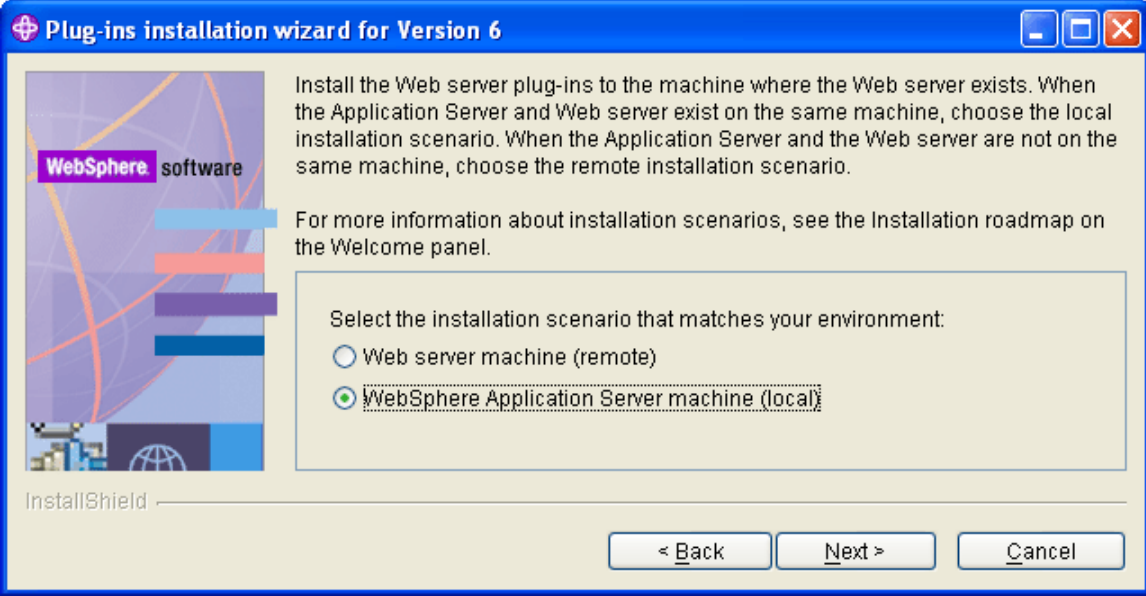

**Figure 32: Select a Local Installation** 

13. Choose the local installation scenario and click **Next>**. The Wizard asks you for the plug-in installation directory.

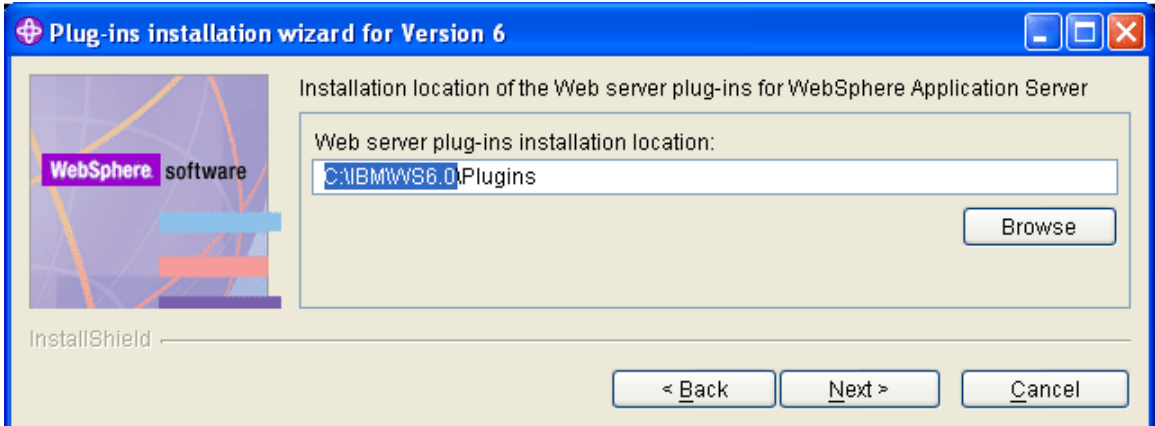

#### **Figure 33: Specify the Target Directory for the Plug-ins**

14. Select the target directory and click **Next>.** The Wizard asks you for the location of the server.

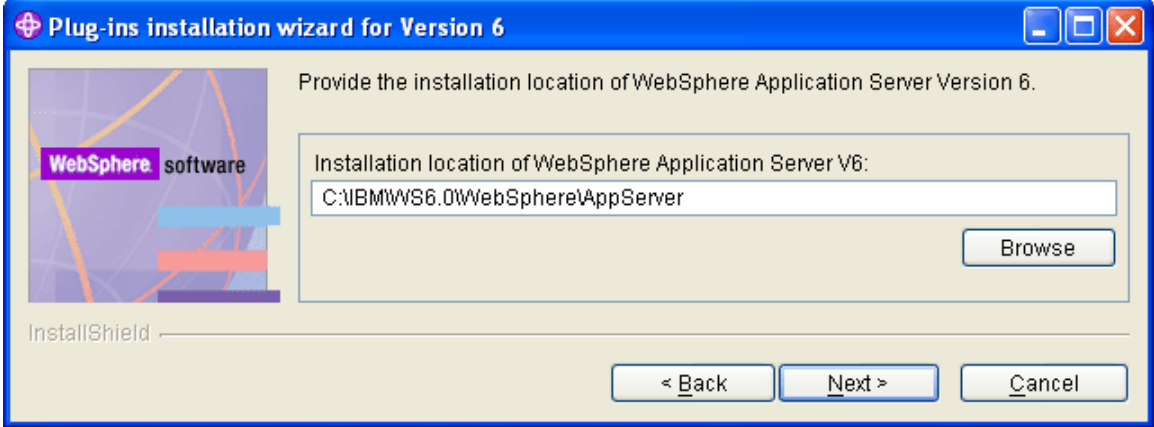

#### **Figure 34: Specify the Server Location**

15. Verify the location of the application server and click **Next>.** The Wizard asks you for the location of the **httpd.conf** file and the Web server port.

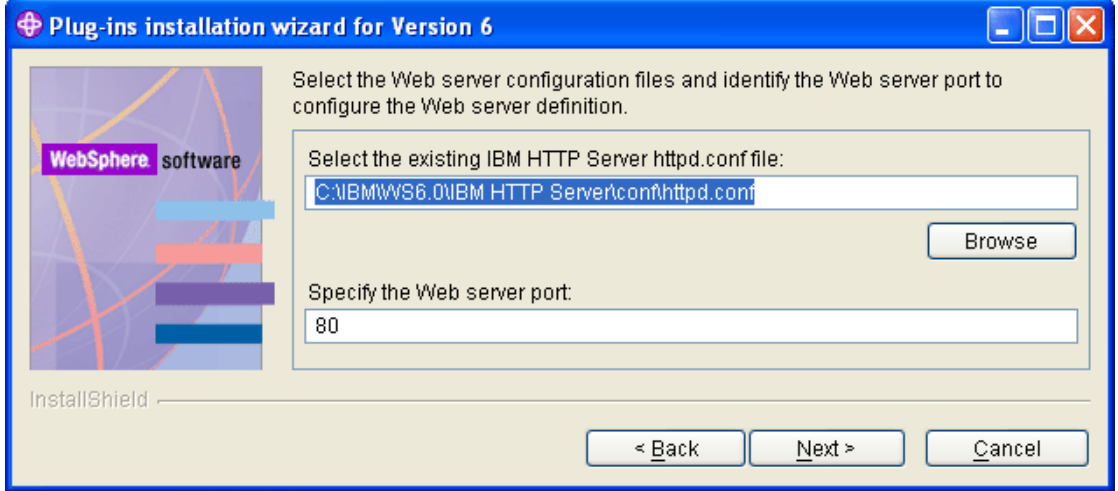

**Figure 35: Specify the httpd.conf File and the Web Server Port** 

16. Browse to the **httpd.conf** file location and specify the Web server port, and click **Next>.** The Wizard asks you for a Web Server definition name.

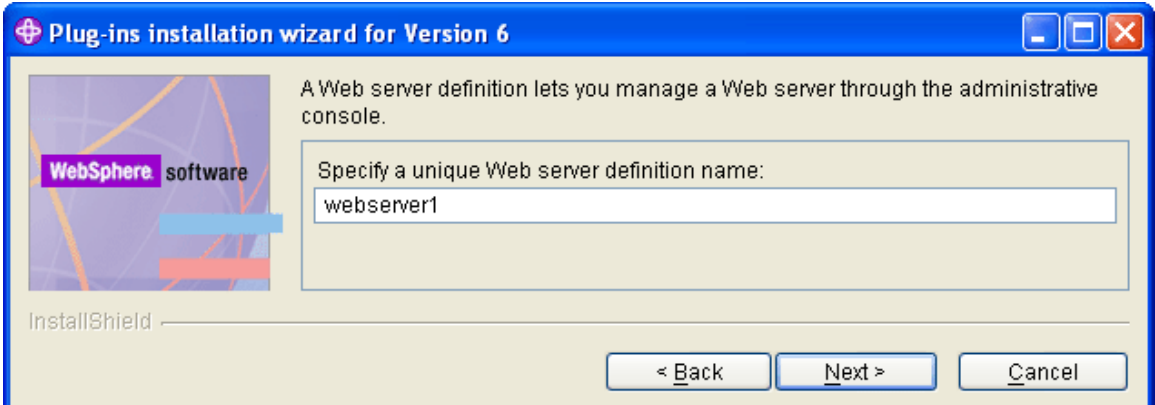

#### **Figure 36: Specify the Web Server Definition Name**

17. Enter a name and click **Next>**. The Wizard asks you to confirm the path to the plug-in-cfg.xml file.

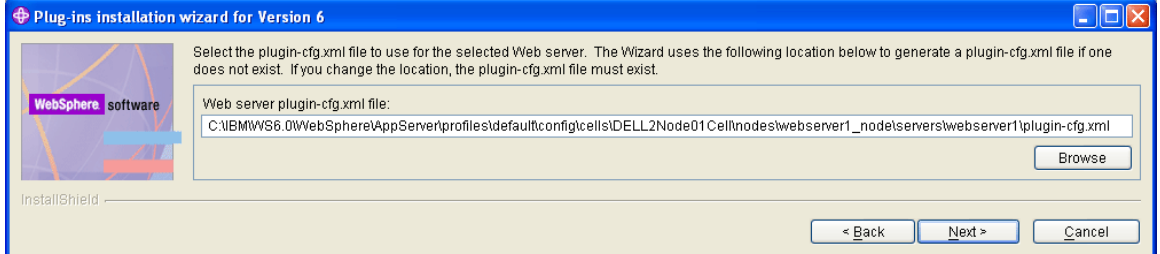

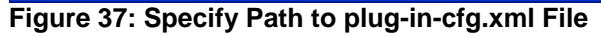

18. Click **Next>**. The Wizard displays the first summary screen of the configuration.

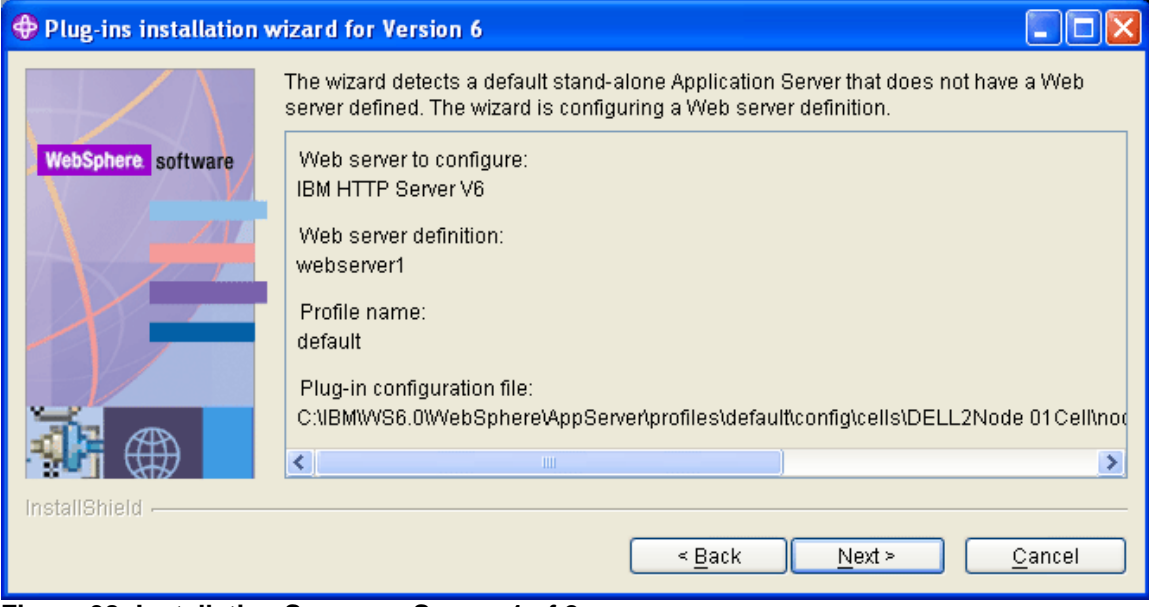

**Figure 38: Installation Summary Screen 1 of 2** 

19. Click **Next>**. The Wizard displays the second summary screen of the configuration.

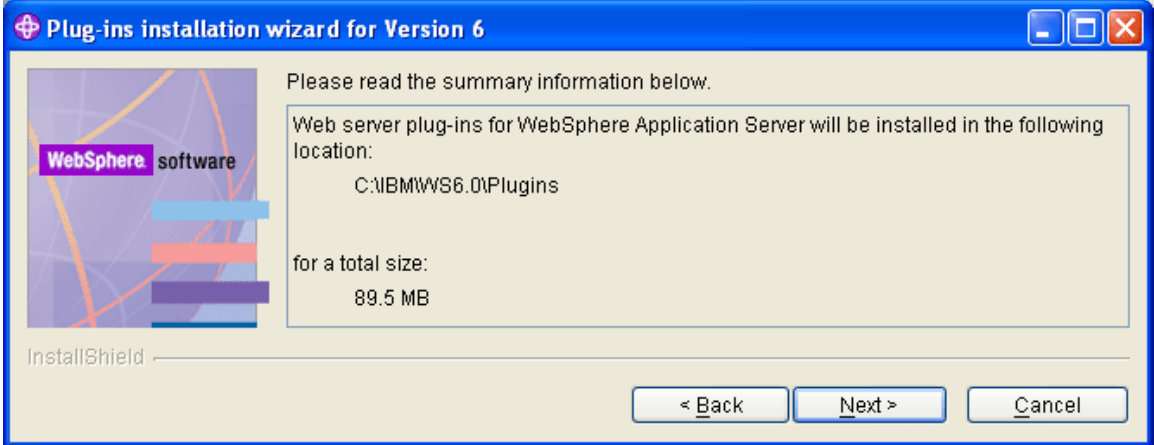

**Figure 39: Installation Summary Screen 2 of 2** 

20. Click **Next>**. The installation begins.

Several screens will appear to allow you to follow the progress of the installation.

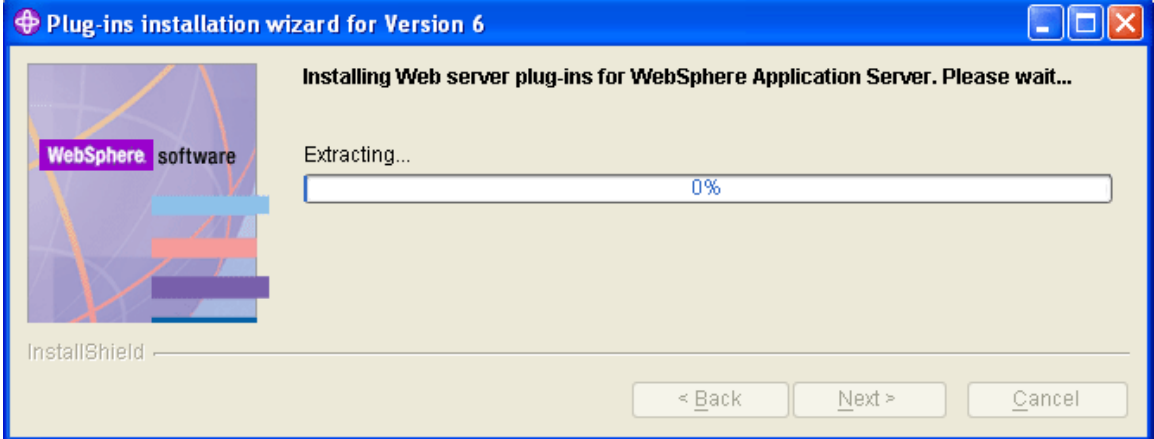

**Figure 40: Installation Progress Screen 1 of 3** 

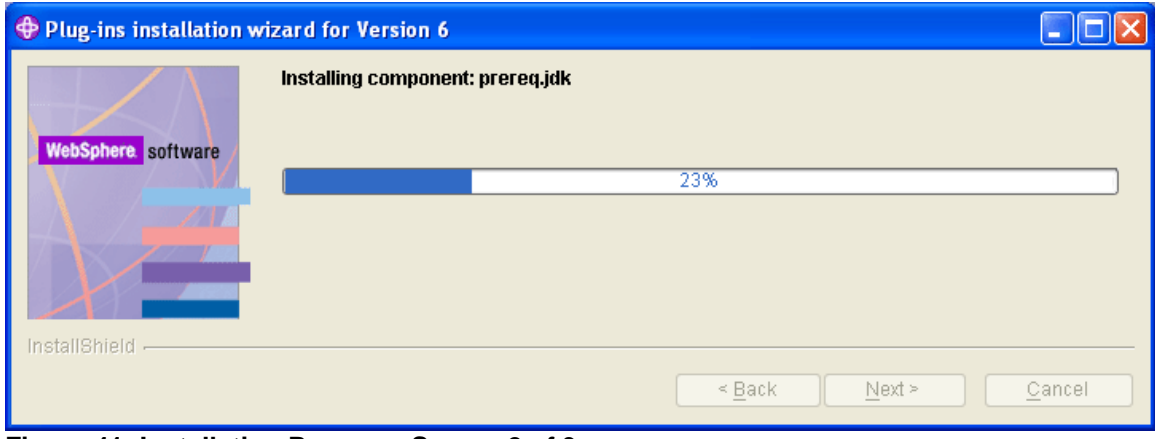

**Figure 41: Installation Progress Screen 2 of 3** 

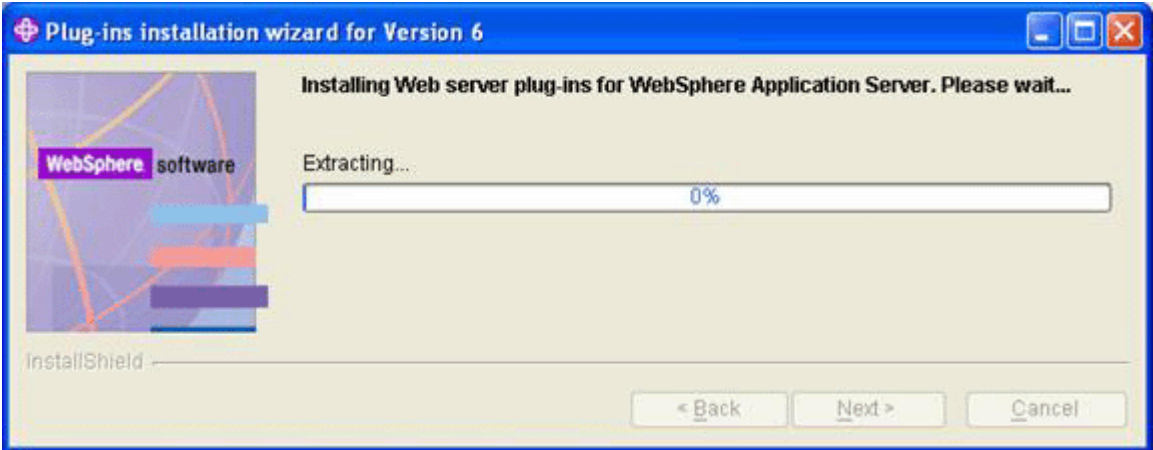

#### **Figure 42: Installation Progress Screen 3 of 3**

When the installation finishes the following summary screen appears:

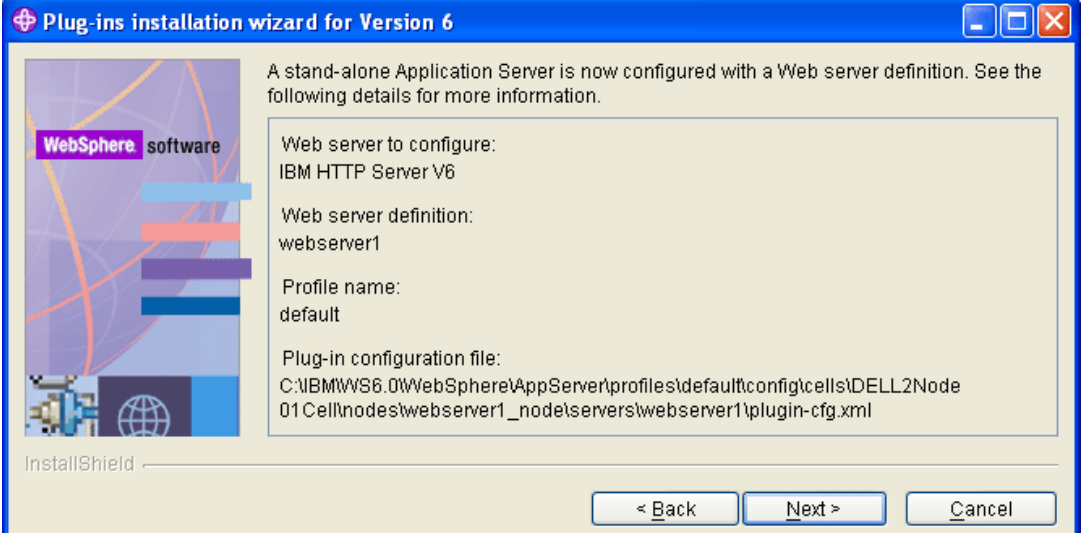

#### **Figure 43: Installation Summary Screen 1 of 2**

21. Click **Next>.** The summary information below appears.

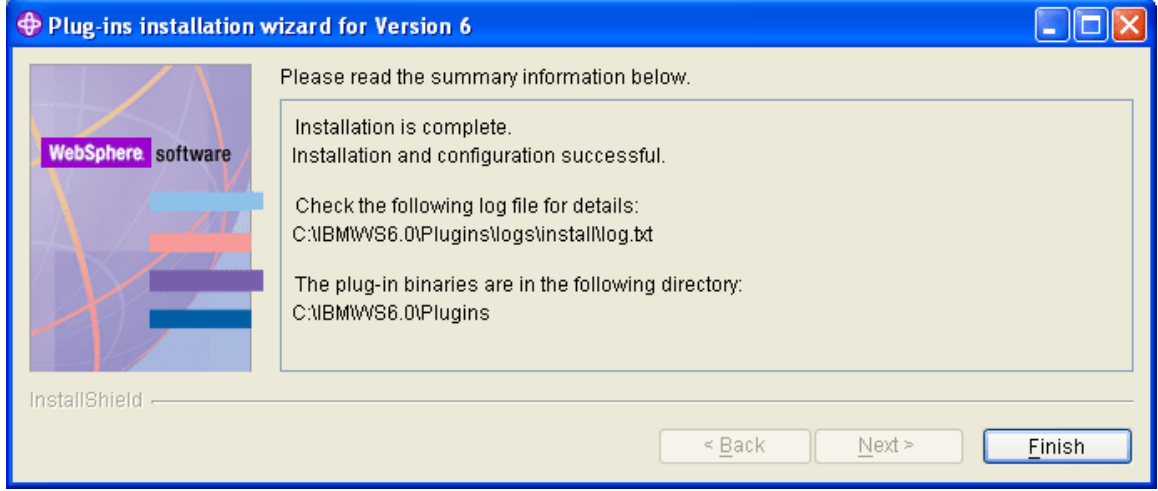

**Figure 44: Installation Summary Screen 2 of 2** 

- Launchpad ND  $\Box$ d $\times$ . . . . . WebSphere. Application Server **AAA** 産業 Network Deployment Welcome WebSphere Application Server Network Deployment Version 6.0 IBM WebSphere Application Server, Version 6.0 is an integrated platform that contains an Solution Installation Diagrams Application Server, Web development tools, a Web server, and additional supporting software and documentation. This launchpad may serve as a single point of reference for WebSphere Application Server Network installing your Application Server environment. Deployment Installation See the solution installation diagrams for illustrations of common application server environments. IBM HTTP Server Installation To begin, select an entry from the list below. If you would like help documentation and To begin, select an entry from the list below. If you would like help documentation and<br>support links to these concepts before initializing a wizard interface, select from the list to<br>the left. Web Server plug-ins Installation Application Clients Installation  $S^{\circ}$  Launch the installation wizard for WebSphere Application Server  $S$  Launch the installation wizard for IBM HTTP Server Application Server Toolkit Installation Signal Launch the installation wizard for Web server plug-ins  $\beta$  Launch the installation wizard for WebSphere Application Clients Signal Launch the installation wizard for the Application Server Toolkit on Linux (Intel) and Windows platforms △ Important: supportents<br>Before installing a Web server plug-in, you must install a version of WebSphere<br>Application Server and a supported Web server. (C) Copyright IBM Corporation 2004. IBM, the IBM logo, and WebSphere are trademarks of International Business Machines Corporation in the United States, other countries or both. Rational is a registered trademark of Ration Corporation in the United States, other countries or both. Other company, product and<br>service names may be trademarks or service marks of others.
- 22. Click **Finish**. You will be returned to the Launchpad screen.

**Figure 45: Return to Launchpad Base Screen** 

- 23. Close this window.
- 24. Open Services under the Control Panel to see the new IBM services and verify that WebSphere is running. You can also make it Automatic so that it will start when the machine is rebooted. See the next section to automate the startup process.

| Services                      |                                         |                                                      |                     |               |              |                         |
|-------------------------------|-----------------------------------------|------------------------------------------------------|---------------------|---------------|--------------|-------------------------|
| Eile<br><b>View</b><br>Action | Help                                    |                                                      |                     |               |              |                         |
| <b>BO</b>                     |                                         |                                                      |                     |               |              |                         |
| Services (Local)              | Services (Local)                        |                                                      |                     |               |              |                         |
|                               | <b>IBM WebSphere Application Server</b> | Name A                                               | Description         | <b>Status</b> | Startup Type | $\blacktriangle$        |
|                               | V6 - DELL2Node01                        | <b>BAHTTP SSL</b>                                    | This servic…        | Started       | Manual       |                         |
|                               | Stop the service                        | Human Interface Device Access                        | Enables ge          |               | Disabled     |                         |
|                               | Restart the service                     | <sup>6</sup> %N IBM HTTP Server 6.0                  | IBM HTTP            |               | Automatic    |                         |
|                               |                                         | RESIBM WebSphere Application Server V6 - DELL2Node01 | Controls th Started |               | Automatic    | $\overline{\mathbf{v}}$ |
|                               | Description:                            | <b>TILL</b>                                          |                     |               |              |                         |
|                               | Extended $\bigwedge$ Standard ,         |                                                      |                     |               |              |                         |
|                               |                                         |                                                      |                     |               |              |                         |

**Figure 46: WebSphere Services in the Control Panel** 

# **Step 3: Start WebSphere Services as Windows Services**

Starting the WebSphere Server from the **First Steps** screen or from the Windows Menu runs the service within the scope of the current user. This means that when the current user logs out of windows, the service stops.

To run WebSphere services outside of the scope of the current user session, use the Windows Services that were implemented during this installation.

1. Open **Services** under your machine's **Control Panel**.

| Services               |                                                                            |                                                                       |             |               |              |                 |  |
|------------------------|----------------------------------------------------------------------------|-----------------------------------------------------------------------|-------------|---------------|--------------|-----------------|--|
| File<br>Action<br>View | Help                                                                       |                                                                       |             |               |              |                 |  |
| ☎<br>ø<br>BO           | 喝<br>12<br>$\mathbf{H}$<br>- 11<br>$\blacksquare$<br>$\blacktriangleright$ |                                                                       |             |               |              |                 |  |
| Services (Local)       | Services (Local)                                                           |                                                                       |             |               |              |                 |  |
|                        | <b>IBM WebSphere Application Server</b>                                    | Name /                                                                | Description | <b>Status</b> | Startup Type | Log On As       |  |
|                        | V5 - server1                                                               | IBM HTTP Administration 1.3.28                                        |             |               | Automatic    | .\Administrator |  |
|                        | Start the service                                                          | IBM HTTP Server 1.3.28                                                |             |               | Automatic    | .\Administrator |  |
|                        |                                                                            | <b>SABILIBM WebSphere Application Server V5 - server1 Controls th</b> |             |               | Manual       | .\Administrator |  |
|                        |                                                                            | % IMAPI CD-Burning COM Service                                        | Manages C   |               | Manual       | Local System    |  |
|                        | Description:<br>Controls the running of an IBM                             | Indexing Service                                                      | Indexes co  |               | Manual       | Local System    |  |
|                        | WebSphere Application Server V5 server                                     | Sta InstallDriver Table Manager                                       | Provides s  |               | Manual       | Local System    |  |
|                        | named: server1                                                             | Pod Service                                                           | iPod hardw  | Started       | Manual       | Local System    |  |
|                        |                                                                            | IPSEC Services                                                        | Manages I   | Started       | Automatic    | Local System    |  |
|                        |                                                                            | Sea Load Manager Scheduler                                            | The sched   | Started       | Automatic    | Local System    |  |
|                        |                                                                            | Sta Logical Disk Manager                                              | Detects an  | Started       | Automatic    | Local System    |  |
|                        |                                                                            | Logical Disk Manager Administrative Service                           | Configures  |               | Manual       | Local System    |  |
|                        | Extended $\sqrt{\frac{3}{2}}$ Standard /                                   |                                                                       |             |               |              |                 |  |
|                        |                                                                            |                                                                       |             |               |              |                 |  |

**Figure 47**: **IBM WebSphere Services**

- 2. Change the **Log On As** for each service from **.\Administrator** to **Local System**.
- 3. Turn off the **IBM HTTP Administration service** (this is only used for administration of the http server which is not needed).
- 4. Set the "IBM WebSphere Application Server v6 server1**" Startup Type** to **Automatic**.

| Services               |                                                                          |                                                                     |             |               |              |              |   |
|------------------------|--------------------------------------------------------------------------|---------------------------------------------------------------------|-------------|---------------|--------------|--------------|---|
| File<br>Action<br>View | Help                                                                     |                                                                     |             |               |              |              |   |
| f<br>Ð<br>E<br>⇚       | 區<br>曾<br>$   \cdot   $<br>ш<br>$\ddot{\phantom{1}}$                     |                                                                     |             |               |              |              |   |
| Services (Local)       | Services (Local)                                                         |                                                                     |             |               |              |              |   |
|                        |                                                                          |                                                                     |             |               |              |              |   |
|                        | <b>IBM WebSphere Application Server</b>                                  | Name                                                                | Description | <b>Status</b> | Startup Type | Log On As    | ᄾ |
|                        | V5 - server1                                                             | IBM HTTP Administration 1.3.28                                      |             |               | Manual       | Local System |   |
|                        |                                                                          | IBM HTTP Server 1.3.28                                              |             |               | Automatic    | Local System |   |
|                        | Start the service                                                        | <b>SSAIBM WebSphere Application Server V5 - server1 Controls th</b> |             |               | Automatic    | Local System |   |
|                        |                                                                          | MAPI CD-Burning COM Service                                         | Manages C   |               | Manual       | Local System |   |
|                        | Description:                                                             | Indexing Service                                                    | Indexes co  |               | Manual       | Local System |   |
|                        | Controls the running of an IBM<br>WebSphere Application Server V5 server | InstallDriver Table Manager                                         | Provides s  |               | Manual       | Local System |   |
|                        | named: server1                                                           | %BiPod Service                                                      | iPod hardw  | Started       | Manual       | Local System |   |
|                        |                                                                          | Sta IPSEC Services                                                  | Manages I…  | Started       | Automatic    | Local System |   |
|                        |                                                                          | Sea Load Manager Scheduler                                          | The sched   | Started       | Automatic    | Local System |   |
|                        |                                                                          | Solar Disk Manager                                                  | Detects an  | Started       | Automatic    | Local System |   |
|                        |                                                                          | Sea Logical Disk Manager Administrative Service                     | Configures  |               | Manual       | Local System |   |
|                        | Extended $\bigwedge$ Standard $\bigwedge$                                |                                                                     |             |               |              |              |   |
|                        |                                                                          |                                                                     |             |               |              |              |   |

**Figure 48**: **Set WebSphere Startup Type to Automatic**

5. Start the **IBM HTTP Server** and **IBM WebSphere Application Server V6 – server1**.

| Services               |                                                |                                                          |                     |               |                  |              |   |
|------------------------|------------------------------------------------|----------------------------------------------------------|---------------------|---------------|------------------|--------------|---|
| File<br>Action<br>View | Help                                           |                                                          |                     |               |                  |              |   |
| ☞<br>岡<br>旧            | €<br>勗<br>$\mathbf{H}$ and $\mathbf{H}$<br>п   |                                                          |                     |               |                  |              |   |
| Services (Local)       | 後<br>Services (Local)                          |                                                          |                     |               |                  |              |   |
|                        |                                                |                                                          |                     |               |                  |              |   |
|                        | <b>IBM WebSphere Application Server</b>        | Name                                                     | Description         | <b>Status</b> | Startup Type     | Log On As    | ∧ |
|                        | V5 - server1                                   | IBM HTTP Administration 1.3.28                           | IBM HTTP            |               | Manual           | Local System |   |
|                        |                                                | IBM HTTP Server 1.3.28                                   | IBM HTTP            | Started       | Automatic        | Local System |   |
|                        | Stop the service<br>Restart the service        | <b>SEA IBM</b> WebSphere Application Server V5 - server1 | Controls th Started |               | <b>Automatic</b> | Local System |   |
|                        |                                                | MAPI CD-Burning COM Service                              | Manages C           |               | Manual           | Local System |   |
|                        |                                                | Indexing Service                                         | Indexes co          |               | Manual           | Local System |   |
|                        | Description:<br>Controls the running of an IBM | MaximustallDriver Table Manager                          | Provides s          |               | Manual           | Local System |   |
|                        | WebSphere Application Server V5 server         | %BaiPod Service                                          | iPod hardw          | Started       | Manual           | Local System |   |
|                        | named: server1                                 | Sta IPSEC Services                                       | Manages I           | Started       | Automatic        | Local System |   |
|                        |                                                | Sea Load Manager Scheduler                               | The sched           | Started       | Automatic        | Local System |   |
|                        |                                                | Sa Logical Disk Manager                                  | Detects an          | Started       | Automatic        | Local System |   |
|                        |                                                | Logical Disk Manager Administrative Service              | Configures          |               | Manual           | Local System |   |
|                        | Extended $\bigwedge$ Standard                  |                                                          |                     |               |                  |              |   |
|                        |                                                |                                                          |                     |               |                  |              |   |

**Figure 49: Start IBM HTTP Server and IBM WebSphere Application Server V6 – server1** 

# **Step 4: Configure the Java Virtual Machine**

1. Open the WebSphere Administrative Console from the Start menu:

**Start>Programs>IBM WebSphere Application Server>Administrative Console** 

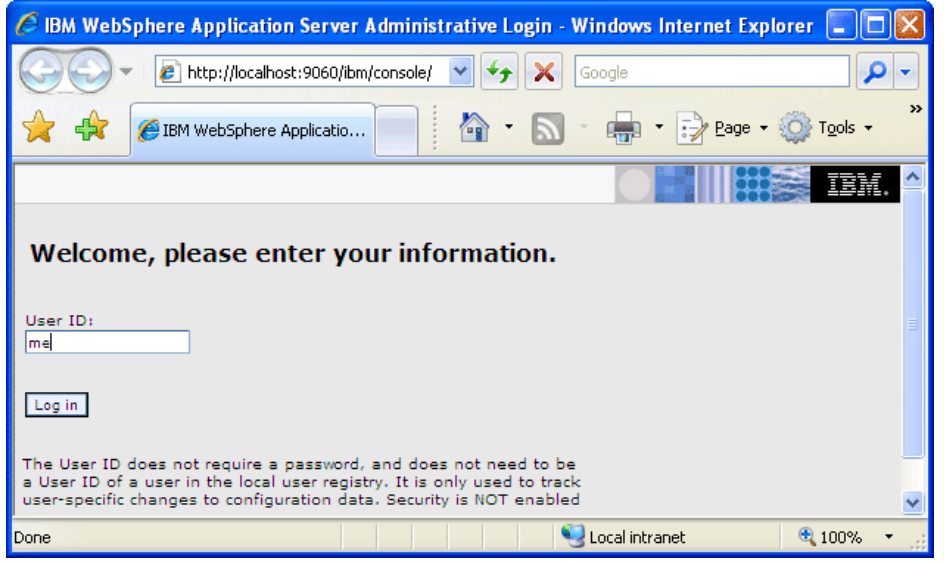

**Figure 50: WebSphere Administrative Console Login Screen** 

- 2. Enter anything for the User ID and click on the **Log in** button (the Administrative Console uses this to keep track of any edits that are made within the session).
- 3. From the menu in the left frame select **Servers->Application Servers->server1.**

The screen below appears:

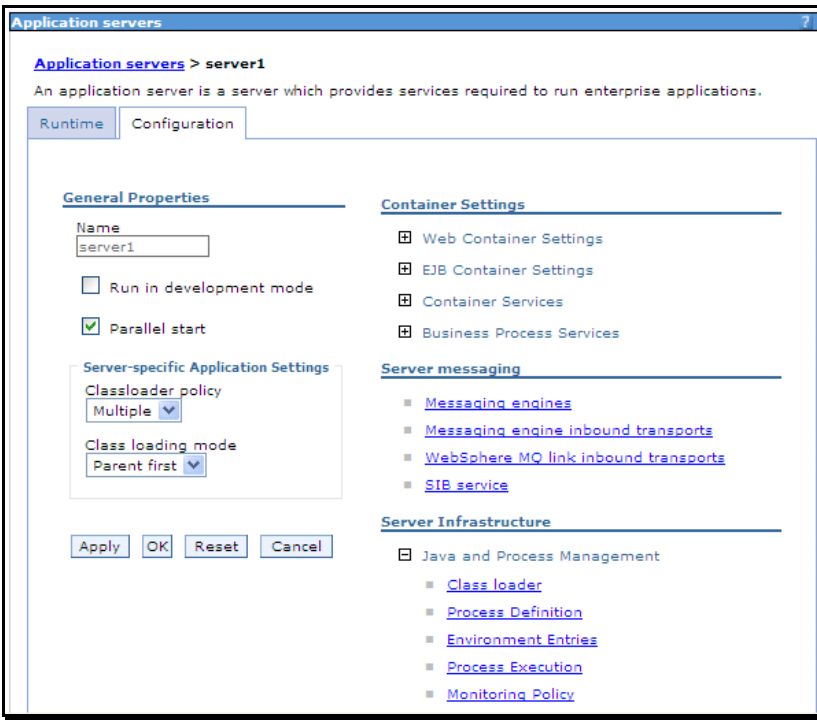

**Figure 51: Application Servers > server1** 

4. Click on **Java and Process Management->Process Definition** under **Server Infrastructure**. The screen below appears:

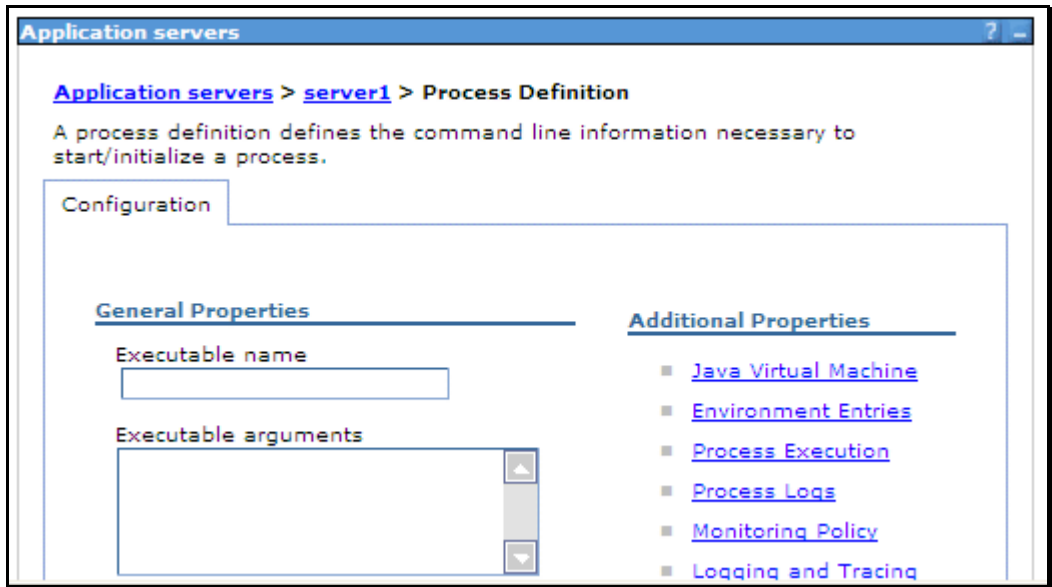

**Figure 52: Application Servers > server1 > Process Definition** 

5. Click on **Java Virtual Machine** under **Additional Properties**. The screen below appears:

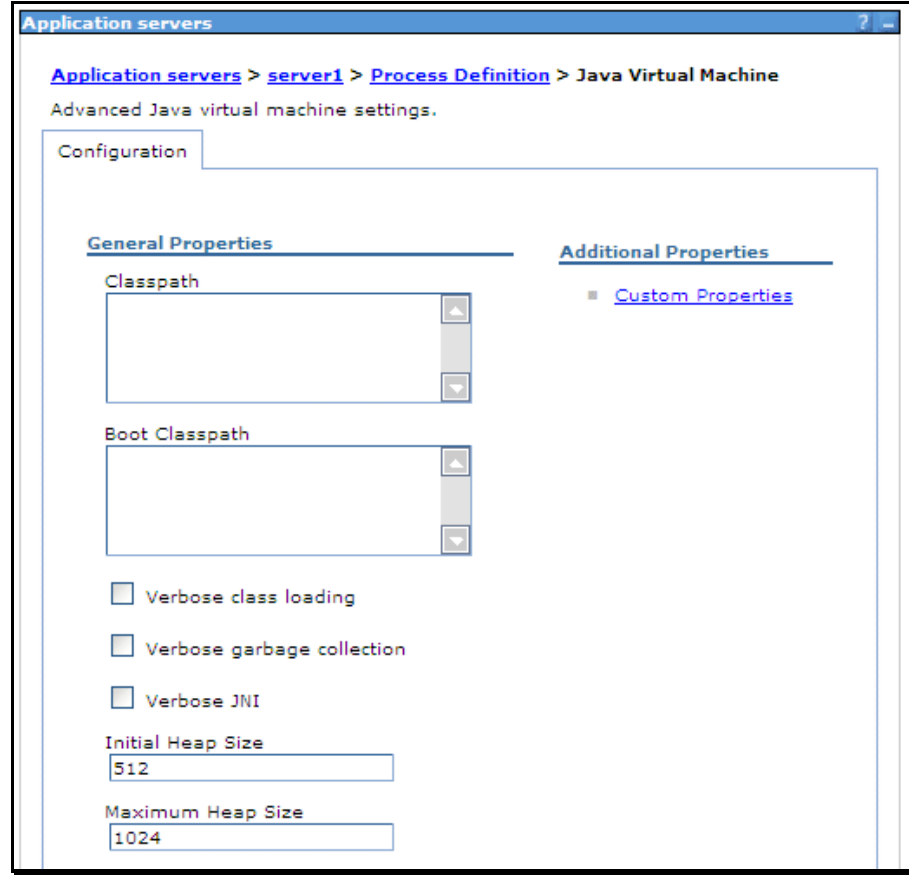

**Figure 53: Java Virtual Machine** 

6. For a stand alone WebSphere installation, adjust the **Maximum Heap Size** to be 1 half of the memory on the machine and the **Initial Heap Size** to be 1 half of that. So for a server with 2 GB of RAM, set the **Maximum Heap Size** to 1024 and **Initial Heap Size** to 512.

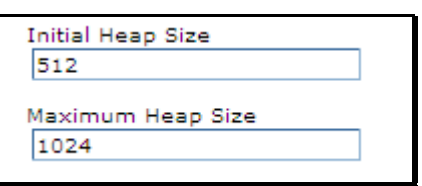

**Figure 54: Set Initial and Maximum Heap Size** 

7. Click the **OK** button at the bottom of the window to submit the changes.

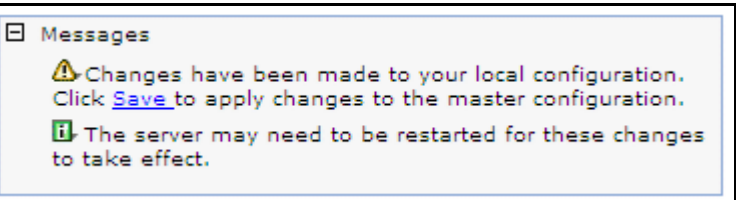

8. Click the Save link to apply changes to the master configuration. You will be transferred to a final page to allow you to review your workspace changes.

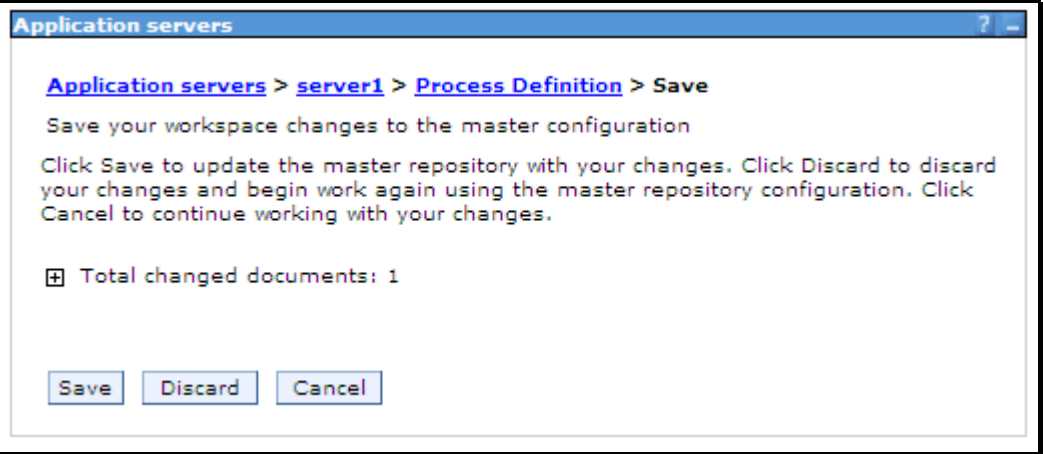

9. Click on the **Save** button to update the master configuration with your changes.

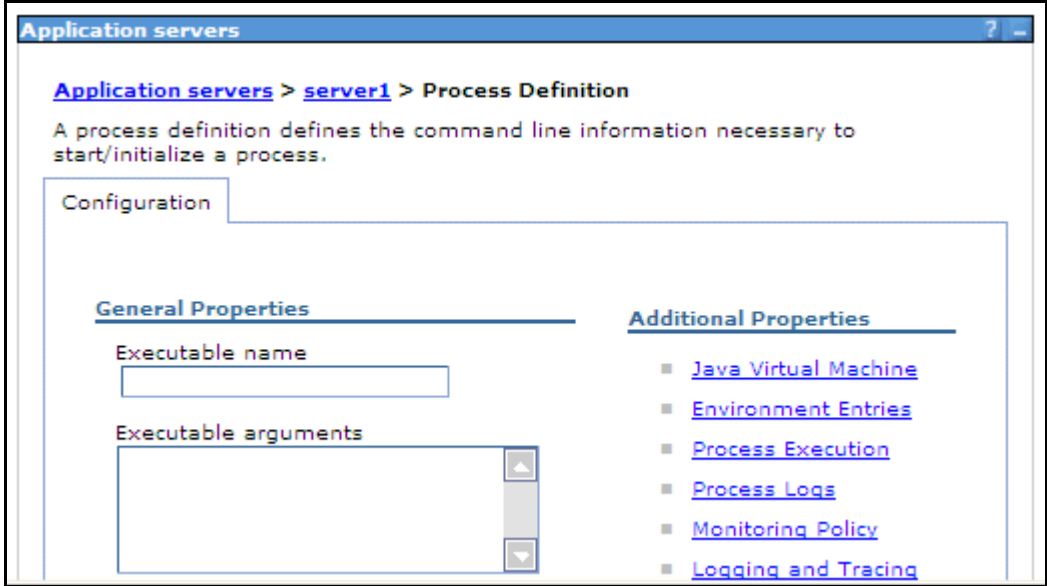

**Figure 55: Return to the Process Definition Screen** 

10. Click on **Logout** to end your session.

# **Installing the WebSphere 6.0 Fixpacks**

Once you have tested the installation you need to download and install the following fixes from the IBM WebSphere support site:

- Refresh Pack 2
- Fix Pack 21 (or most current)
- V6.0.2.21(onward) and V6.1 Update Installer
- V6.0.2: SDK 1.4.2 Cumulative Fix

# **Step 1: Download the Fixes**

1. Enter the following URL in your browser to review recommended fixes for WebSphere Application Server:

http://www-1.ibm.com/support/docview.wss?rs=180&uid=swg27004980

**NOTE** You can also get here by using Google to search for WebSphere Fixpacks.

The following web page appears:

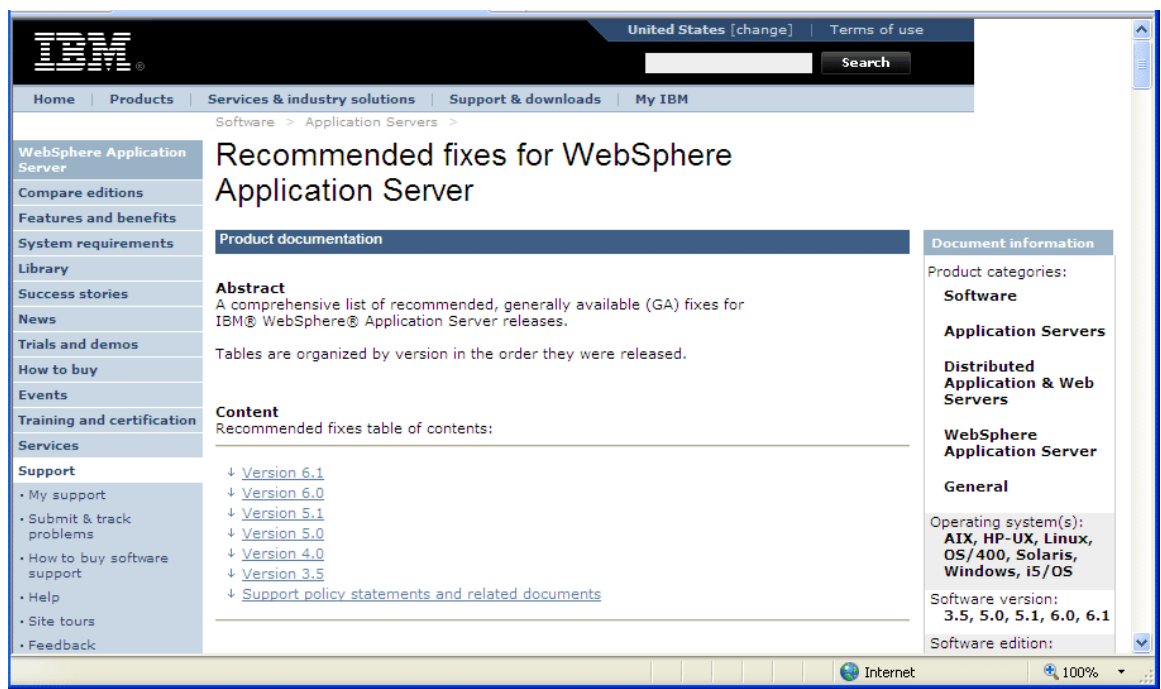

**Figure 56: Recommended WebSphere Fixes** 

### 2. Click **Version 6.0**.

This link displays a list of fixes for Version 6.0.

|                                                                                                    |          | <b>Version 6.0</b> |                                                                                                    |
|----------------------------------------------------------------------------------------------------|----------|--------------------|----------------------------------------------------------------------------------------------------|
| <b>Fix</b>                                                                                                    | Level    | <b>Released</b>    | <b>Comments</b>                                                                                                    |
| Fix Pack 23                                                                                                    | 6.0.2.23 | 12 OCT 2007        | The date is an estimated future<br>release date.<br>Future fix packs will be released<br>every 12 weeks.                                                                                                    |
| Fix Pack 21<br>$\bullet$ AIX<br>$\bullet$ HP-UX<br>$\bullet$ Linux<br>$\bullet$ OS/400®<br>· Solaris<br>• Windows<br>$\rightarrow$ Maintenance<br>Download Wizard | 6.0.2.21 | 20 JUL 2007        | Readme for multiplatforms<br>New: Maintenance Download<br>Wizard: See the Tools section.<br>below for more details.                                                                                                    |
| Interim Fix PK44764                                                                                                    |          | 23 May 2007        | Any "Save" operation fails<br>with ServletException: Missing<br>message for key<br>""ChangesFound.??" using the<br>Administrative Console when<br>running on a non-English<br>locale operating system. See<br>the Flash for more details.                                                     |
| Interim Fix PK45268                                                                                                    |          | 21 May 2007        | Every time an application (not<br>Version 4.0) that is using a<br>standard data source (using<br>the IBM Relational Resource<br>Adapter) does a JNDI lookup<br>to get a data source object,<br>error message DSRA9010E<br>appears in the SystemOut.log.<br>See the Flash for more<br>details. |
| Interim Fix PK41446                                                                                                    |          | 11 May 2007        | In some scenarios after a<br>closed connection error the<br>webcontainer may corrupt a<br>buffer being used to send a<br>response.                                                                                                    |
| Refresh Pack 2<br>$\bullet$ aix<br>$\bullet$ HP-UX<br>$\bullet$ Linux<br>$\bullet$ OS/400<br>• Solaris<br>· Windows                                               | 6.0.2    | 18 JUL 2005        | Readme for multiplatforms<br>Readme for OS/400<br>Version V6.0.1 for Windows<br>Server 2003 x64 edition is<br>available from Passport<br>Advantage.                                                                                                    |
| Release 6.0                                                                                                    | 6.0.0.1  | 10 DEC 2004        | You can download the version<br>V6.0 (V6.0.0.1) release from<br>Passport Advantage.<br><b>Release Notes</b>                                                                                                    |

**Figure 57: Recommended Fixes for WebSphere 6.0** 

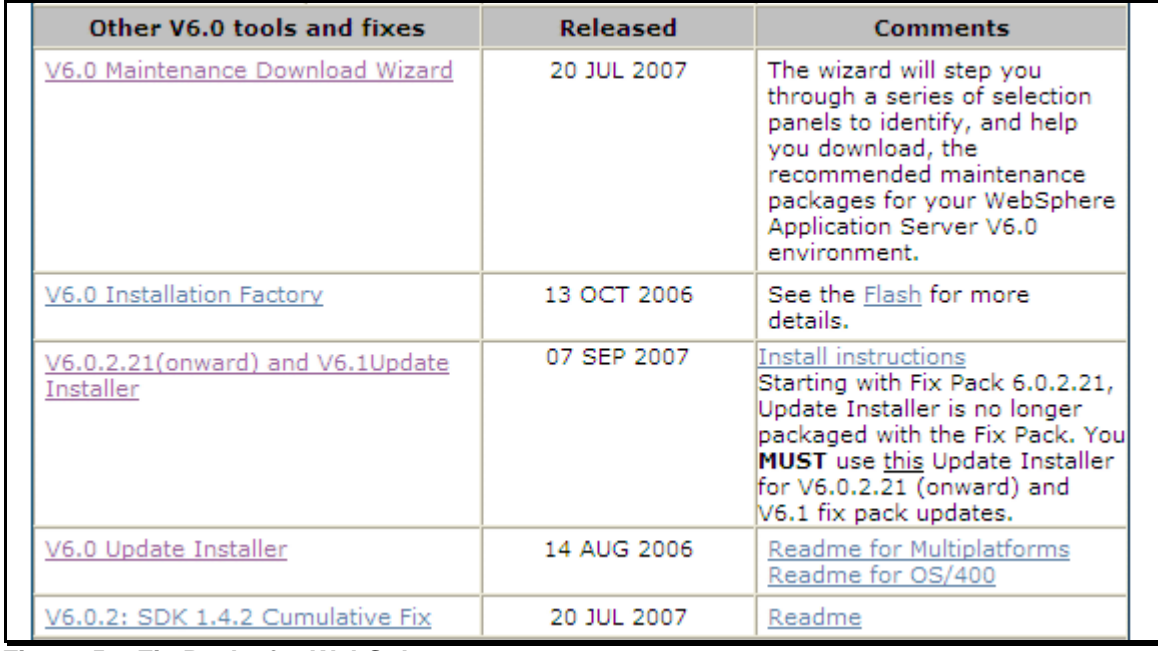

3. Scroll down to the section on the table labeled: "Other V6.0 tools and fixes".

### **Figure 58: Fix Packs for WebSphere 6.0**

You need to download the following files for Windows:

- Refresh Pack 2
- Fix Pack 21 (or most current)
- V6.0.2.21 (onward) and V6.1 Update Installer
- V6.0.2: SDK 1.4.2 Cumulative Fix
- 4. Use FTP or IBM's Download Director (DD) to download the files to your system.

**NOTE**  For the WebSphere 6.0 release you can download the files using standard FTP or IBM's Download Director (DD). Download Director provides a GUI for downloading files. It is faster and more intuitive than the FTP method.

After downloading, you should have the following files or similar on your system.

| Folders                                       | x | Name                                                                                                    |  |
|-----------------------------------------------|---|----------------------------------------------------------------------------------------------------|--|
| W55.1<br>Ŧ<br>WS6.0<br>⊟<br>Disk1<br>Fixpacks |   | 6.0-WS-WAS-WinX32-RP0000002.zip<br>圆 6.0.2-WS-WAS-WinX32-FP00000021.pak<br>updi.6000.windows.ia32.zip<br>圆 6.0.2-WS-WASJavaSDK-WinX32-FP00000021.pak |  |

**Figure 59: Downloaded Fix Pack Files** 

# **Step 2: Install the Fix Packs**

**Before installing the fix packs:** 

Open **Control Panel->Services** and make sure that all WebSphere services are turned OFF.

| Services                      |                                                             |                                                       |                       |              |              |           |
|-------------------------------|-------------------------------------------------------------|-------------------------------------------------------|-----------------------|--------------|--------------|-----------|
| Eile<br>Action<br><b>View</b> | Help                                                        |                                                       |                       |              |              |           |
| f<br>₽<br>盯                   | 喝望<br>$\Box$ $\Box$<br>$\blacktriangleright$ $\blacksquare$ |                                                       |                       |              |              |           |
| Services (Local)              | Services (Local)                                            |                                                       |                       |              |              |           |
|                               |                                                             |                                                       |                       |              |              |           |
|                               | <b>IBM WebSphere Application Server</b>                     | Name /                                                | Status<br>Description | Startup Type | Log On As    | $\lambda$ |
|                               | V6 - DELL2Node01                                            | IBM HTTP Server 6.0                                   | IBM_HTTP              | Automatic    | Local System |           |
|                               |                                                             | A SAIBM WebSphere Application Server V6 - DELL2Node01 | Controls th           | Automatic    | Local System |           |
|                               | Start the service                                           | MAPI CD-Burning COM Service                           | Manages C             | Manual       | Local System |           |
|                               | Extended $\bigwedge$ Standard $\bigwedge$                   |                                                       |                       |              |              |           |
|                               |                                                             |                                                       |                       |              |              |           |

**Figure 60: Turn off WebSphere Services** 

# **Installing Refresh Pack 2**

The first step is to install refresh pack 2 (i.e., **6.0-WS-WAS-WinX32-RP0000002.zip**).

1. Go to the directory where you downloaded the fix packs and extract the contents of **6.0-WS-WAS-WinX32-RP0000002.zip** into the **WebSphere\AppServer** directory (this is the root directory where you installed WebSphere). This file's contents are written to the **WebSphere\AppServer\updateinstaller\** directory.

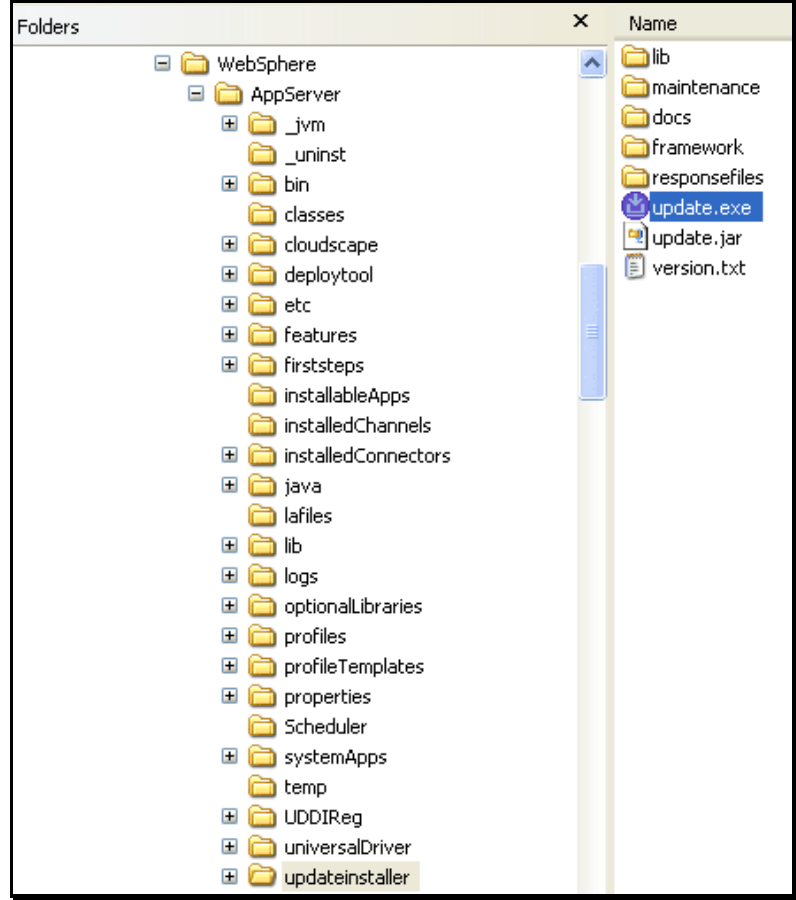

**Figure 61: WebSphere\AppServer\updateinstaller\ directory** 

2. Double click on **update.exe**. The Update Installer Welcome screen appears.

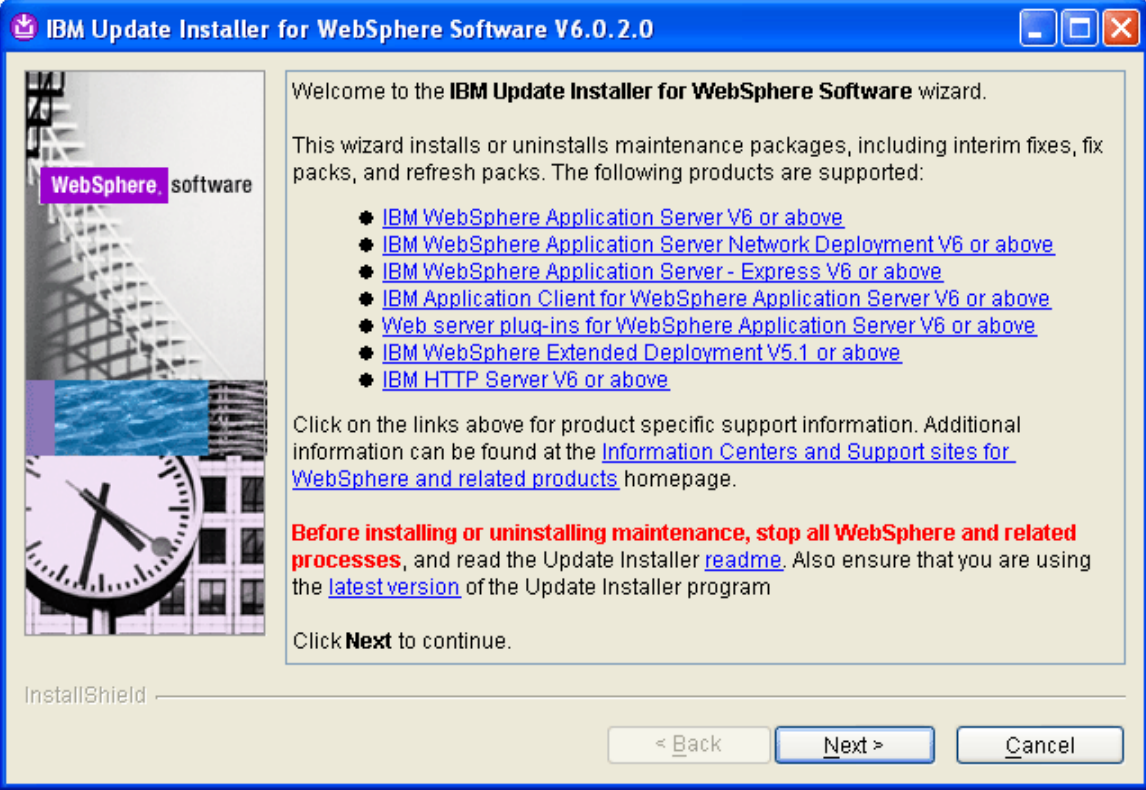

**Figure 62: Update Installer Welcome Screen** 

3. Click **Next>**. The Wizard asks you for the WebSphere installation directory.

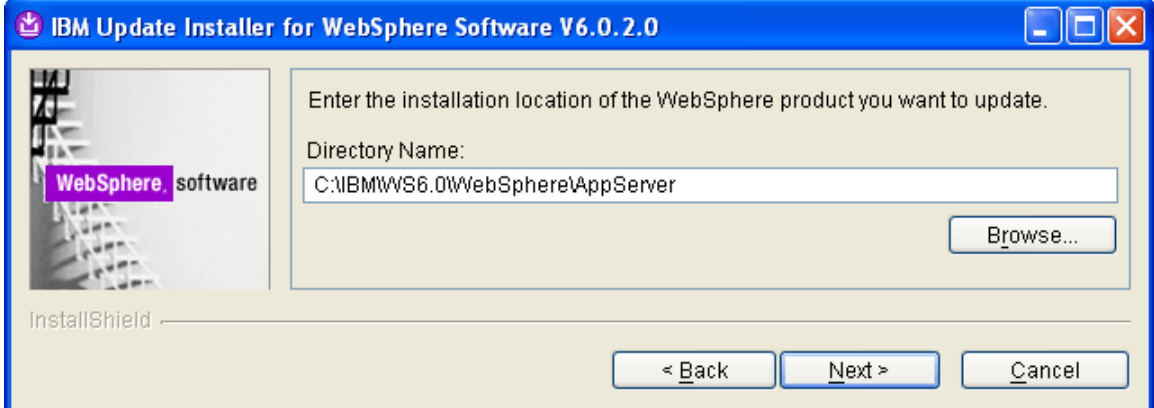

**Figure 63: Confirm Installation Directory** 

4. Confirm the target location and click **Next>**. The Wizard asks you to confirm the maintenance operation.

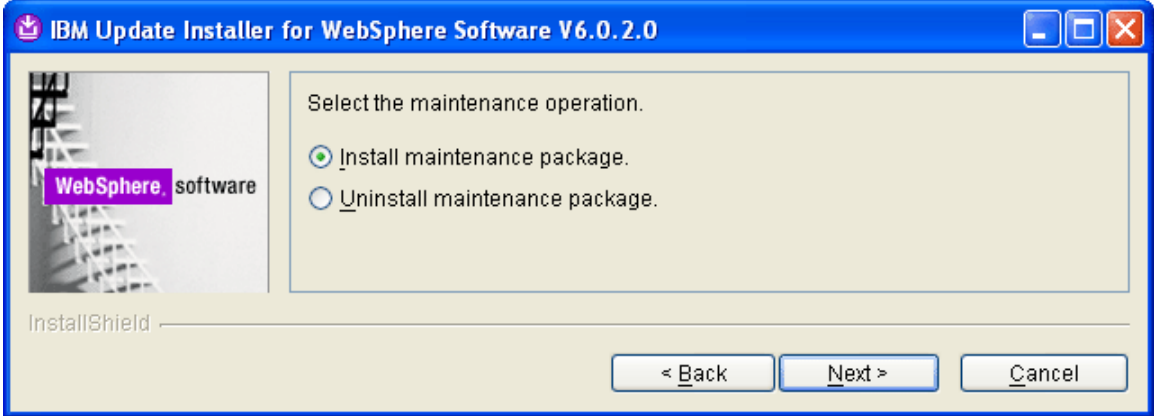

**Figure 64: Install Maintenance Package** 

5. Select "Install maintenance package" and click **Next>**. The Wizard displays the name of the maintenance package is to be installed.

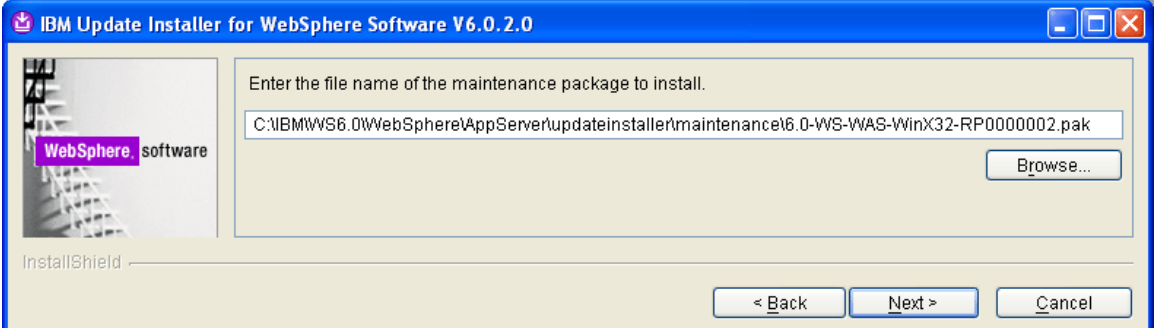

**Figure 65: Maintenance Package Name** 

6. Click **Next>**. At this point the Wizard checks your system to see if it needs to update the installed JDK. If it must update the JDK then the screen below appears.

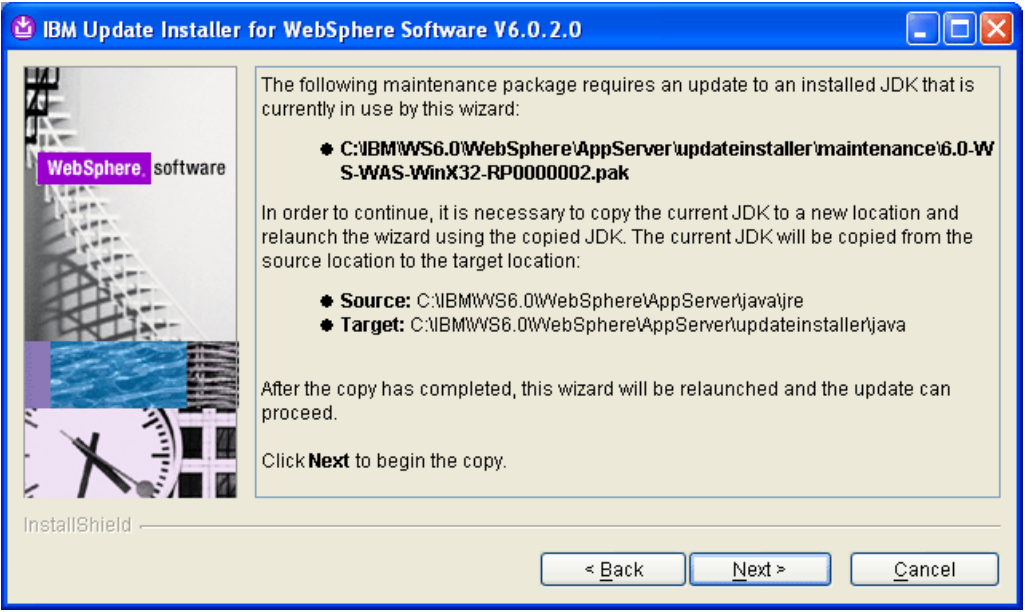

**Figure 66: Update the JDK** 

7. Click **Next>**. The Wizard will update the JDK files.

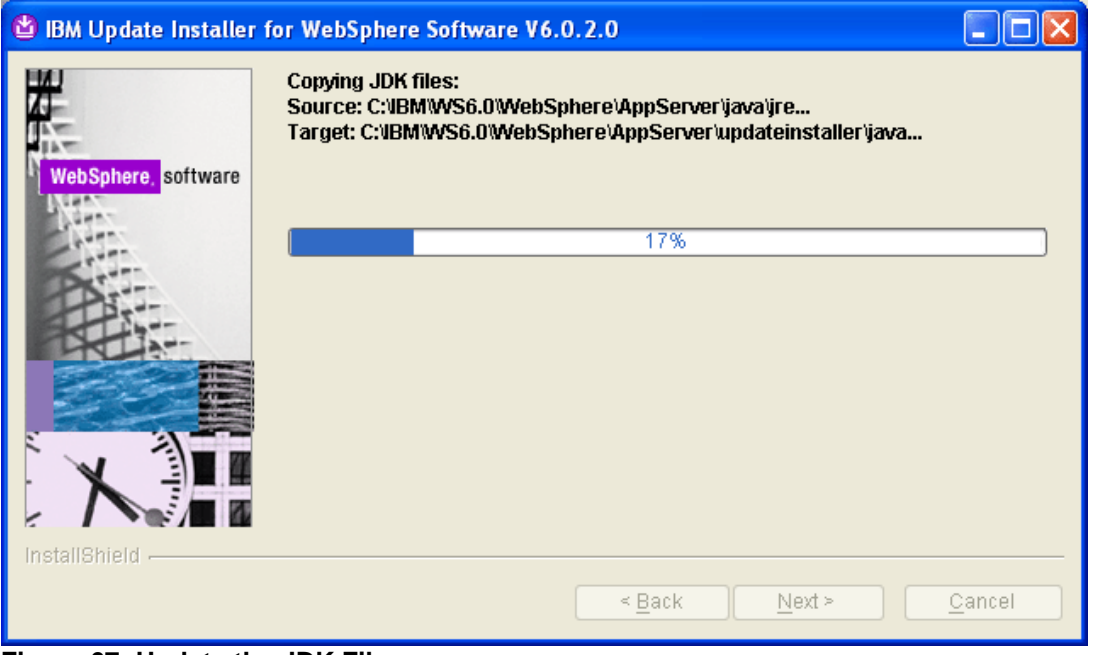

#### **Figure 67: Update the JDK Files**

The Wizard informs you when the JDK installation is finished.

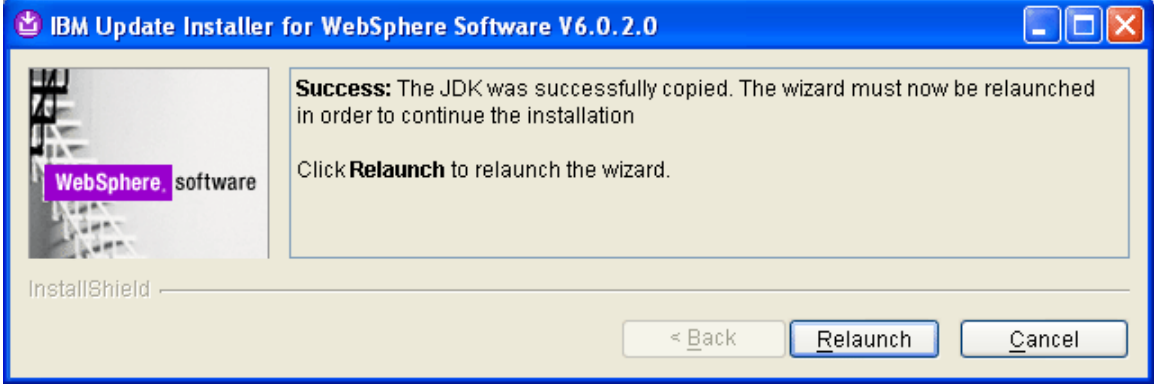

**Figure 68: Relaunch the Update Wizard** 

8. Click **Relaunch** to continue with the update. Again, the Wizard asks you to select the maintenance operation.

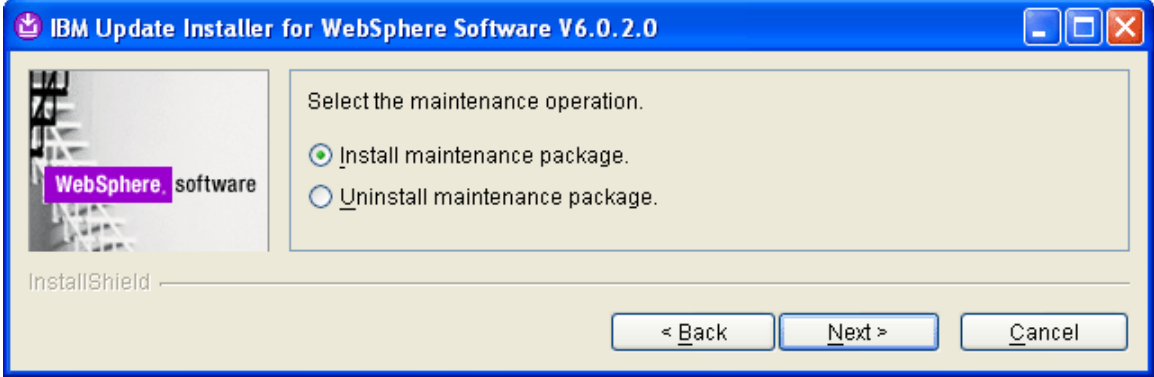

**Figure 69: Install Maintenance Package** 

9. Select "Install maintenance package" and click **Next>**. The Wizard displays the target location where the maintenance package is to be installed.

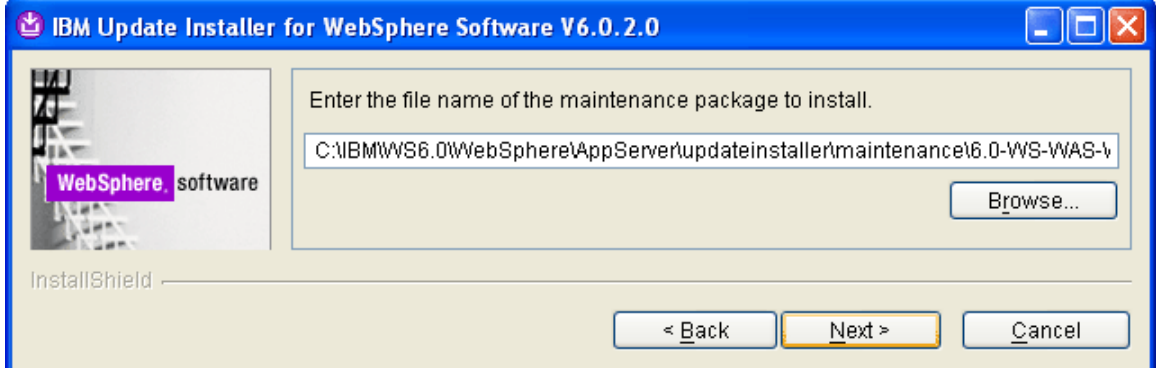

**Figure 70: Enter Maintenance Package Name** 

10. Click **Next>**. The following summary screen appears.

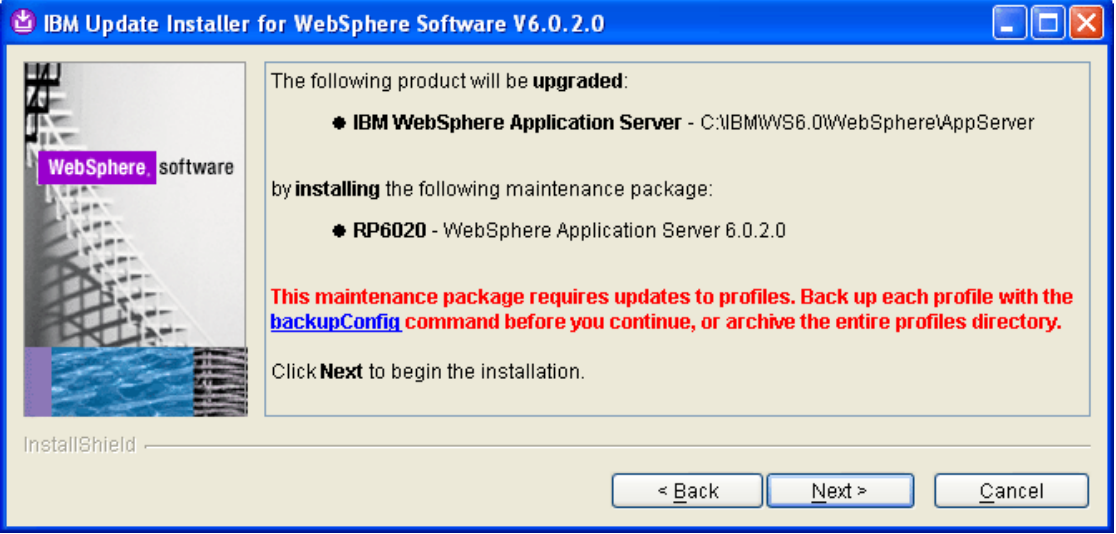

**Figure 71: Update Summary Screen** 

11. Click **Next>** to begin the installation. When the installation finishes, this screen appears:

| О                         | IBM Update Installer for WebSphere Software V6.0.2.0                                                                                                    |
|---------------------------|----------------------------------------------------------------------------------------------------|
| <b>WebSphere</b> software | <b>Success:</b> The following product was successfully upgraded:<br>♦ IBM WebSphere Application Server - C:\IBM\\/VS6.0\\/VebSphere\AppServer<br>The following maintenance package was installed:<br>● RP6020 - WebSphere Application Server 6.0.2.0<br>Click Relaunch to relaunch the wizard, or Finish to exit. |
| InstallShield             | $\leq$ Back<br>Relaunch<br><b>Finish</b>                                                                                                    |

**Figure 72: Upgrade Successful** 

12. Click **Finish**.

# **Installing Fix Pack 21**

- 1. Delete the contents of the **WebSphere\AppServer\updateinstaller** directory. We will replace this with a newer update installer component.
- 2. Go to the temporary directory where you downloaded the fixpacks and extract the file containing the newer Update Installer component, **updi.6000.windows.ia32.zip**, to the **WebSphere\AppServer\updateinstaller** directory.

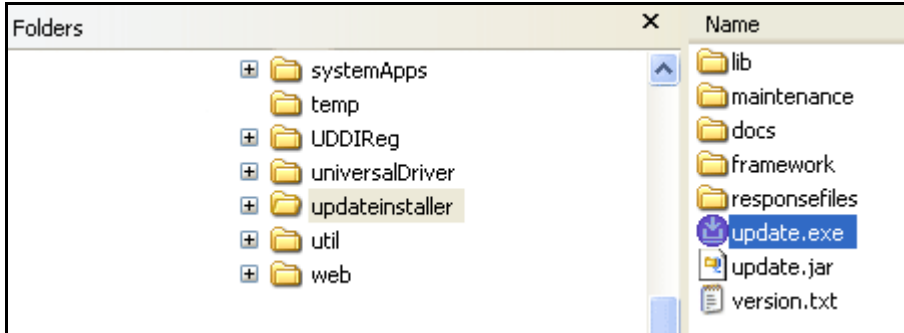

**Figure 73: New WebSphere\AppServer\updateinstaller Directory** 

3. Return to the directory where you downloaded the fixpacks and copy the **6.0.2-WS-WAS-WinX32-FP00000021.pak** file over to the **WebSphere\AppServer\updateinstaller\maintenance** sub-directory.

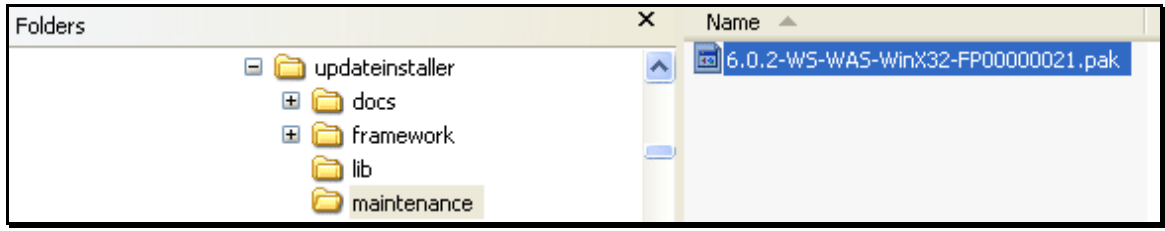

**Figure 74: 6.0.2-WS-WAS-WinX32-FP00000021.pak** 

4. Go to the **WebSphere\AppServer\updateinstaller directory** and double-click **update.exe** to launch the update Wizard.

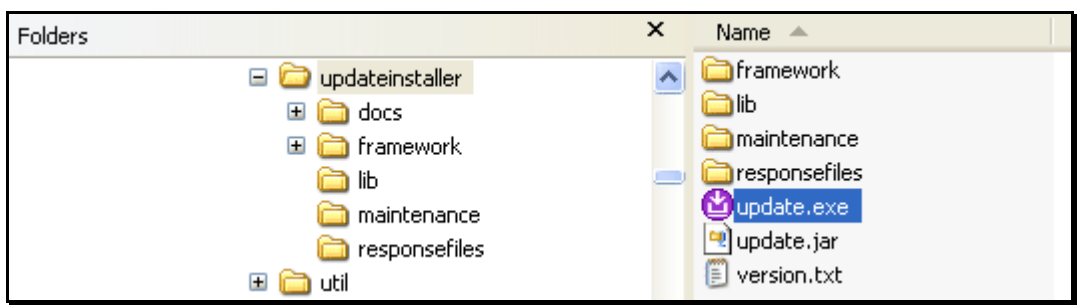

**Figure 75: Click update.exe to Launch the Installation Wizard** 

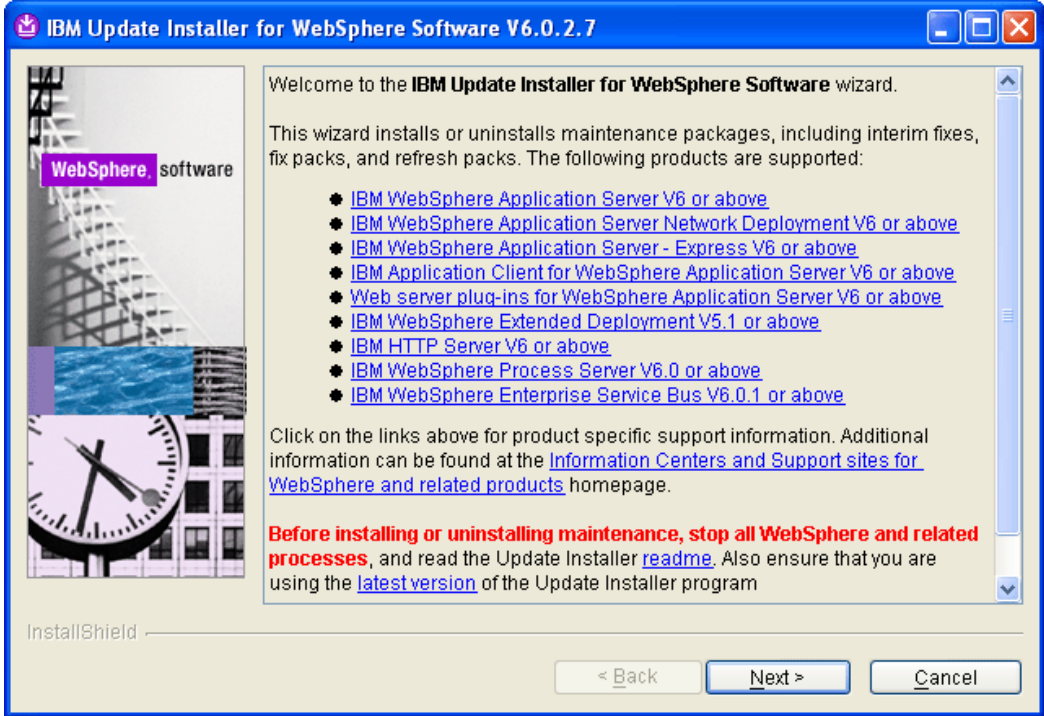

The Update Installer welcome screen appears:

**Figure 76: Installation Wizard Welcome Screen** 

5. Click **Next>.** The Wizard asks you for the target installation directory.

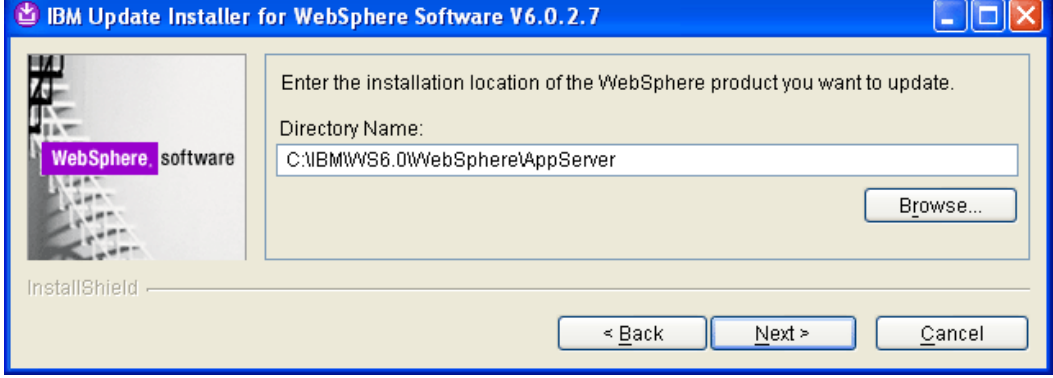

**Figure 77: Installation Directory** 

6. Click **Next>.** The Wizard asks you to select the maintenance operation.

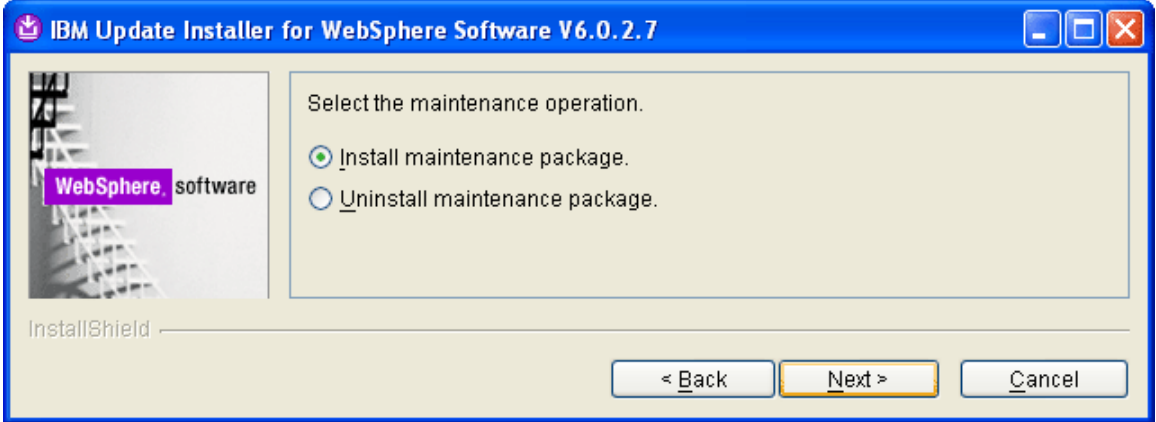

**Figure 78: Select Install Maintenance Package** 

7. Confirm "Install maintenance package" and click **Next>.** The Wizard asks you for the name of the maintenance package.

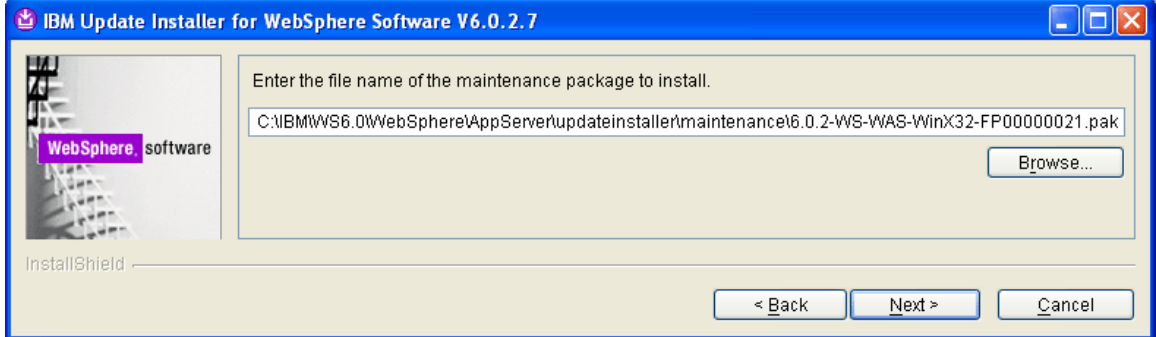

**Figure 79: Confirm Maintenance Package Name** 

8. Confirm the name and click **Next>.** The Wizard displays a summary screen for the installation.

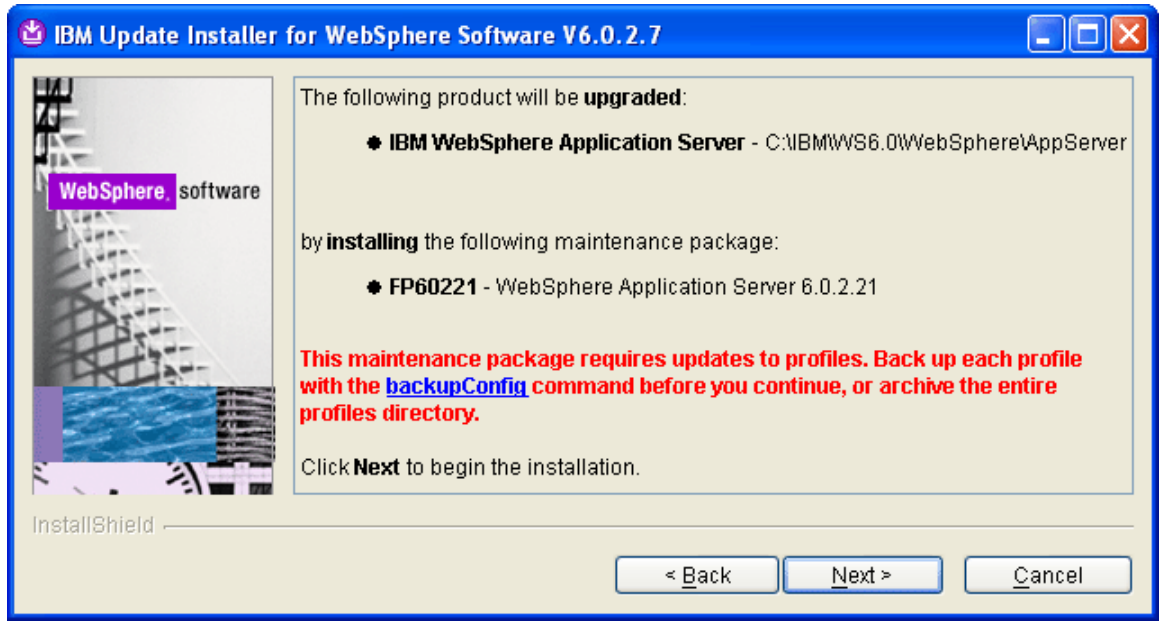

**Figure 80: Installation Summary Screen** 

9. Click **Next>** to begin the installation.

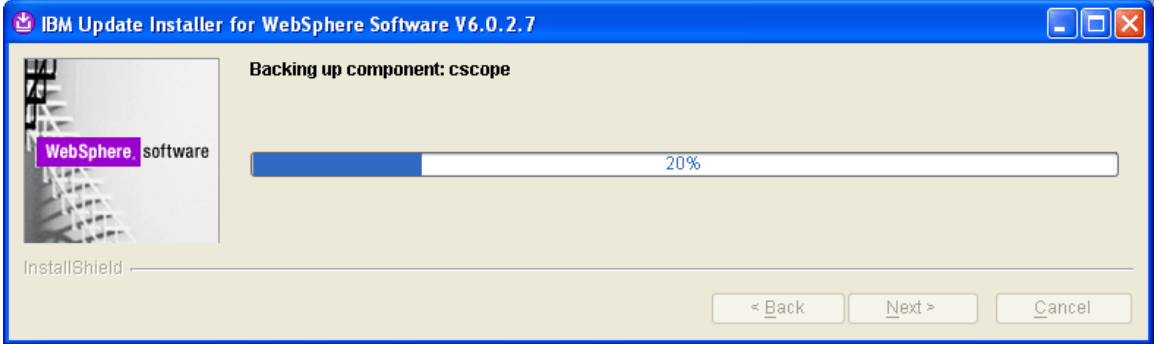

### **Figure 81: Installing the Package**

The following screen appears once the installation has finished.

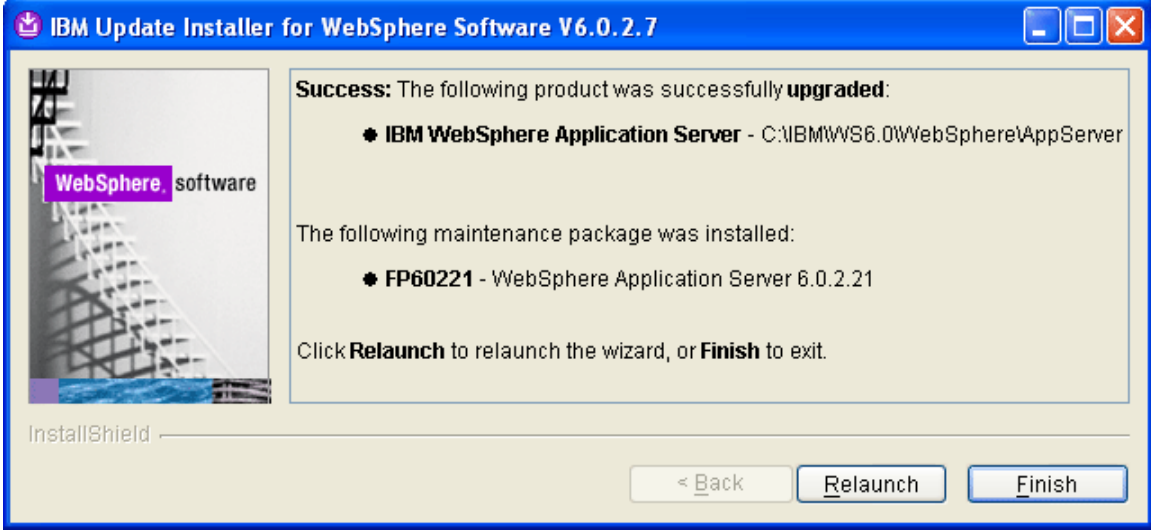

**Figure 82: Installation Complete** 

10. Click **Finish** to exit the Wizard.

### **Installing the SDK 1.4.2 Cumulative Fix**

This step requires you to install the SDK 1.4.2 Cumulative Fix Pack (**6.0.2-WS-WASJavaSDK-WinX32-FP00000021)**.

1. Return to the directory where you downloaded the Fixpacks.

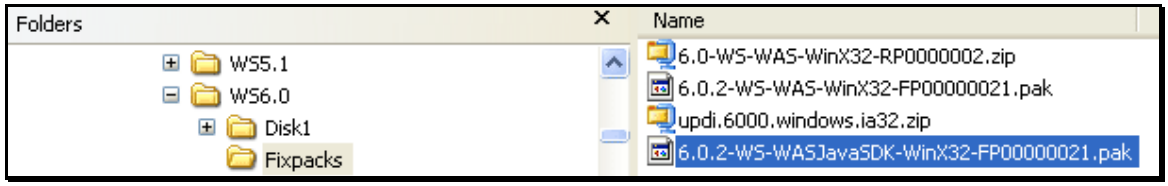

2. Copy the **6.0.2-WS-WASJavaSDK-WinX32-FP00000021.pak** file to the **WebSphere\AppServer\updateinstaller\maintenance\** directory.

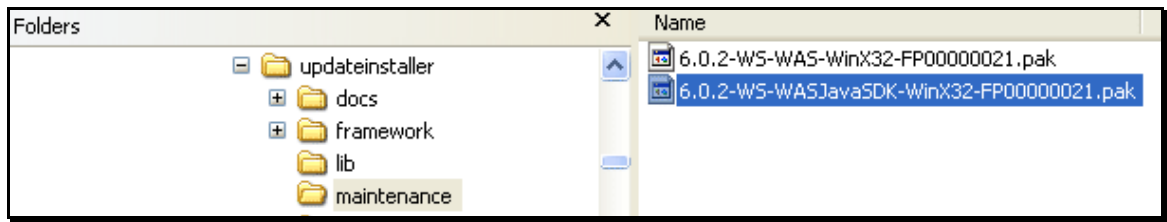

3. Double-click **WebSphere\AppServer\updateinstaller**\**update.exe** to start the Wizard.

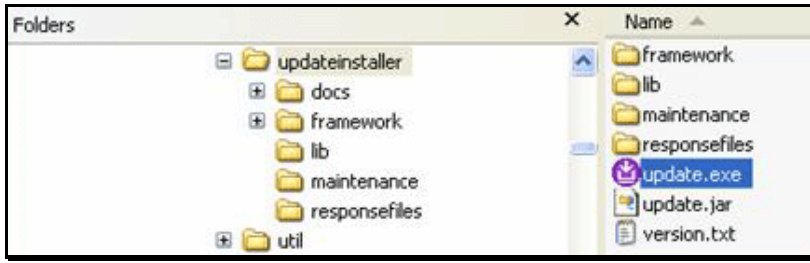

The installation Wizard opens.

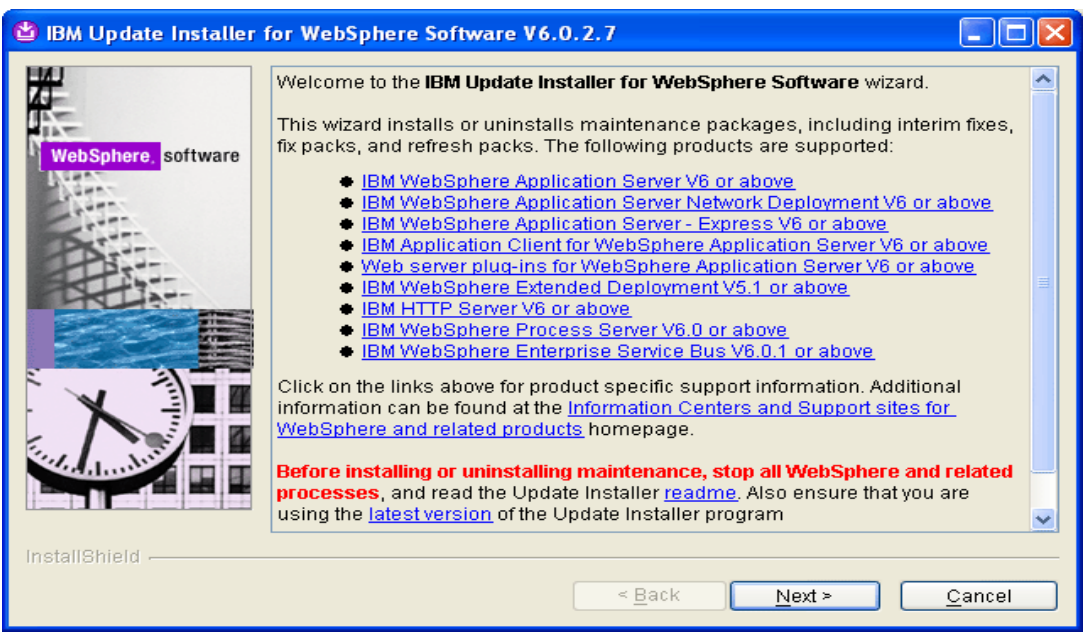

**Figure 83: Installation Wizard Welcome Screen** 

4. Click **Next>.** The Wizard asks you for the target installation directory.

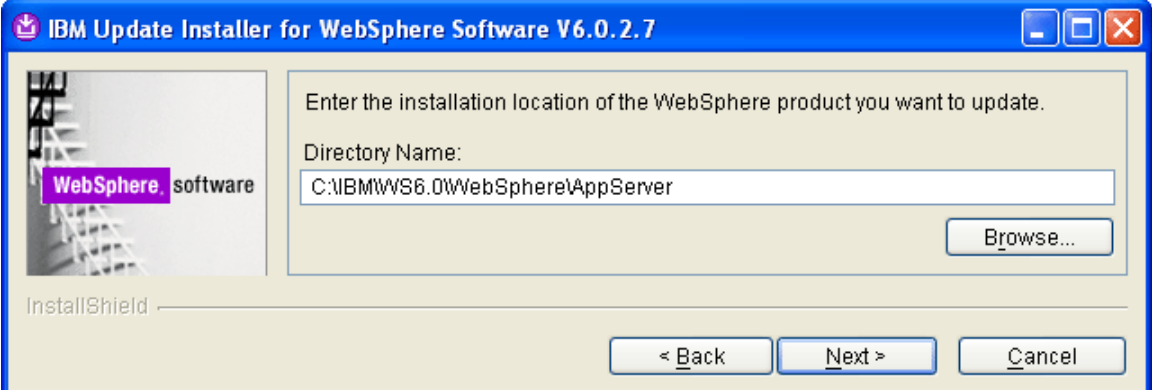

# **Figure 84: Select Target Installation Directory**

5. Click **Next>.** The Wizard asks you to select the maintenance operation.

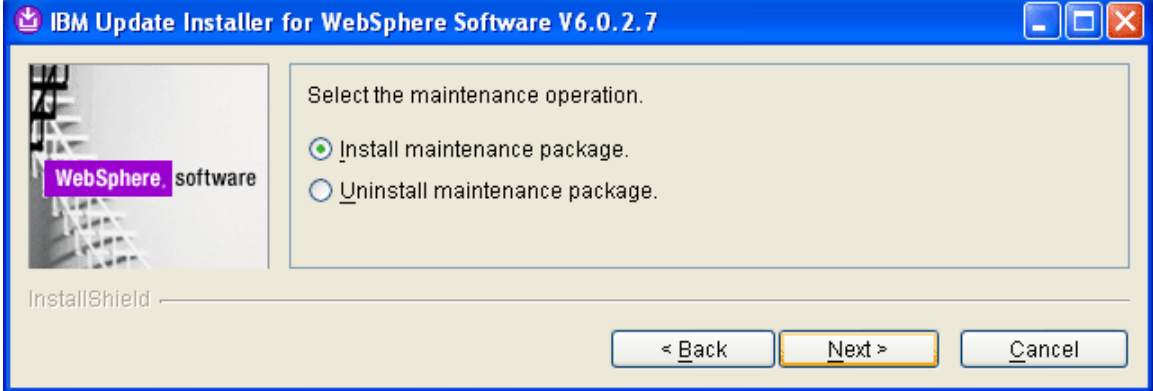

#### **Figure 85: Select Install Maintenance Package**

6. Confirm "Install maintenance package" and click **Next>.** The Wizard asks you for the name of the maintenance package.

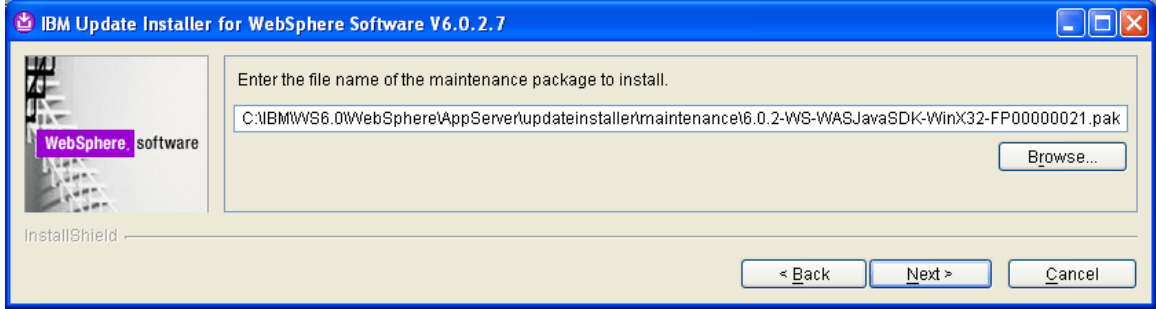

**Figure 86: Confirm Maintenance Package Name** 

7. Click **Next>**. The Wizard checks to see if the JDK requires an update. If it does, the following screen appears.

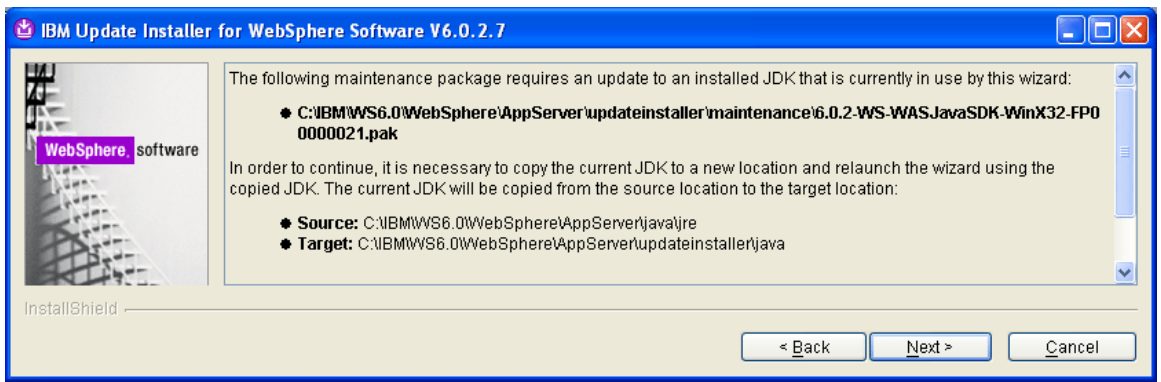

#### **Figure 87: Update JDK Message**

8. Click **Next>**. The Wizard updates the JDK.

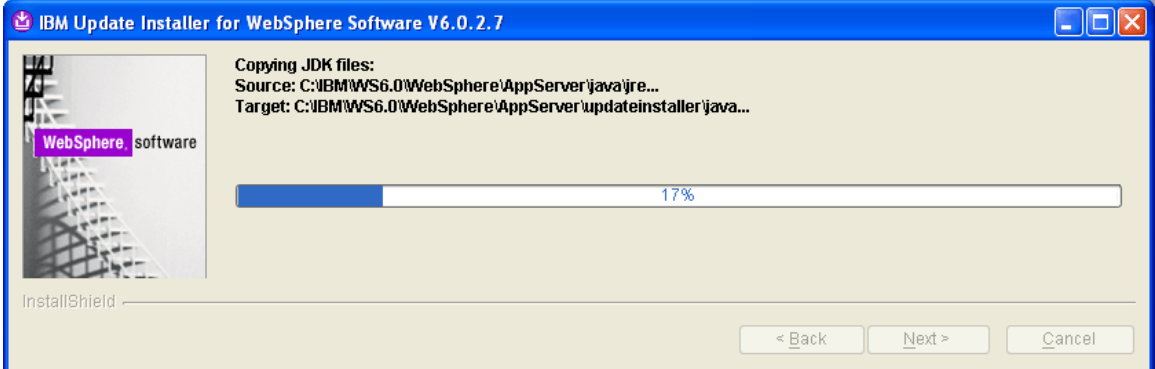

**Figure 88: Updating JDK** 

This message appears once the update is complete.

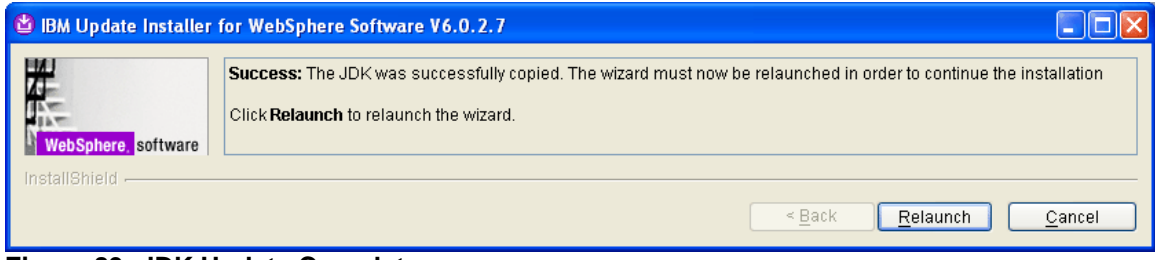

**Figure 89: JDK Update Complete** 

9. Click **Relaunch** to continue with the installation. Again, the Wizard asks you to select the maintenance operation.

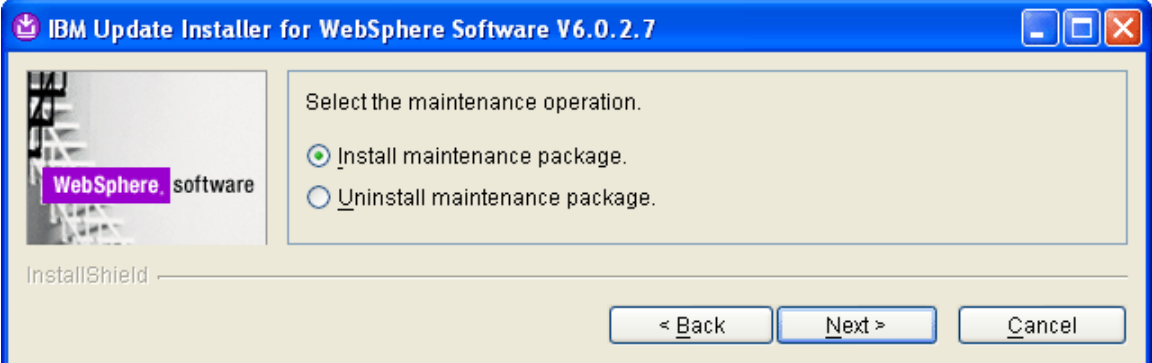

#### **Figure 90: Select "Install Maintenance Package"**

10. Select **Next>**. The Wizard asks you for the name of the maintenance package.

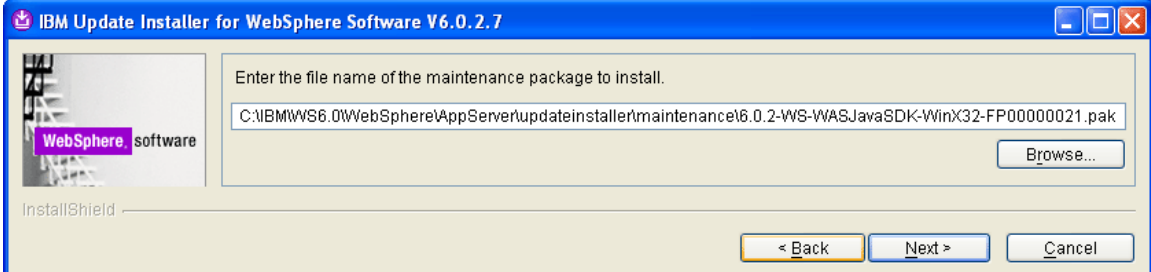

### **Figure 91: Confirm Maintenance Package Name**

11. Confirm the name and click **Next>**. The installation summary screen appears.

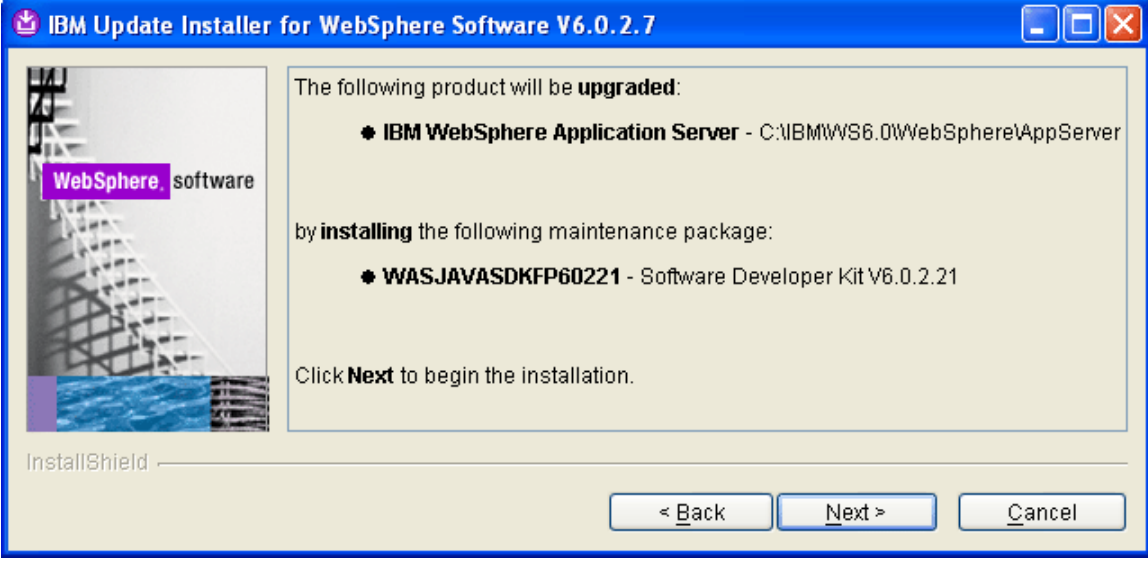

**Figure 92: Pre-Installation Information Screen** 

12. Click **Next>** to start the installation. When the installation finishes, the following message appears.

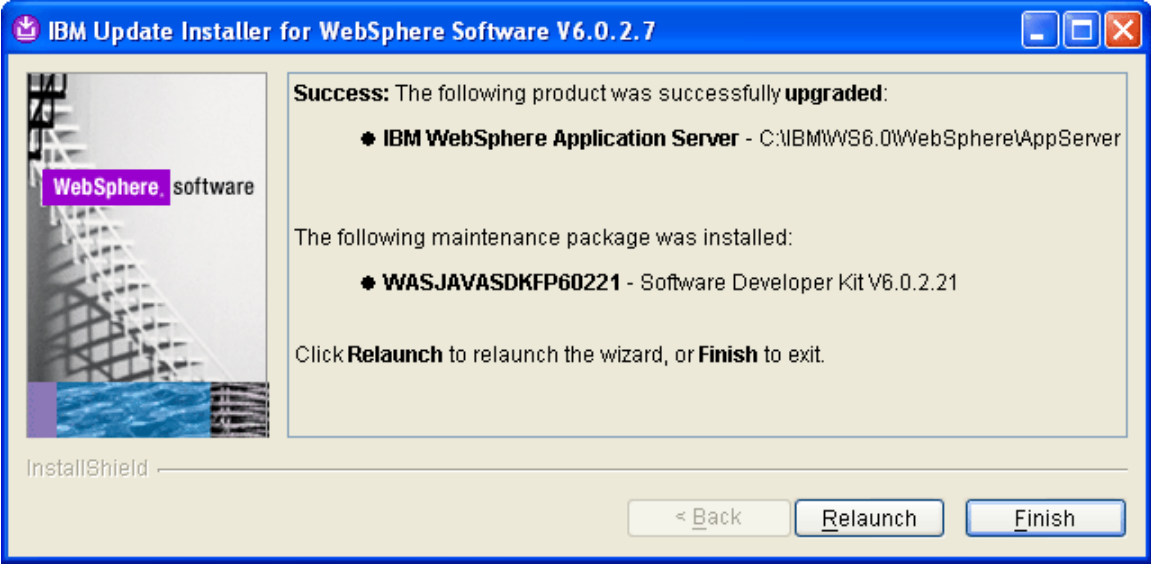

**Figure 93: Post-Installation Information Screen** 

- 13. Click **Finish**.
- 14. Restart the WebSphere Services again.

# **Step 3: Recycle the WebSphere Services**

Once you finish installing the fixes you must restart the WebSphere services from the Windows Services in order for the updates to take affect.

# **Recycling the IBM HTTP Server**

1. Click on the **IBM HTTP Server** and click on the Restart link.

| Services                      |                                 |                                                   |                     |         |              |              |                  |
|-------------------------------|---------------------------------|---------------------------------------------------|---------------------|---------|--------------|--------------|------------------|
| File<br>Action<br><b>View</b> | Help                            |                                                   |                     |         |              |              |                  |
| E<br>$\rightarrow$            | [1] 日马   12                     |                                                   |                     |         |              |              |                  |
| Services (Local)              | Services (Local)                |                                                   |                     |         |              |              |                  |
|                               |                                 |                                                   |                     |         |              |              |                  |
|                               | <b>IBM HTTP Server 6.0</b>      | Name A                                            | Description         | Status  | Startup Type | Log On As    | $\blacktriangle$ |
|                               |                                 | Human Interface Device Access                     | Enables ge          |         | Disabled     | Local System |                  |
|                               | Stop the service                | <b>SAIBM HTTP Server 6.0</b>                      | IBM HTTP            | Started | Automatic    | Local System |                  |
|                               | Restart the service             | IBM WebSphere Application Server V6 - DELL2Node01 | Controls th Started |         | Automatic    | Local System |                  |
|                               |                                 | MAPI CD-Burning COM Service                       | Manages C           |         | Manual       | Local System |                  |
|                               | <b>Department</b>               | <b>SEL</b>                                        |                     |         |              |              |                  |
|                               | Extended $\bigwedge$ Standard / |                                                   |                     |         |              |              |                  |
|                               |                                 |                                                   |                     |         |              |              |                  |

**Figure 94**: **Restart IBM HTTP Server** 

The selected service will stop:

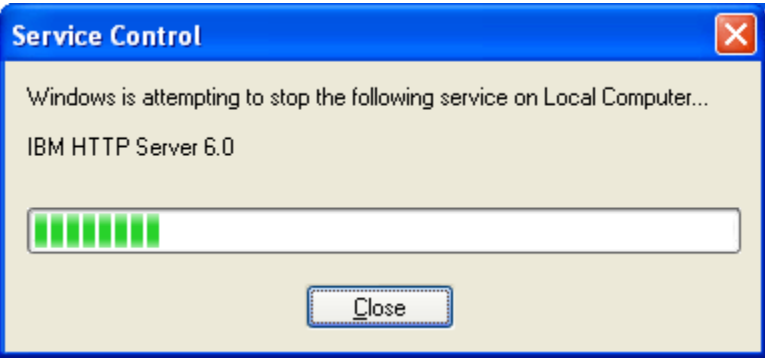

And then restart…

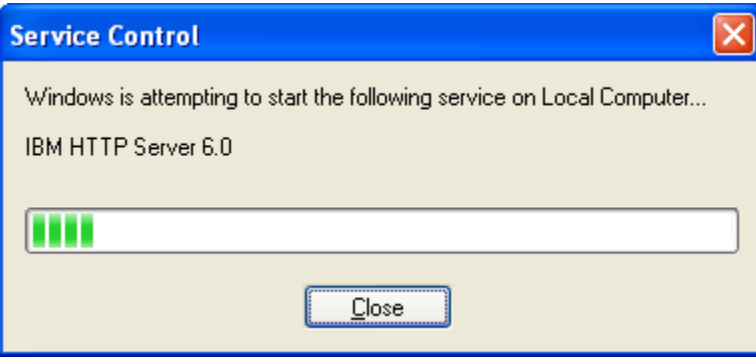

# **NOTE**

The **IBM WebSphere Application Server V6 – (node)** service should not be recycled in this fashion.

The main reason is that this approach does not allow enough time for the system to free up all of the WebSphere resources after stop before it automatically turns around and begins the startup process.

Once you issue the stop command there are two files in particular which you can use to monitor WebSphere's resources to ensure that all resources have been released:

- **java.exe**
- **server1.pid**

#### **java.exe**

The Windows Task Manager displays one **java.exe** process per WebSphere server instance. After WebSphere has completed the shutdown process, this file disappears from the Windows Task Manager. Usually this process is the one that is using the most memory on the system. Sort the processes by **Mem Usage** in descending order to quickly locate this process.

| <b>Windows Task Manager</b>                                            |                        |          |                              |  |  |  |  |
|------------------------------------------------------------------------|------------------------|----------|------------------------------|--|--|--|--|
| File<br>Shut Down<br>Help<br>Options<br>View                           |                        |          |                              |  |  |  |  |
| Processes<br>Applications<br>Performance<br>Networking<br><b>Users</b> |                        |          |                              |  |  |  |  |
|                                                                        |                        |          |                              |  |  |  |  |
| Image Name                                                             | <b>User Name</b>       | CPU.     | Mem Usage                    |  |  |  |  |
| java.exe                                                               | <b>SYSTEM</b>          | 00       | 278,152K                     |  |  |  |  |
| WINWORD.EXE                                                            | Dani                   | 00       | 94,072K                      |  |  |  |  |
| sglservr.exe                                                           | <b>SYSTEM</b>          | 00       | 77,700K                      |  |  |  |  |
| svchost.exe                                                            | <b>SYSTEM</b>          | 00       | 36,096K                      |  |  |  |  |
| java.exe                                                               | <b>SYSTEM</b>          | 00       | 30,944K                      |  |  |  |  |
| OUTLOOK.EXE                                                            | Dan.                   | 00       | 30,640K                      |  |  |  |  |
| explorer.exe                                                           | Dan                    | 00       | 20,840K                      |  |  |  |  |
| javaw.exe                                                              | Dan.                   | 00       | 19,776K                      |  |  |  |  |
| iSafe.exe                                                              | <b>SYSTEM</b>          | 00       | 18,772K                      |  |  |  |  |
| Ding.exe                                                               | Dan                    | 00       | 18,276K                      |  |  |  |  |
| mmc.exe                                                                | Dan                    | 00       | 16,820K                      |  |  |  |  |
| CAVTray.exe                                                            | Dan                    | 00       | 15,456K                      |  |  |  |  |
| MsDtsSrvr.exe                                                          | NETWORK SERVICE<br>Dan | 00<br>00 | 12,380K                      |  |  |  |  |
| YahooWidgetEngi<br>svchost.exe                                         | LOCAL SERVICE          | 00       | 11,708K                      |  |  |  |  |
|                                                                        | Dan                    | 00       | 10,324K<br>9,348 K           |  |  |  |  |
| vpngui.exe<br>Apache.exe                                               | <b>SYSTEM</b>          | 00       | 7,756 K                      |  |  |  |  |
| svchost.exe                                                            | NETWORK SERVICE        | 00       | 7,264 K                      |  |  |  |  |
| cynnd.exe                                                              | <b>SYSTEM</b>          | nn       | 7.120K                       |  |  |  |  |
|                                                                        |                        |          |                              |  |  |  |  |
| Show processes from all users<br><b>End Process</b>                    |                        |          |                              |  |  |  |  |
|                                                                        |                        |          |                              |  |  |  |  |
| Processes: 61                                                          | CPU Usage: 11%         |          | Commit Charge: 1529M / 3923M |  |  |  |  |
| Figure Q5: java ave Process                                            |                        |          |                              |  |  |  |  |

**Figure 95**: **java.exe Process** 

#### **server1.pid**

While the WebSphere service is running, the **WebSphere\AppServer\logs\server1** directory contains a **server1.pid** file. After WebSphere has completed the shutdown process, this file disappears from the directory.

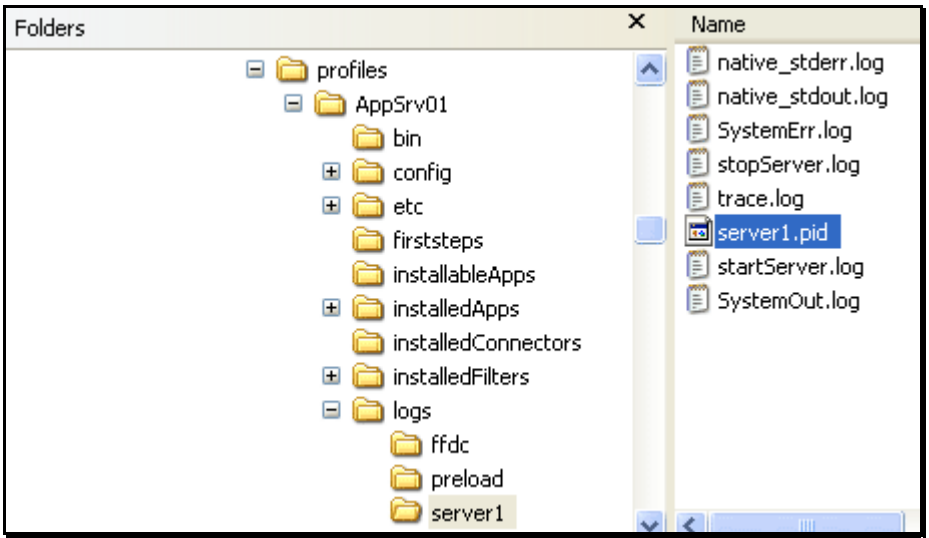

**Figure 96: WebSphere\AppServer\logs\server1\server1.pid** 

## **Recycling the WebSphere Application Server**

1. Select the WebSphere Application Server service and click on the **Stop** link.

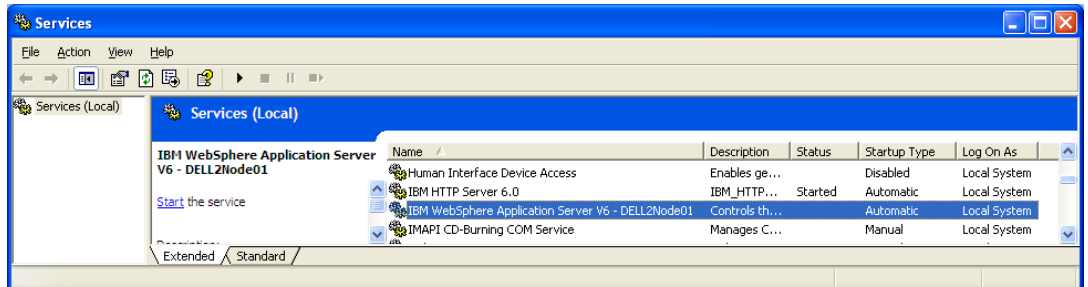

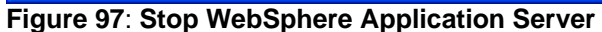

The following dialog box appears:

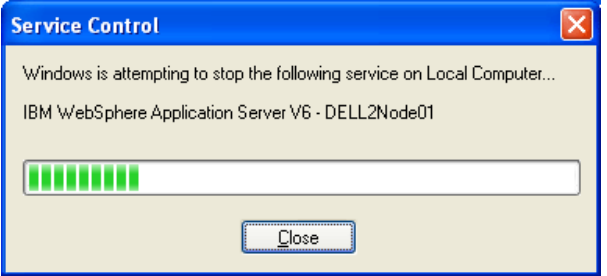

2. After shutdown, open the Windows Task Manager and verify that the **java.exe** file associated with WebSphere has been removed from the process view.

| <b>Windows Task Manager</b>                                     |                  |      |                             |  |  |  |  |
|-----------------------------------------------------------------|------------------|------|-----------------------------|--|--|--|--|
| File<br>Options<br>View Shut Down                               | Help             |      |                             |  |  |  |  |
| Processes<br>Performance<br>Networking<br>Applications<br>Users |                  |      |                             |  |  |  |  |
|                                                                 |                  |      |                             |  |  |  |  |
| Image Name                                                      | <b>User Name</b> | CPU. | Mem Usage                   |  |  |  |  |
| WINWORD.EXE                                                     | Dan              | 00   | 97.948 K                    |  |  |  |  |
| sglservr.exe                                                    | <b>SYSTEM</b>    | 00   | 77,700 K                    |  |  |  |  |
| svchost.exe                                                     | <b>SYSTEM</b>    | 00   | 37,324K                     |  |  |  |  |
| java.exe                                                        | <b>SYSTEM</b>    | 00   | 30,944K                     |  |  |  |  |
| OUTLOOK.EXE                                                     | Dan.             | 00   | 30,648K                     |  |  |  |  |
| explorer.exe                                                    | Dan.             | 00   | 26,288K                     |  |  |  |  |
| javaw.exe                                                       | Dan              | 00   | 19,776K                     |  |  |  |  |
| iSafe.exe                                                       | <b>SYSTEM</b>    | 00   | 18,772K                     |  |  |  |  |
| Ding.exe                                                        | Dan.             | 00   | 18,276K                     |  |  |  |  |
| mmc.exe                                                         | Dan.             | 00   | 16,896K                     |  |  |  |  |
| CAVTray.exe                                                     | Dan              | 00   | 15,456K                     |  |  |  |  |
| MsDtsSrvr.exe                                                   | NETWORK SERVICE  | 00   | 12,380 K                    |  |  |  |  |
| YahooWidgetEngi                                                 | Dan              | 00   | 11,700K                     |  |  |  |  |
| svchost.exe                                                     | LOCAL SERVICE    | 00   | 10,364K                     |  |  |  |  |
| vpngui.exe                                                      | Dan.             | 00   | 9,348K                      |  |  |  |  |
| Apache.exe                                                      | <b>SYSTEM</b>    | 00   | 7,756K                      |  |  |  |  |
| svchost.exe                                                     | NETWORK SERVICE  | 00   | 7,264K                      |  |  |  |  |
| cvpnd.exe                                                       | <b>SYSTEM</b>    | 00   | 7.120 K                     |  |  |  |  |
| snoolsvlexe.                                                    | <b>SYSTEM</b>    | m    | 7.060 K                     |  |  |  |  |
| Show processes from all users<br><b>End Process</b>             |                  |      |                             |  |  |  |  |
|                                                                 |                  |      |                             |  |  |  |  |
| Processes: 59                                                   | CPU Usage: 1%    |      | Commit Charge: 906M / 3923M |  |  |  |  |

**Figure 98: No java.exe Process Indicates WebSphere Stopped**

Go to the **WebSphere\AppServer\logs\server1** folder and look for the **server1.pid** file. When this file disappears, WebSphere has completed the shutdown process.

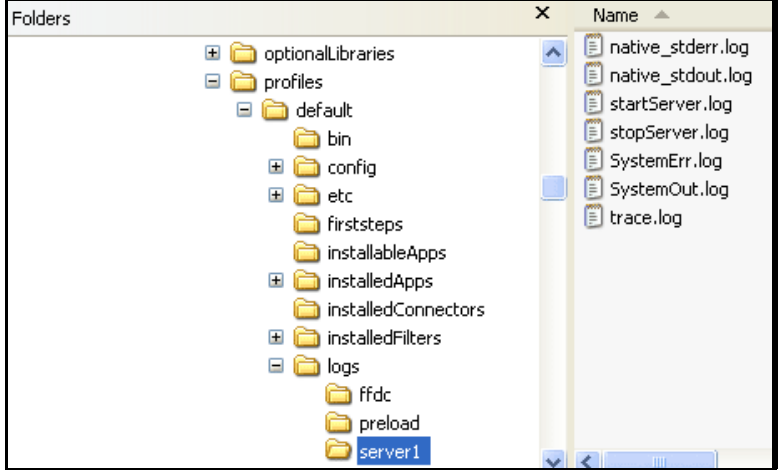

**Figure 99**: **No server1.pid Indicates WebSphere Stopped** 

- 3. Return to **Control Panel->Services** and select the WebSphere Application Server.
- 4. Click on the **Start link.** The following message box appears:

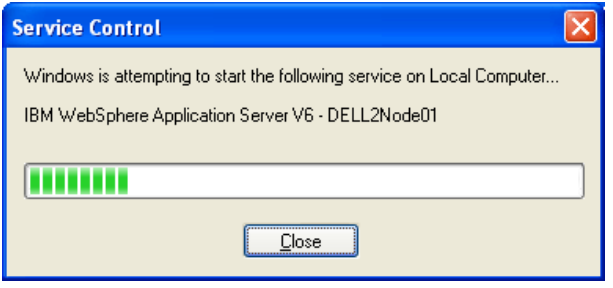

5. Open the Task Manager and look for the **java.exe** process. The **Mem Usage** rises for the **java.exe** process during the startup.

| <b>Windows Task Manager</b>                                    |           |                           |  |                  |                    |  |
|----------------------------------------------------------------|-----------|---------------------------|--|------------------|--------------------|--|
| File<br>Options<br>View                                        |           | Help<br>Shut Down         |  |                  |                    |  |
| Applications                                                   | Processes | Performance<br>Networking |  |                  | <b>Users</b>       |  |
|                                                                |           |                           |  |                  |                    |  |
| Image Name                                                     |           | User Name                 |  | CPU <sup>1</sup> | Mem Usage          |  |
| java.exe                                                       |           | <b>SYSTEM</b>             |  | 00               | 147,180K           |  |
| WINWORD.EXE                                                    |           | Dan.                      |  | 00               | 101,676K           |  |
| salservr.exe                                                   |           | <b>SYSTEM</b>             |  | 00               | 77,700 K           |  |
| iava.exe                                                       |           | <b>SYSTEM</b>             |  | 00               | 46,844 K           |  |
| svchost.exe                                                    |           | <b>SYSTEM</b>             |  | 00               | 37.264K            |  |
| java.exe                                                       |           | <b>SYSTEM</b>             |  | 00               | 30,944K            |  |
| OUTLOOK.EXE                                                    |           | Dan.                      |  | 00               | 30,648K            |  |
| explorer.exe                                                   |           | Dan                       |  | 00               | 26,288K            |  |
| javaw.exe                                                      |           | Dan.                      |  | 00               | 19,776K            |  |
| iSafe.exe                                                      |           | <b>SYSTEM</b>             |  | 00               | 18,772K            |  |
| Ding.exe                                                       |           | Dan                       |  | 00               | 18,276K            |  |
| mmc.exe                                                        |           | Dan                       |  | 00               | 16,908K            |  |
| CAVTray.exe                                                    |           | Dan                       |  | 00               | 15,456K            |  |
| MsDtsSrvr.exe                                                  |           | NETWORK SERVICE           |  | 00               | 12.380K            |  |
| YahooWidgetEngi                                                |           | Dan                       |  | 00               | 11,700K            |  |
| svchost.exe                                                    |           | LOCAL SERVICE             |  | 00               | 10,364K            |  |
| vpngui.exe                                                     |           | Dan                       |  | 00               | 9,348K             |  |
| Apache.exe                                                     |           | <b>SYSTEM</b>             |  | 00               | 7,756 K            |  |
| sychost.exe                                                    |           | NETWORK SERVICE           |  | nn               | 7.264K             |  |
| Show processes from all users                                  |           |                           |  |                  | <b>End Process</b> |  |
| CPU Usage: 1%<br>Commit Charge: 1571M / 3923M<br>Processes: 62 |           |                           |  |                  |                    |  |

**Figure 100: java.exe Verifies WebSphere Startup** 

6. Click on the **Performance** tab. The Performance view shows a busy CPU until the service has completed the startup process. When the CPU goes to low usage, WebSphere is ready to use again.

| <b>Windows Task Manager</b>                                         |                                |                                  |         |  |  |  |  |  |
|---------------------------------------------------------------------|--------------------------------|----------------------------------|---------|--|--|--|--|--|
| File                                                                | Options View Shut Down<br>Help |                                  |         |  |  |  |  |  |
| Performance Networking<br>Applications<br>Processes<br><b>Users</b> |                                |                                  |         |  |  |  |  |  |
| CPU Usage<br><b>CPU Usage History</b>                               |                                |                                  |         |  |  |  |  |  |
| 1%                                                                  |                                |                                  |         |  |  |  |  |  |
| Page File Usage History<br>PF Usage                                 |                                |                                  |         |  |  |  |  |  |
| 701 MB                                                              |                                |                                  |         |  |  |  |  |  |
| <b>Totals</b>                                                       |                                | Physical Memory (K)              |         |  |  |  |  |  |
| Handles                                                             | 22804                          | Total                            | 2086980 |  |  |  |  |  |
| Threads                                                             | 665                            | Available                        | 1190148 |  |  |  |  |  |
| Processes                                                           | 55                             | System Cache                     | 1389068 |  |  |  |  |  |
| Commit Charge (K)                                                   |                                | Kernel Memory (K)                |         |  |  |  |  |  |
| Total                                                               | 717824                         | Total                            | 173268  |  |  |  |  |  |
| Limit                                                               | 4017276                        | Paged                            | 149796  |  |  |  |  |  |
| Peak                                                                | 770600                         | Nonpaged                         | 23472   |  |  |  |  |  |
| Processes: 55                                                       | CPU Usage: 1%                  | Commit Charge: 701M / 3923M<br>. |         |  |  |  |  |  |

**Figure 101: Low CPU Usage indicates WebSphere Starting** 

# **Increasing the HTTP Timeout Period**

The HTTP Timeout Period for IBM HTTP server defaults to 300 seconds (5 minutes). If you want to give the user control over what they want to do with long running query requests without the http requests timing out, this needs to be bumped. The recommended new value is 3000 which equals 50 minutes. This should provide adequate time for any query to return results.

To increase the timeout period, follow these steps:

1. Go to the IBMHttpServer\conf directory and locate the **httpd.conf** file.

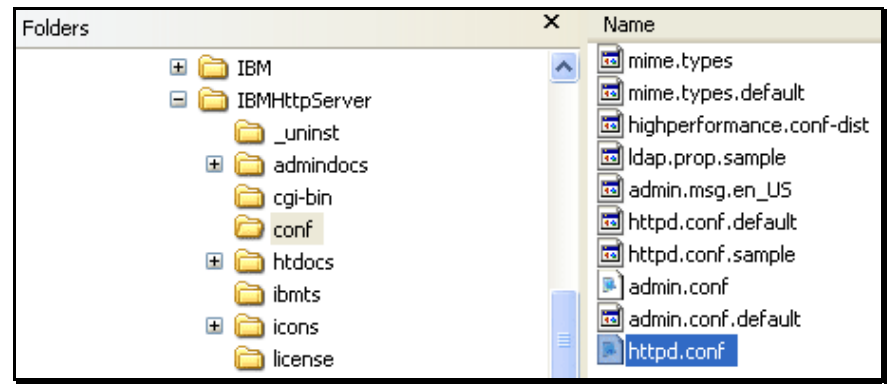

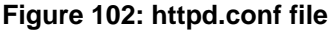

- 2. Open httpd.conf file in a text editor such as Notepad.
- 3. Locate the Timeout period value.

| httpd.conf - Notepad                                                                                                    |  |
|----------------------------------------------------------------------------------------------------|--|
| File Edit Format View Help                                                                                                    |  |
| ### Section 1: Global Environment<br>¦#<br>$\#$ The directives in this section affect the overall operation of Apache,<br>such as the number of concurrent requests it can handle or where it<br>  #<br>can find its configuration files.<br>¦#<br>¦#                                                                                                    |  |
| ∦<br>₩<br>ServerRoot: The top of the directory tree under which the server's<br>configuration, error, and log files are kept.<br>∦<br>¦#<br># NOTE! If you intend to place this on an NFS (or otherwise network)<br>$\#$ mounted filesystem then please read the LockFile documentation (available<br> # at <url:http: docs-2.0="" httpd.apache.org="" mod="" mpm_common.html#lockfile="">);<br/># you will save yourself a lot of trouble.<br/>∣#<br/><math>\frac{1}{2}</math> Do NOT add a slash at the end of the directory path.<br/>¦#</url:http:> |  |
| ServerRoot "C:/IBM/WS6.0/IBM HTTP Server"<br>¦ #<br>$\#$ PidFile: The file in which the server should record its process<br>$\frac{1}{2}$ identification number when it starts.<br>∣#<br>PidFile logs/httpd.pid<br>∦<br>$\#$ Timeout: The number of seconds before receives and sends time out.<br>Timeout 300                                                                                                    |  |
| $\mathbf{m}$                                                                                                    |  |

**Figure 103: Default Timeout Period = 300** 

4. Change the value to 3000.

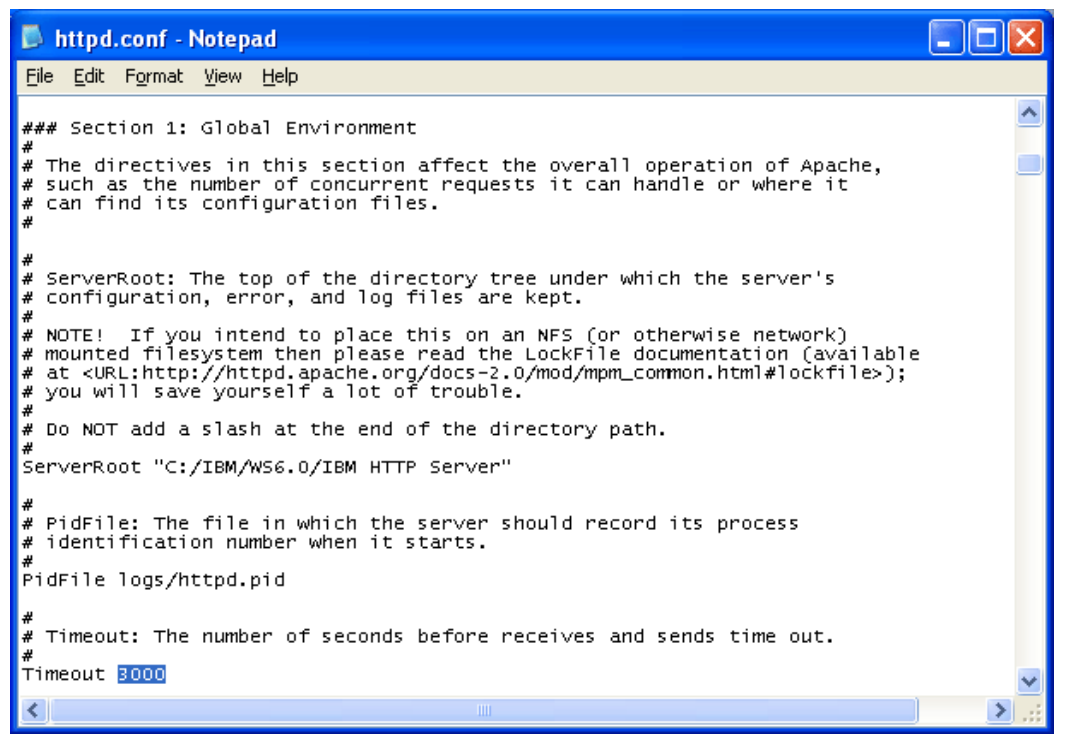

**Figure 104: Updated Timeout Period = 3000** 

- 5. Save and close the **httpd.conf** file.
- 6. Open **Control Panel->Services** and recycle the **IBM HTTP Server** for this new setting to take effect.

# **Index**

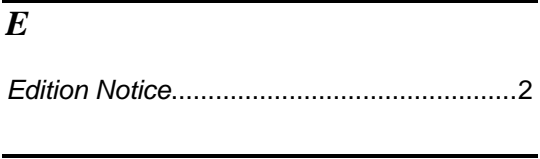

# *F*

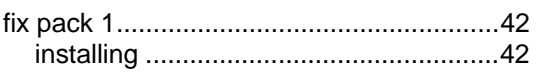

# *I*

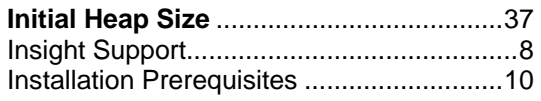

# *J*

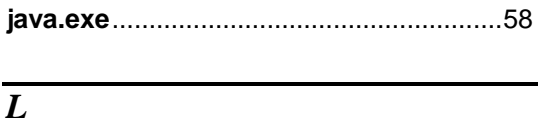

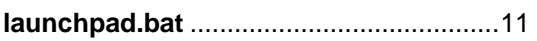

# *M*

**Maximum Heap Size** ............................... 37

# *R*

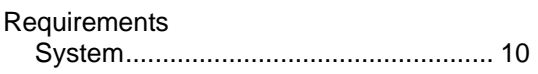

# *S*

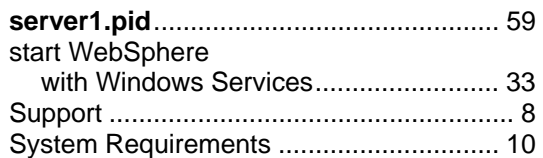

# *W*

# **WebSphere**

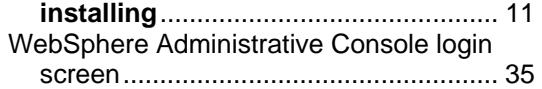